# $L$  -  $7000$ <br>CO<sub>2</sub>/H<sub>2</sub>O Analyzer

# **Instruction Manual**

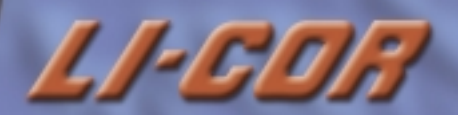

# LI-7000 CO2/H2O Analyzer Instruction Manual

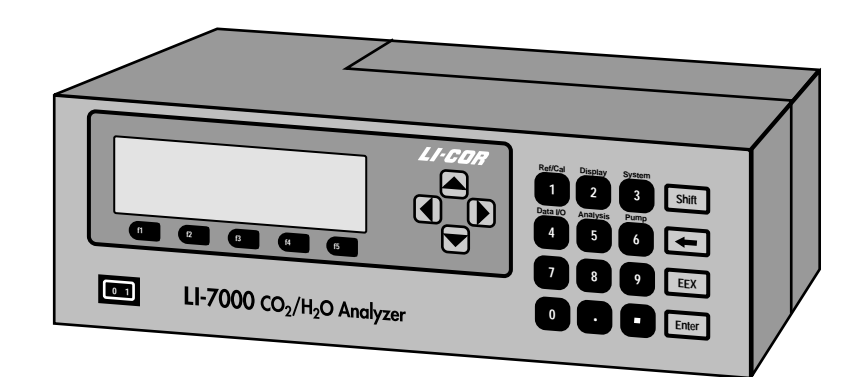

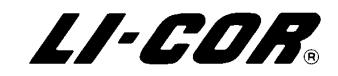

### **NOTICE**

The information contained in this document is subject to change without notice.

LI-COR MAKES NO WARRANTY OF ANY KIND WITH REGARD TO THIS MATERIAL, INCLUDING, BUT NOT LIMITED TO THE IMPLIED WARRANTIES OF MERCHANTABILITY AND FITNESS FOR A PARTICULAR PURPOSE. LI-COR shall not be liable for errors contained herein or for incidental or consequential damages in connection with the furnishing, performance, or use of this material.

This document contains proprietary information which is protected by copyright. All rights are reserved. No part of this document may be photocopied, reproduced, or translated to another language without prior written consent of LI-COR, Inc.

© Copyright 2004, LI-COR, Inc. Publication Number 0009-120 Printing History: 1st Printing September, 2000 2nd Printing February, 2004

U.S. Patent #'s 04803370, 05332901, 05340987, 05457320, 6369387 and their foreign equivalents; other patents pending

### **Printing History**

New editions of this manual will incorporate all material since the previous editions. Update packages may be used between editions which contain replacement and additional pages to be merged into the manual by the user.

The manual printing date indicates its current edition. The printing date changes when a new edition is printed. (Minor corrections and updates which are incorporated at reprint do not cause the date to change).

LI-COR, Inc. • 4421 Superior Street • Lincoln, Nebraska 68504 Phone: 402-467-3576 • FAX: 402-467-2819 Toll-free: 1-800-447-3576 (U.S. & Canada) E-mail: envsales@licor.com www.licor.com

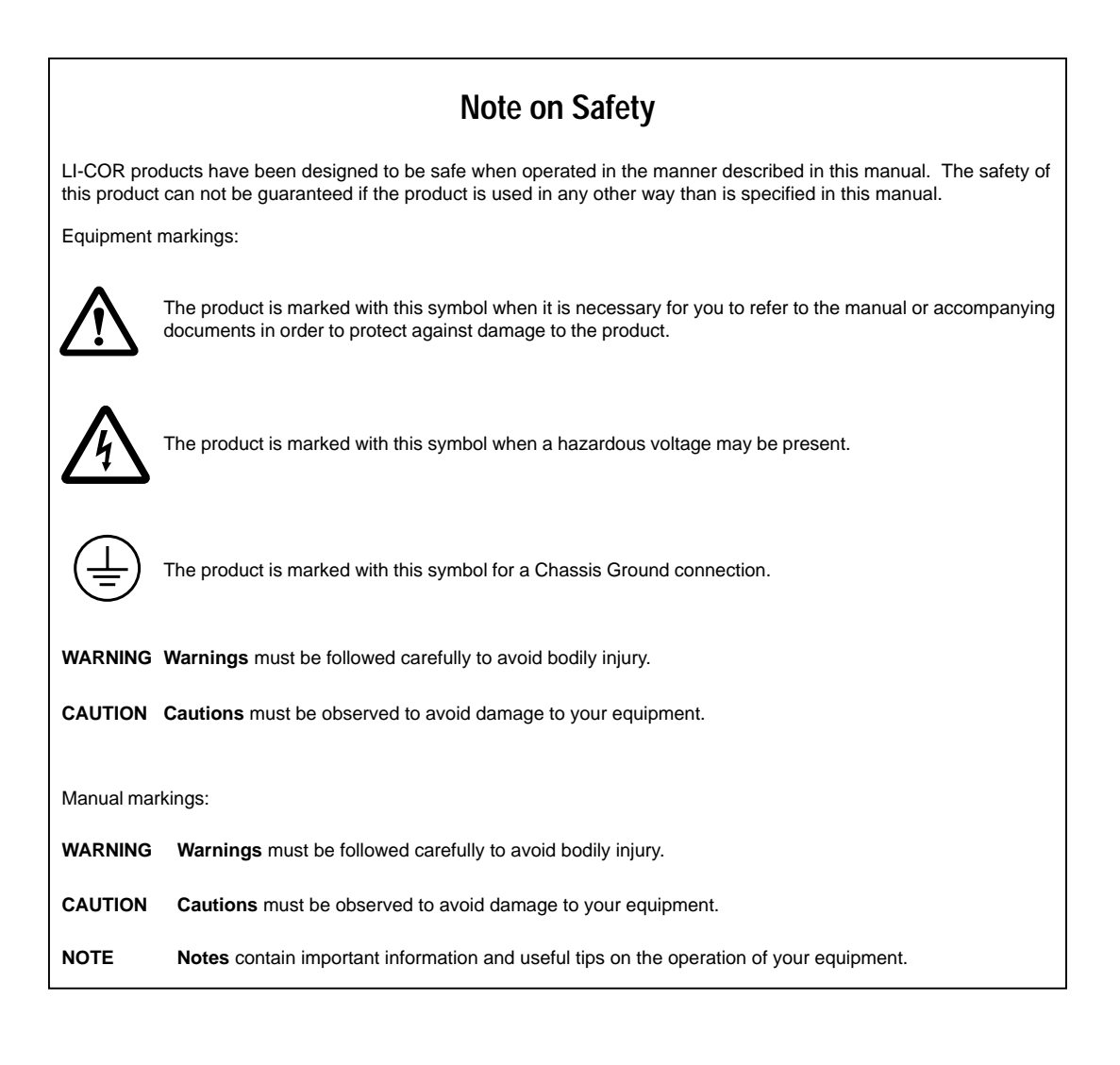

# **Table of Contents**

# **Section 1. Getting Acquainted**

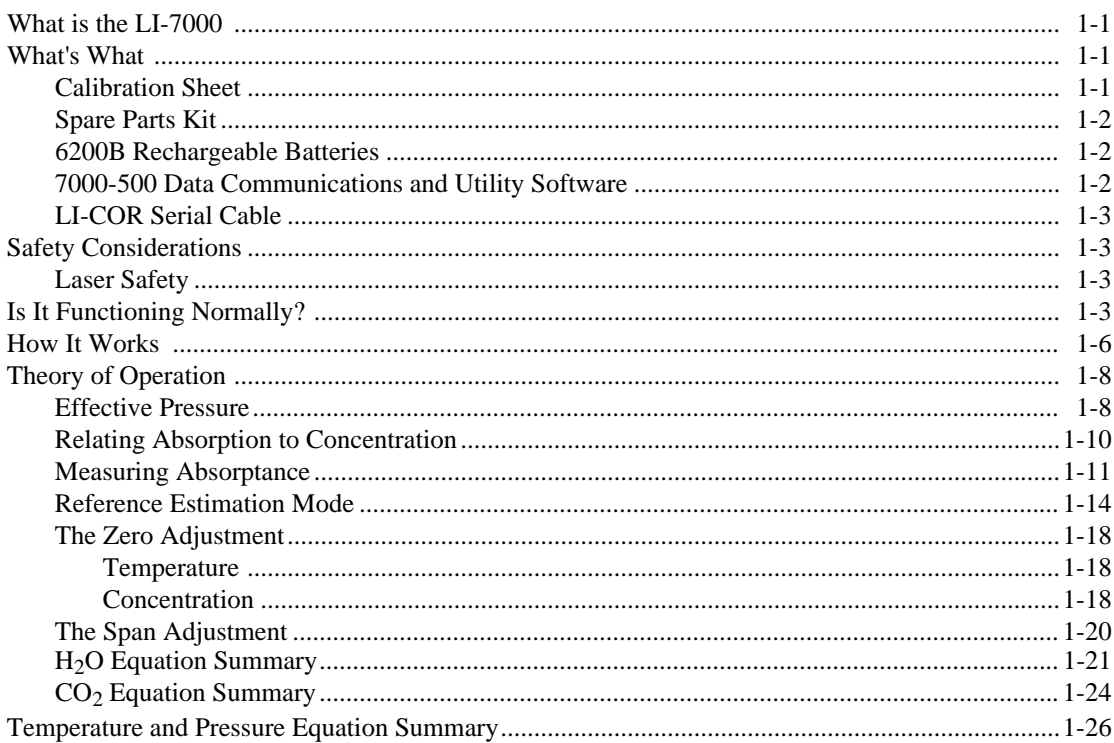

# **Section 2. Setup & Operation**

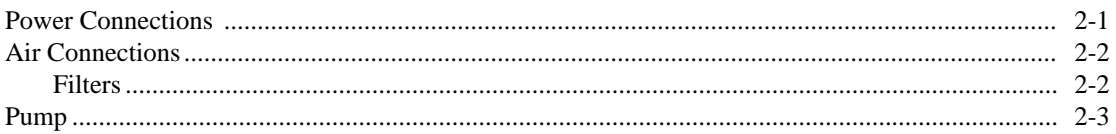

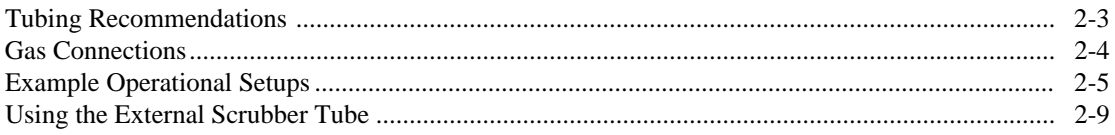

# Section 3. Interfacing

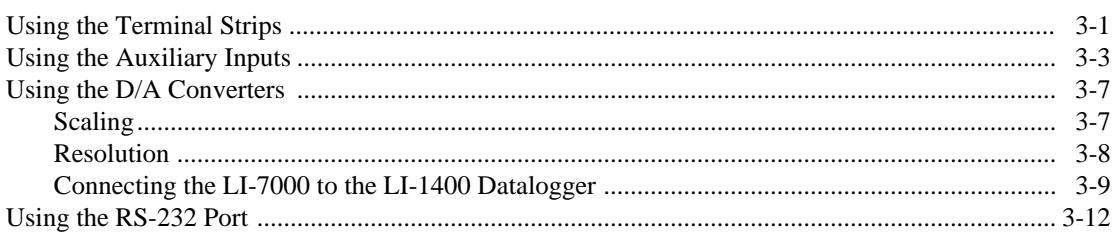

# Section 4. Using the LI7000 Program

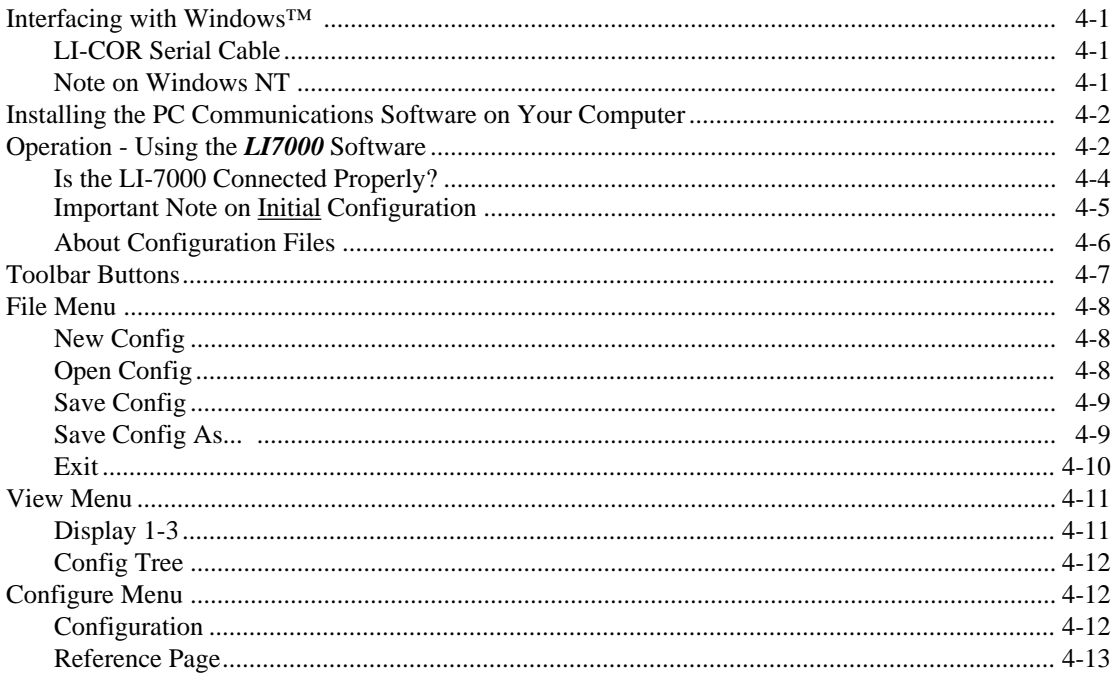

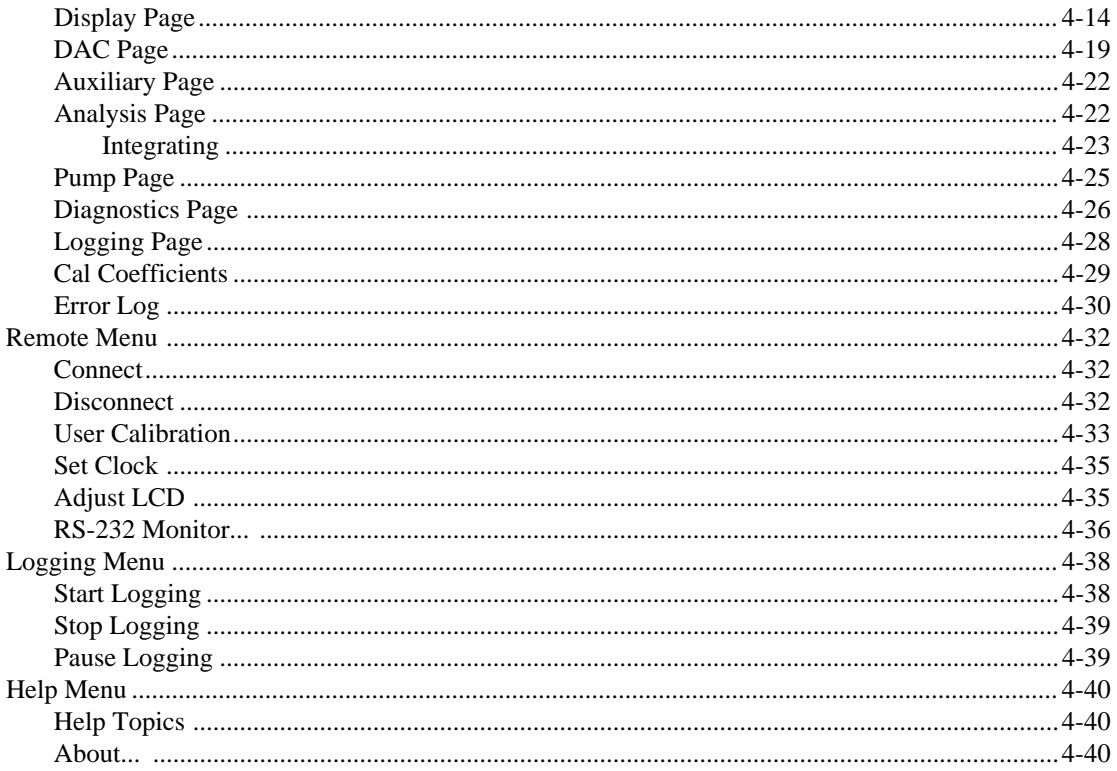

# Section 5. Using the LI-7000 Instrument Software

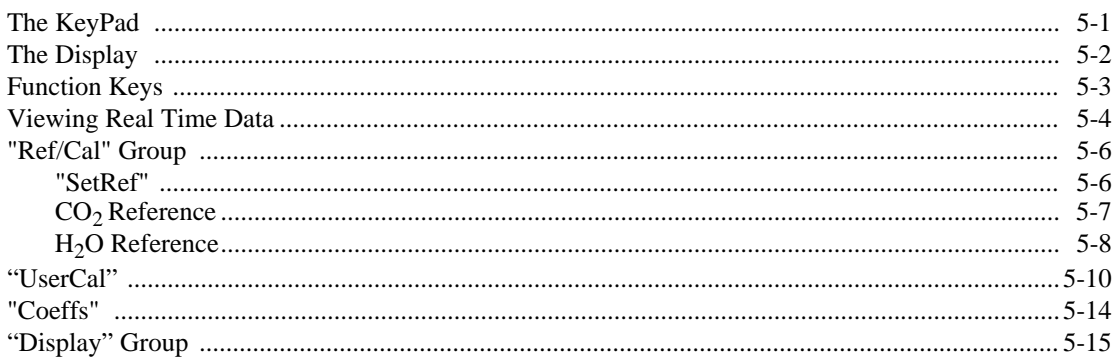

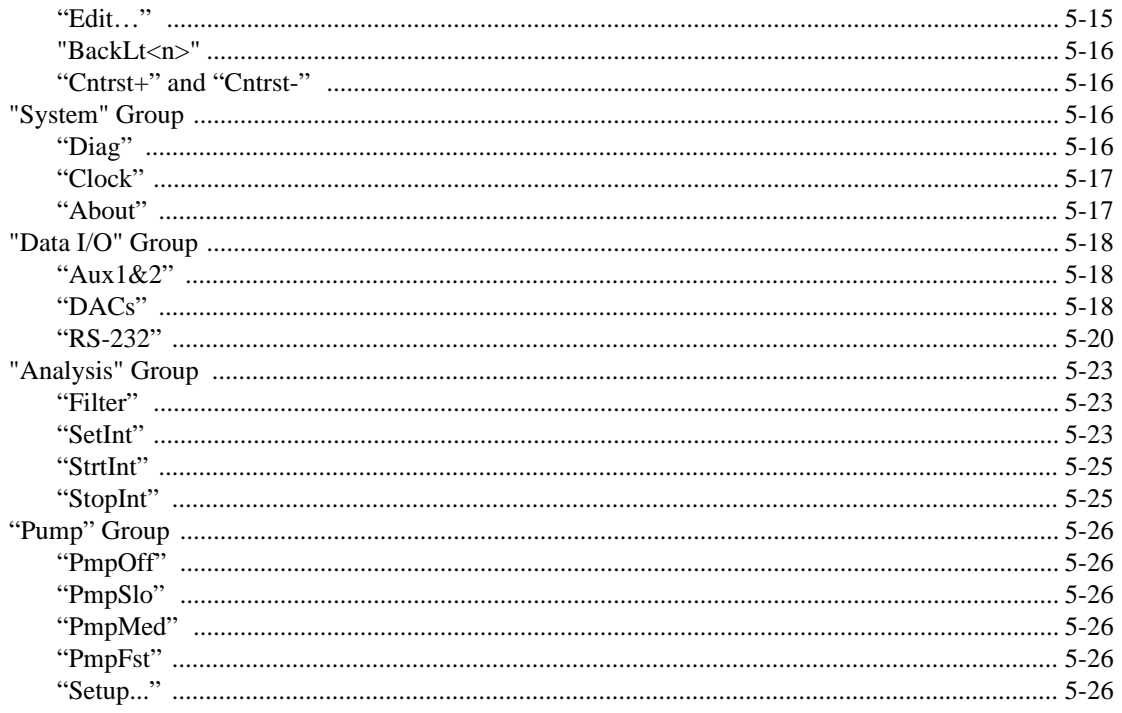

# Section 6. Calibration

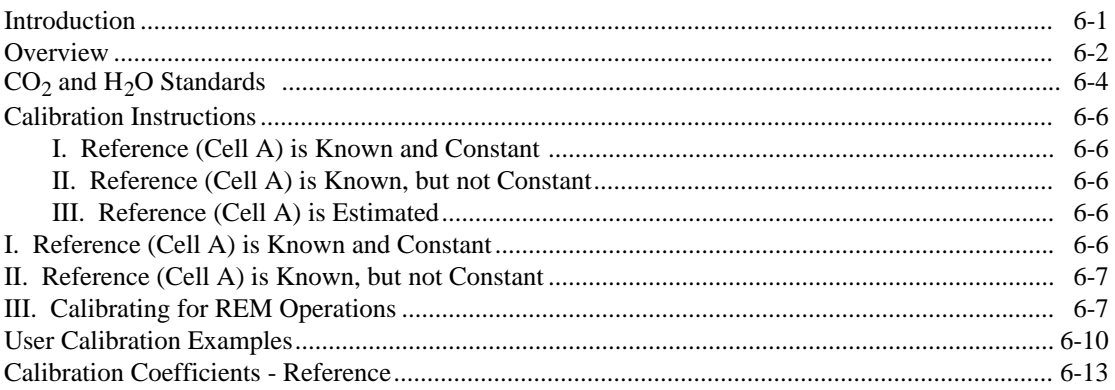

# Section 7. Maintenance

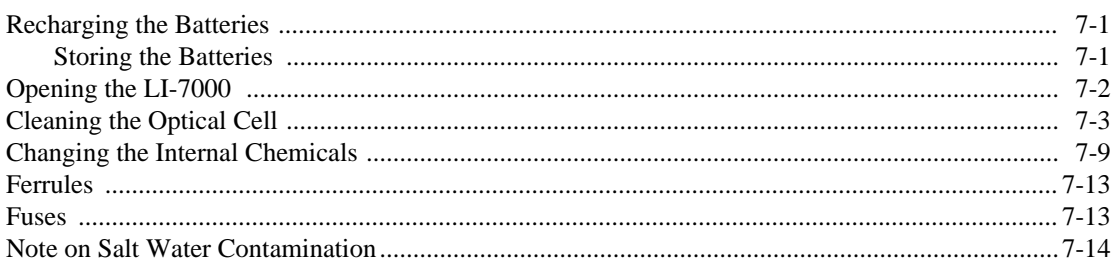

# Section 8. Troubleshooting

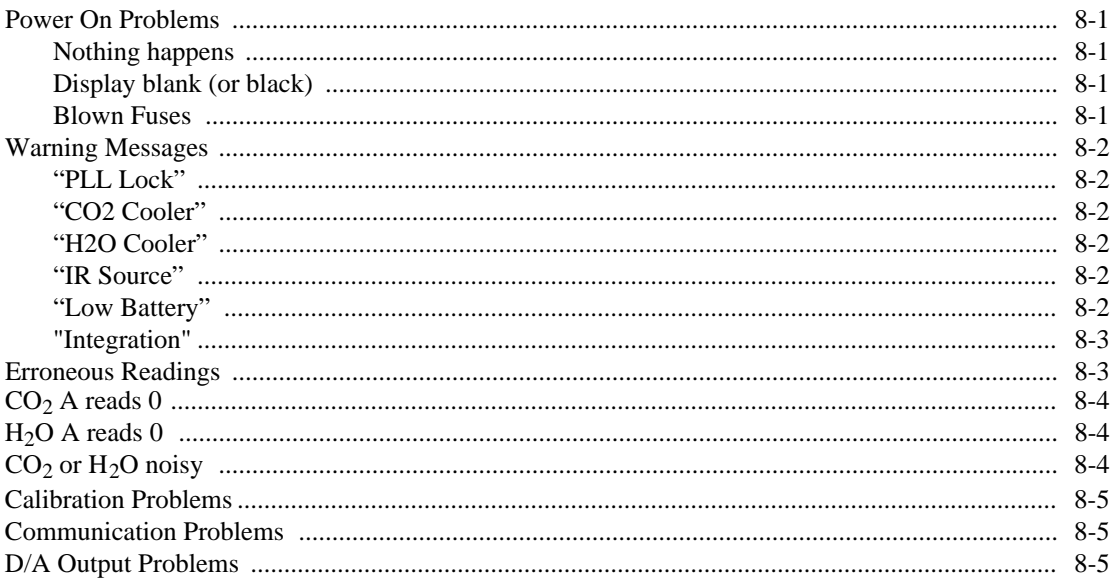

# Section 9. Language Reference

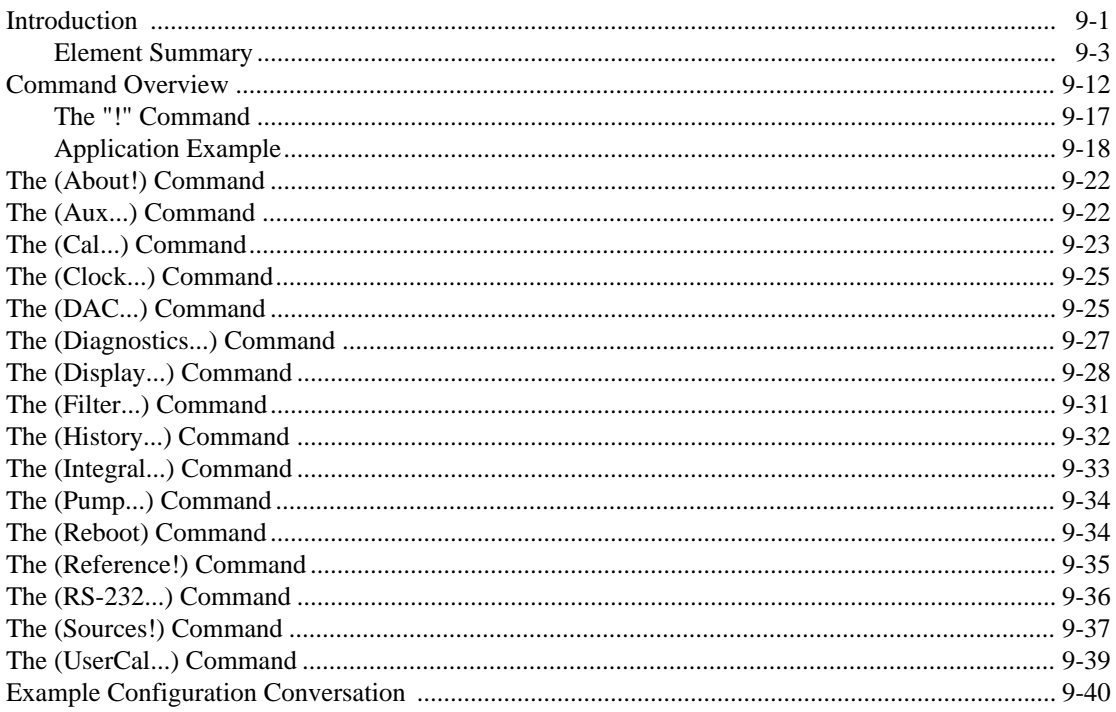

Appendix A. Specifications<br>Appendix B. Pin Assignments<br>Appendix C. List of Suppliers<br>Warranty<br>Index

# <span id="page-10-0"></span>**1** Getting<br> **1** Acquainted **System Display Ref/Cal Data I/O Analysis Pump** LI-7000 CO<sub>2</sub>/H<sub>2</sub>O Analyz

### **What is the LI-7000**

**0 1**

The LI-7000 is a high speed precision differential infrared gas analyzer designed for applications requiring high data output speeds. A unique, user-cleanable optical cell allows simultaneous measurements of  $CO<sub>2</sub>$  and  $H<sub>2</sub>O$  concentrations in differential and absolute modes, even when the reference gas concentration is unknown. Data are output via fully linearized DACs with a frequency response up to 20 Hz, or with the RS-232 port at speeds up to 20 Hz.

Large diameter internal and external air fittings connected directly to the optical bench provide for greatly reduced resistance to air flow; a pressure transducer and internal pump are also built in. Windows® software for setup and operation is provided; all functions can also be accessed from the instrument front panel.

### **What's What**

If you have just taken delivery of your LI-7000 check the packing list to verify that you received everything ordered, including the following items:

### **Calibration Sheet**

This data sheet is a copy of the calibration information entered into the LI-7000 by LI-COR. Keep it in a safe place for future reference. LI-COR also retains copies of calibration information for your analyzer; contact us if yours is misplaced.

### <span id="page-11-0"></span>**Spare Parts Kit**

This box contains replacement parts for your LI-7000. As you become familiar with the system you will learn which items to keep close at hand and which items can be stored away.

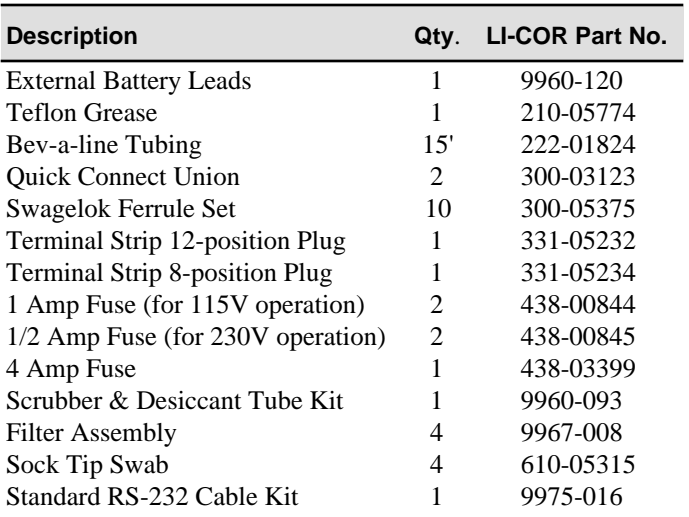

Among others, the spares kit contains these commonly used items:

### **6200B Rechargeable Batteries**

(12VDC). The 6200B Rechargeable Batteries are tested and fully charged before they leave the factory, but may discharge during shipping. It is a good idea to test your batteries to make sure they are charged. See "*Recharging the 6200B Batteries*" in Section 7 for instructions about charging batteries. The 6200B requires the LI-6020 Battery Charger for recharging. One 6200B battery provides approximately 5 hours of battery life, with the pump off, at  $25^{\circ}$ C.

### **7000-500 Data Communications and Utility Software**

This Windows software is used to communicate with PCcompatible computers. The software is provided on a CD.

### **LI-COR Serial Cable (PN 9975-016)**

This is a null modem cable that is used to interface with devices such as computers or terminals with 9-pin serial ports. If you want to interface to a device with a 25-pin serial port, then a 9-pin to 25 pin adapter (in the spares kit) must be used.

### <span id="page-12-0"></span>**Safety Considerations**

Please be aware that there are certain safety precautions which should be followed when servicing the LI-7000.

### **Laser Safety**

The Center for Devices and Radiological Health (CDRH) of the U.S. Food and Drug Administration has implemented regulations for laser products manufactured since August 1, 1976. Compliance is mandatory for products marketed in the United States. This analyzer is certified as a "Class I" laser product under the U.S. Department of Health and Human Services (DHHS) Radiation Performance Standard according to the Radiation Control for Health and Safety Act of 1968. Since radiation emitted inside this analyzer is confined within protective housings, laser radiation above Class I levels cannot escape during normal operation or maintenance.

**WARNING!** Never operate, maintain or service the analyzer with the protective cover removed. The protective cover has a label which states; **"DANGER, laser radiation when open. AVOID DIRECT EXPOSURE TO THE BEAM"**

### **Is It Functioning Normally?**

If you have just received your LI-7000, you may want to follow the steps below to verify that the instrument is functioning properly. This procedure takes only 5 or 10 minutes. It is helpful if you have access to a dry,  $CO_2$ -free source of air; a scrubber tube is provided

in the spares kit which can be used to generate this air stream if a tank is not available.

**1.** Connect a battery or AC power, and turn the instrument on. You will see a series of messages indicating that the instrument is warming up. After a few seconds, the display should look something like this:

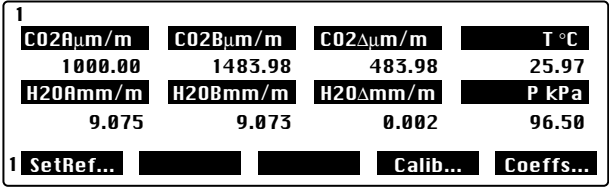

The 8 variables shown above constitute the default display definition #1. This (and the other 2 displays) can be edited later, if desired (see Section 5, *Defining the Displays*). Press 2 on the keypad to see default display definition #2. Press 3 on the keypad to see default display definition #3. Displays 2 and 3 contain the following variables:

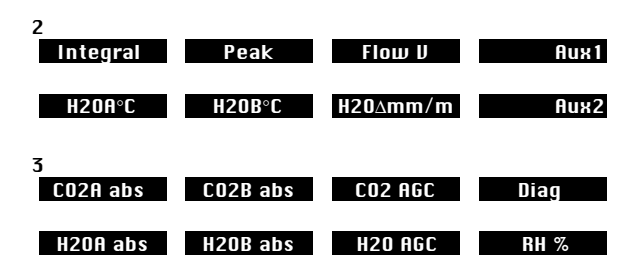

- **2.** Press **Shift** then **2** to access the Display function keys. Press **f3** several times and see if the display backlight changes. Leave the display at a comfortable viewing level.
- **3.** Press **f4** and **f5** to verify that the display brightness and contrast change. Again, leave the display at a comfortable viewing level.

- **4.** Press **Shift** then **6** to access the Pump control keys. Press **f1** thru **f4** to change the pump speed; you should notice audible changes between the speeds. If you do not hear any pump noise, press **f5** (Setup) and make sure that the Fast value is set to 255. Set it to 255, press **OK**, and press **f4** again to set the speed to Fast. The pump should be audible.
- **5.** Press **Shift** then **3** to access the System function keys. Press **f3** to check/set the system time and date. Use the arrow keys to set the time and date, if necessary, and press **OK**.
- **6.** Make sure Pressure and Temperature are reading OK. Sealevel pressure is 101 kPa, and a typical value at 300 m elevation is around 97 kPa.

*Do this if you have access to dry, CO<sub>2</sub>-free air:* 

- **7.** Flow dry,  $CO_2$ -free air through Cell A. See Section 2, *Examples* for examples on setting the instrument up using the internal auxiliary pump to pull air through the included scrubber tube to provide the dry,  $CO_2$ -free air source.
- **8.** Press **Shift** then **1**. Press **f1** (SetRef...).
- **9.** Press **f1** (Edit) to change  $CO_2$  to Exact:0, and  $H_2O$  to Exact:dry. Press **f5** (OK).
- **10.** Insert a piece of tubing between the exhaust from Cell A and the inlet for Cell B.
- **11.** The CO2Aµm/m and H2OAmm/m values on the display will read zero (from Step 8 above). The CO2Bµm/m and H2OBmm/m values should stabilize at, or near zero.
- **12.** Remove the tubing between the outlet of Cell A and the inlet of Cell B, and allow ambient air to flow through Cell B. Observe the readings and see if they look reasonable.

### <span id="page-15-0"></span>**How It Works**

The LI-7000 is a differential, non-dispersive, infrared (NDIR) gas analyzer. The  $CO<sub>2</sub>$  and  $H<sub>2</sub>O$  measurements are based on the difference in absorption of infrared (IR) radiation passing through two gas sampling cells. Cell A (normally the **reference cell**) is used for a gas of known  $CO<sub>2</sub>$  or  $H<sub>2</sub>O$  concentration, and Cell B (normally the **sample cell**) is used for a gas of unknown concentration. Infrared radiation is transmitted through both cell paths, and the radiation at the detectors is measured in both cells and used to compute absorption.

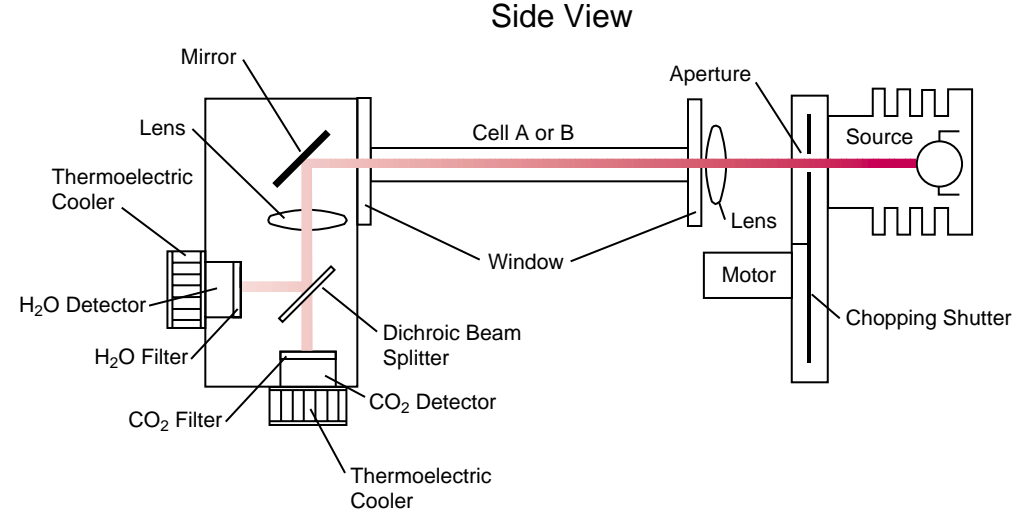

*Figure 1-1. Schematic of LI-7000 optical path.*

The infrared **source** contains a tungsten filament and is vacuum sealed for long life  $(> 20,000$  hours) and high stability.

The **chopping shutter** disc is spun by a motor, whose shaft turns on high precision bearings for long life and low noise. Rotation is precisely controlled at 75 hertz on a phase locked loop circuit; 8 apertures on the chopping shutter disc provide an actual chopping

rate of 610 Hz. The source and detector housings are sealed and continuously purged of  $CO<sub>2</sub>$  and  $H<sub>2</sub>O$  by bottles containing Ascarite II and magnesium perchlorate. This eliminates interference due to ambient  $CO<sub>2</sub>$  or  $H<sub>2</sub>O$  vapor.

The **optical cells** are nickel-plated to resist tarnishing over time. Optical cells are used for both  $H_2O$  and  $CO_2$  measurements using a **dichroic beam splitter** to provide radiation to two separate detectors.

Bandpass **optical filters** are used to tune the  $CO<sub>2</sub>$  detector to the 4.255 micron absorption band for  $CO_2$ , and the  $H_2O$  detector to the 2.595 micron absorption band. Both filters provide excellent rejection of IR radiation outside the desired band, allowing the analyzer to reject the response of other IR absorbing gases. The filters are mounted directly on the detectors for thermal stability.

Each **detector** is a lead selenide solid state device that is insensitive to vibration. The detectors are cooled and regulated to -5 °C by thermoelectric coolers, and electronic circuits continuously monitor and maintain a constant detector sensitivity. The result of this detector circuitry is a detector system that is very stable.

Infrared radiation from the source is focused through the gas cells and onto the detector by a **lens** at each end of the optical bench. Focusing the radiation maximizes the amount of radiation that reaches the detector in order to provide maximum signal sensitivity, and also prevents infrared radiation from touching and reflecting from the cell walls.

An on-board **pump** can be used to flow air into either Cell A or Cell B, or provide a reference gas to cell A. A built-in **pressure transducer** measures pressure in optical cell B continuously, allowing for corrections to be made for changes in barometric pressure.

### <span id="page-17-0"></span>**Theory of Operation**

### **Effective Pressure**

Consider a mixture of gases, each with partial pressure ρ*<sup>i</sup>* which sum to total pressure *P*.

$$
P = \sum p_i
$$
 1-1

The molar fraction  $x_i$  of each gas is  $\frac{p_i}{p_i}$  $\frac{P_l}{P}$ , so we can write

$$
1 = \frac{\sum p_i}{P} = \sum x_i
$$

Now consider how this mixture absorbs radiation. Infrared absorption is due to energy-induced changes in vibrational and rotational states. Such energy states are altered by intermolecular collisions which increase in number as pressure increases. The kinetic theory of gases and quantum mechanics predicts that absorption band widths increase with pressure, and it is observed that broad band infrared absorption increases as pressure increases at constant absorber concentration. Not all gases are equally effective in causing pressure induced line broadening. Gases that are similar are more effective than dissimilar gases. Therefore, how much radiation a particular gas will absorb depends not only on its mole fraction, but also on the mole fractions of all the other gases, especially those of similar structure.

A convenient way to quantify these ideas is with the notion of effective pressure,  $P_e$ . Effective pressure can be defined as a weighted sum of partial pressures, where each is weighted by an appropriate pressure broadening coefficient *ai,* which relates how that gas absorbs relative to Nitrogen.

$$
P_e = \sum a_i p_i \tag{1-3}
$$

Note that we can re-write Equation (1-3) as

$$
P_e = P \sum a_i x_i
$$
  
= P(1 +  $\sum (a_i - 1)x_i$ ) 1-4

For example, consider a mix of Nitrogen, Oxygen, water vapor, and  $CO<sub>2</sub>$ . The effective pressure is

$$
P_e = P(1 + (a_{N_2} - 1)x_{N_2} + (a_{O_2} - 1)x_{O_2} + (a_{H_2O} - 1)x_{H_2O} + (a_{CO_2} - 1)x_{CO_2})
$$
 1-5

If one sets out to measure the concentration of some gas in a mixture (e.g.  $CO<sub>2</sub>$  in air) by infrared absorption, then one must also know the effective pressure. But knowing effective pressure means knowing concentration, so there seems to be a problem.

We sidestep the dilemma by introducing the effective pressure of *foreign* gases (gases other than the one being measured at the moment). Thus, the effective pressure for the *ith* gas in a mixture is

$$
P_{ei} = P\left(1 + \sum_{j} (a_{ij} - 1)x_j\right)
$$
 1-6

where *j* sums over the gases, and we denote the band broadening coefficients as *aij*

$$
a_{ij} = \begin{cases} a_j & (i \neq j) \\ 1 & (i = j) \end{cases} \tag{1-7}
$$

which effectively takes concentration  $x_i$  out of the equation for  $P_{ei}$ . We also introduce the symbol  $\psi_i$  to represent the weighted sum of the foreign gases' interfering behavior.

$$
P_{ei} = P\left(1 + \sum_{j} (a_{ij} - 1)x_j\right)
$$
  
=  $P\psi_i$  1-8

<span id="page-19-0"></span>Bear in mind that  $\psi_i$  is a function of all the concentrations of the foreign (non-*i*) gases in the mixture.

### **Relating Absorptance to Concentration**

The scaling law of Jaimeson et. al. (1963) shows the effect of pressure on infrared absorption. If the amount of absorber  $u_i$  (mol m<sup>-2</sup>) of some gas *i* and the absorptance  $\alpha_i$  are related by function  $h_i$ (), then they both scale by effective pressure  $P_{ei}$ :

$$
\frac{\alpha_i}{P_{ei}} = h_i \left( \frac{u_i}{P_{ei}} \right)
$$

If we introduce path length *L* (m), then the mole density  $\rho_i$  (mol  $m<sup>-3</sup>$ ) of the gas is given by

$$
\rho_i = \frac{u_i}{L} \tag{1-10}
$$

Since mole fraction  $x_i$  of gas *i* is  $\frac{p}{p}$ P  $\frac{i}{n}$  and density  $\rho$  is given by the

ideal gas law  $\rho = \frac{P}{P}$  $\frac{1}{RT}$ , we can write

$$
x_{i} = \frac{p_{i}}{P}
$$
  
= 
$$
\frac{\frac{P_{ei}}{L} h_{i}^{-1} \left( \frac{\alpha_{i}}{P_{ei}} \right)}{RT}
$$
  
= 
$$
T \frac{P_{ei}}{P} f_{i} \left( \frac{\alpha_{i}}{P_{ei}} \right)
$$

$$
=T\psi_i f_i\left(\frac{\alpha_i}{\psi_i P}\right)
$$

<span id="page-20-0"></span>To determine the calibration function  $f_i()$ , one would plot *x T i*  $\boldsymbol{\psi}_i$ 

against  $\frac{\alpha}{\alpha}$ ψ  $\frac{\partial i}{\partial P}$ , and fit a curve. In practice, the  $\psi_i$  term can be set to

1 if interfering gases a) are not present during calibration (e.g. no water vapor in the  $CO<sub>2</sub>$  calibration gas), or b) are present in the same concentration as there will be for subsequent measurements (e.g. use "CO<sub>2</sub> in air" calibration tanks, so the  $O_2$  concentration will be correct).

### **Measuring Absorptance**

Given a source with radiant power Φ and a detector at distance *L*, in the absence of reflection, absorptance by gas *i* can be determined from

$$
\alpha_i = 1 - \tau_i
$$
  
=  $1 - \frac{\Phi_i}{\Phi_o}$  1-12

where  $\tau_i$  is the transmittance through gas *i*,  $\Phi_i$  is the transmitted radiant power in the absorption band with some concentration of gas *i* present, and  $\Phi$ <sub>o</sub> is the transmitted radiant power in the absorption band with zero concentration of *i* present.

The LI-7000 is a dual optical path analyzer, and can determine absorptance by comparing the received power through the measurement path with the received power through the reference path. Thus,

$$
\alpha_i = 1 - \frac{W_i}{W_{io}}
$$

where  $W_i$  is the power received from the source through a cell with gas *i* present, and *Wio* is the power received through a cell containing no gas *i*. What if the pressures and temperatures of the two paths are different? And what if neither path actually has 0 concentration?

**We designate the two cells of the LI-7000 as A and B, with cell A as the reference cell.** The temperature and pressure of the cells is  $T_A$ ,  $T_B$ ,  $P_A$ , and  $P_B$ , and the measured power received through each cell for gas *i* is  $W_{iA}$  and  $W_{iB}$ . Adapting Equation (1-13) for each cell yields:

$$
\alpha_{iA} = 1 - \frac{W_{iA}}{W_{io}}
$$

$$
\alpha_{iB} = 1 - \frac{W_{iB}}{W_{i0}} Z_i
$$

Note the presence of a zeroing term  $Z_i$  in the B cell absorptance equation. We can now write an equation for the cell A concentration, based on Equation (1-11):

$$
x_{iA} = \psi_{iA} T_A f_i \left( \frac{\alpha_{iA}}{\psi_{iA} P_A} S_i \right)
$$
 1-16

Note the presence of a span adjustment term *Si*.

If we know the concentration in cell  $A(x_{iA})$ , we can solve Equation (1-16) for absorptance:

$$
\alpha_{iA} = \frac{\psi_{iA} P_A}{S} f_i^{-1} \left( \frac{x_{iA}}{\psi_{iA} T_A} \right)
$$
 1-17

which allows us to compute *Wio*:

$$
W_{io} = \frac{W_{iA}}{1 - \alpha_{iA}}
$$

$$
= \frac{W_{iA}}{1 - \frac{\psi_{iA} P_A}{S_i} f_i^{-1} \left(\frac{x_{iA}}{\psi_{iA} T_A}\right)}
$$

If the concentration is in fact 0, and because  $f_i^{-1}(0) = 0$ , then  $W_{io} =$ *WiA*. The concentration in cell B can then be computed from

$$
x_{iB} = \psi_{iB} T_B f_i \left( \frac{\alpha_{iB}}{\psi_{iB} P_B} \right)
$$
  
=  $\psi_{iB} T_B F_i \left( \frac{1 - \frac{W_{iB}}{W_{iO}} Z_i}{\psi_{iB} P_B} \right)$  1-19

$$
= \psi_{IB} T_B F_i \left( \frac{1 - \left( \frac{W_{iB}}{W_{iA}} \left( 1 - \frac{\psi_{iA} P_A}{Si} f_i^{-1} \left( \frac{x_{iA}}{\psi_{iA} T_A} \right) \right) \right) Z_i}{\psi_{iB} P_B} S_i \right)
$$

Equation (1-19) is written in three ways, first in terms of  $\alpha_{iB}$ , then  $W_{io}$ , and then  $x_{iA}$ . In normal operation  $x_{iA}$  is known, so the final expression in Equation (1-19) is the useful one. Thus, determining the concentration of cell B requires knowing the concentration of cell A.

The middle expression in Equation (1-19) raises an interesting possibility, however; if the value of *Wio* could somehow be known, then not only could  $x_{iB}$  be determined, but also  $x_{iA}$ . Is it possible to

<span id="page-23-0"></span>determine *Wio* once using a known cell A concentration, then continue to use that  $W_{io}$  value when the concentrations in both cells are unknown? The answer is a qualified "yes", and doing this is called **Reference Estimation Mode** (REM).

### **Reference Estimation Mode**

In its normal operating mode, *Wio* is updated at 300Hz based on a known cell A concentration. Alternatively, the LI-7000 can operate in a mode in which  $W_{io}$  is assumed not to change. This is called **Reference Estimation Mode**, and while operating in this manner, the LI-7000 will continually use the assumed value of *Wio* to compute reference (A) cell concentration  $x_{iA}$  using Equation (1-16), in addition to computing the cell B concentrations.

The theoretical advantage of REM is obvious; one gets a second IRGA for free. That is, one can (theoretically, at least) make independent measurements of gas concentration in both cells.

The reality of REM, however, is that the computations of concentrations  $x_{iA}$  and  $x_{iB}$  are only as good as the assumed value of *Wio*. So, just how stable is *Wio*? What can make it change?

Anything that affects radiation transmission through the cell will affect *Wio*, and the list of such things includes dirt in the cell, time (source aging, detector aging), and temperature. While temperature changes will introduce errors slowly, dirt has the greatest potential to change things the fastest, since a speck of it can appear on or disappear from a cell window in an instant, and have a sizeable effect on what the value of *Wio* should be.

Therefore, with well-filtered air, REM should give good accuracy for the values of  $x_{iA}$  and  $x_{iB}$  at least for a few minutes at a time, but there's no guarantee; the first change in dirt, and there could be significant errors. There remains an advantage, however; as *Wio* becomes more and more erroneous, the difference between  $x_{iA}$  and  $x_{iB}$  is much more accurate than the absolute value of either quantity. Thus, the usefulness of REM is for times when one needs

a good differential measurement when both air streams are changing, but an accurate measure of either stream is not needed.

At the start of REM, and periodically<sup>1</sup> thereafter,  $W_{i0}$  should be updated. This is accomplished by the "Make Cell A Read..." calibration directive (see Section 6, *Overview*), which computes Equation (1-18) based on the target value specified.

Figures 1-2 and 1-3 illustrate the performance of Reference Estimation Mode. Figure 1-2 shows the results of running an LI-7000 in REM for 96 hrs with 0 ppm in one cell, and 330 ppm in the other. The IRGA was in a greenhouse, and subject to diurnal temperature swings. Note that the error in CO2A and CO2B varies directly with temperature, at a rate of about 1 ppm per °C in the experiment. Note too, that the error in CO2D is about half the magnitude of the errors in either CO2A or CO2B, and is about 0.5 ppm per °C. Figure 1-3 shows a similar experiment, only this time there is 500 ppm in both cells. Now the error is about 2 ppm/ $\rm ^{\circ}C$  in CO2A and CO2B, but the error in CO2D is  $< 0.01$  ppm per <sup>o</sup>C.

### REM performance summary:

1) Temperature changes are a significant source of error in the absolute concentrations of cell A or B.

2) The error in the differential measurement is less than the errors in cell A and B.

3) The error in the differential measurement is proportional to the differential.

Thus, REM is best suited to stable temperatures and small differentials.

1. Minutes, or hours, or days, depending on the potential for dirt, tempterature changes, and your error tolerance threshold.

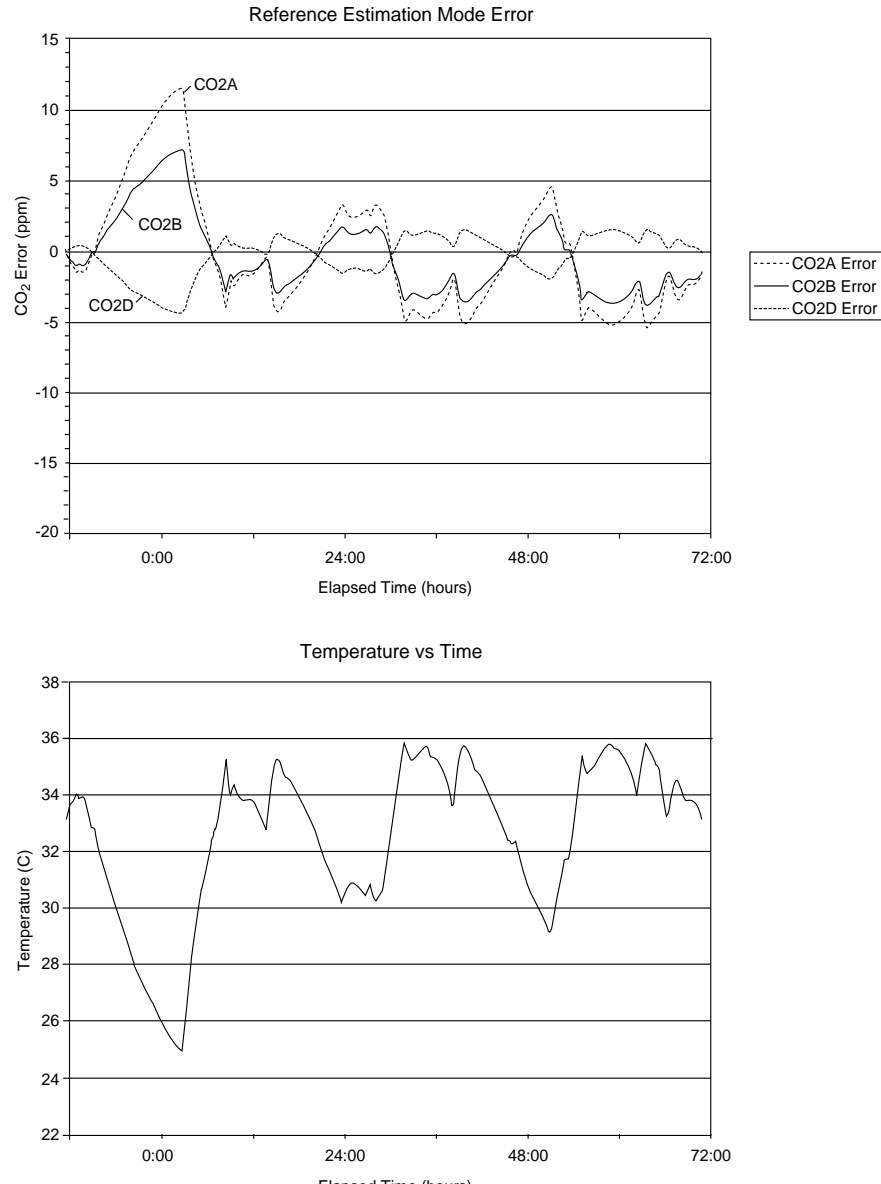

Elapsed Time (hours)

*Figure 1-2. REM performance with 0 ppm in one cell and 330 ppm in the other cell.*

 $\blacksquare$ 

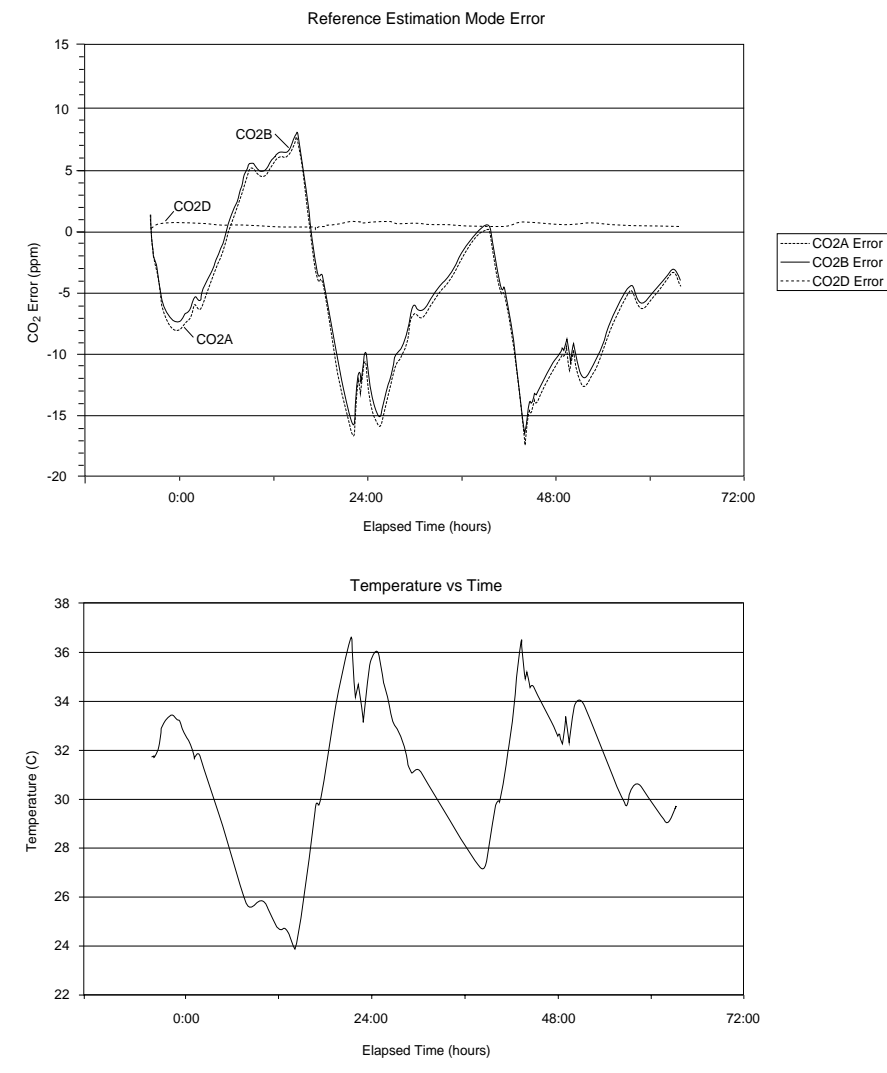

*Figure 1-3. REM performance with 500 ppm in both cells.*

### <span id="page-27-0"></span>**The Zero Adjustment**

Fundamentally, the zero (matching) adjustment term  $Z_i$  in Equation (1-15) is present to compensate for any differences in the two optical paths besides concentration differences. While variations in filters or window material, and inhomogeneities in source or detector contribute to such differences, the largest potential comes from dirt or foreign matter depositing on the cell windows. In addition there are two other factors that influence how the cells match; temperature and concentration.

### **Temperature**

LI-7000s exhibit a slight zero shift with temperature, typically less than 0.05 µmol mol<sup>-1</sup> per  $\rm{^{\circ}C}$  for CO<sub>2</sub>, and 0.01 mmol mol<sup>-1</sup> for H<sub>2</sub>O. This drift is characterized during factory calibration, and compensated for in software, as shown below.

### **Concentration**

The LI-7000 is matched by putting the same concentration in both cells. However, if this is done at one concentration, then checked at another, the match may have shifted. This is an individual IRGA characteristic; some are more sensitive than others. The LI-7000 has software compensation for this.

The zero adjustment term  $Z_i$  is implemented in the LI-7000 as

$$
Z_i = z_i + z_{im} x_{iA} + z_{it} T \tag{1-20}
$$

where  $z_{it}$  accounts for zero drift with temperature, and  $z_{im}$  accounts for the concentration effect.  $z_{it}$  is measured during factory calibration, and is in essence a calibration coefficient. *zi* and *zim* are set by the user by performing the "Make Cell B Match Cell A" calibration directive. If the same air is in both cells,

$$
x_{iA} = x_{iB}
$$

$$
x_{iA} = \psi_{iB} T_B f_i \left( \frac{1 - \left( \frac{W_{iB}}{W_{iA}} \left( 1 - \frac{\psi_{iA} P_A}{S_i} f_i^{-1} \left( \frac{x_{iA}}{\psi_{iA} T_A} \right) \right) \right) Z_i}{\psi_{iB} P_B} S_i \right)
$$

$$
f_i^{-1} \left( \frac{x_{iA}}{\psi_{iB} T_B} \right) = \frac{1 - \left( \frac{W_{iB}}{W_{iA}} \left( 1 - \frac{\psi_{iA} P_A}{S_i} f_i^{-1} \left( \frac{x_{iA}}{\psi_{iA} T_A} \right) \right) \right) Z_i}{\psi_{iB} P_B} S_i \qquad 1-21
$$

$$
\frac{\Psi_{iB}P_B}{S_i} f_i^{-1} \left( \frac{x_{iA}}{\Psi_{iB}T_B} \right) = 1 - \left( \frac{W_{iB}}{W_{iA}} \left( 1 - \frac{\Psi_{iA}P_A}{S_i} f_i^{-1} \left( \frac{x_{iA}}{\Psi_{iA}T_A} \right) \right) \right) Z_i
$$

Solving this for *Zi* yields

$$
Z_{i} = \frac{W_{iA}\left(1 - \frac{\psi_{iB}P_{B}}{S_{i}} f_{i}^{-1}\left(\frac{x_{iA}}{\psi_{iB}T_{B}}\right)\right)}{W_{iB}\left(1 - \frac{\psi_{iA}P_{A}}{S_{i}} f_{i}^{-1}\left(\frac{x_{iA}}{\psi_{iA}T_{A}}\right)\right)}
$$
 1-22

If the pressures, temperatures, and foreign gases are the same on both sides, then the expression simplifies considerably

$$
Z_i = \frac{W_{iA}}{W_{iB}}
$$

and we can expand  $Z_i$  (Equation 1-20) and solve for  $z_i$  or  $z_{im}$ . (Note too, that without similar pressure, temperature, and foreign gases,  $Z_i$  would be a function of span  $S_i$ ). As implemented in the LI-7000, either can be set using "Make Cell B match Cell A". If the concentration in cell A is low  $\left($  <20 µmol mol<sup>-1</sup> for CO<sub>2</sub>, or <2 mmol mol<sup>-1</sup> for H<sub>2</sub>O), then  $z_i$  is computed:

<span id="page-29-0"></span>
$$
z_i = \frac{W_{iA}}{W_{iB}} - z_{im}x_{iA} - z_{ii}T
$$
 1-24

If the concentration in cell A is above those thresholds, then *zim* is computed:

$$
z_{im} = \frac{W_{iA}}{W_{iB} - z_i - z_{it}T}
$$
 1-25

Thus, a 2-step match of the instrument is done by:

- **1.** Putting 0 concentration in both cells, and doing "Make Cell B Match Cell A".
- **2.** Putting a higher concentration in both cells, and doing "Make Cell B Match Cell A" again.

Operational details are described in Section 6, *Calibration Instructions*.

### **The Span Adjustment**

The span parameter  $S_i$  is set by putting a known concentration in cell B, and using the "Make Cell B Read..." calibration option.  $S_i$  is computed based on Equation (1-19). If the target concentration is *xiT*, then

$$
x_{iT} = \psi_{iB} T_B f_i \left( \frac{\alpha_{iB}}{\psi_{iB} P_B} S_i \right)
$$
 1-26

Solving for *Si* yields

$$
S_i = \frac{\psi_{iB} P_B}{\alpha_{iB}} f_i^{-1} \left( \frac{x_{iT}}{\psi_{iB} T_B} \right)
$$

<span id="page-30-0"></span>
$$
= \frac{\psi_{iB}P_B}{1 - \frac{W_{iB}}{W_{io}}Z_i} f_i^{-1} \left(\frac{x_{iT}}{\psi_{iB}T_B}\right)
$$
  

$$
= \frac{\psi_{iB}P_Bf_i^{-1} \left(\frac{x_{iT}}{\psi_{iB}T_B}\right)}{W_{iB} \left(1 - \frac{\psi_{iA}P_A}{S_i}f_i^{-1} \left(\frac{x_{iA}}{\psi_{iA}T_A}\right)\right)} \qquad 1-27
$$
  

$$
1 - \frac{W_{iA}}{W_{iA}}Z_i
$$

Solving for  $S_i$  (it still appears on both sides of the Equation  $(1-27)$ ) yields

$$
S_{i} = \frac{\Psi_{iB} P_{B} f_{i}^{-1} \left(\frac{x_{iT}}{\Psi_{iB} T_{B}}\right) - \frac{W_{iB}}{W_{iA}} Z_{i} \Psi_{iA} P_{A} f_{i}^{-1} \left(\frac{x_{iA}}{\Psi_{iA} T_{A}}\right)}{1 - \frac{W_{iB}}{W_{iA}} Z_{i}} \qquad 1-28
$$

Since  $S_i$  depends on  $Z_i$ ,  $Z_i$  should be set first. Thus, "Make Cell B Match Cell A" should be performed before "Make Cell B Read...".

Operational details are described in Section 6, *Calibration Instructions*.

### **H2O Equation Summary**

In a mixture of air, the gases that most affect how water vapor absorbs radiation are  $CO<sub>2</sub>$  and  $O<sub>2</sub>$ . Since  $CO<sub>2</sub>$  concentrations are small (over the calibrated range of the LI-7000) compared to water vapor concentrations, we neglect them when determining effective pressure for water vapor.  $O_2$  is neglected with the assumption that the  $O_2$  concentration is the same when determining the calibration function as when operating. Thus,

$$
\psi_w = 1 \tag{1-29}
$$

Also, we assume that both cells are at the same pressure and temperature

$$
T_A = T_B = T
$$
  
P<sub>A</sub> = P<sub>B</sub> = P

Table 1-1 summarizes the equations used by the LI-7000 for its computations of water vapor. The ID and Label columns identify the system values that are available for display or output.

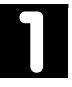

|                                                                                                    |                                            | ID                                                                          | Label                 |  |
|----------------------------------------------------------------------------------------------------|--------------------------------------------|-----------------------------------------------------------------------------|-----------------------|--|
| <b>Symbol/Equation</b>                                                                                                    | <b>Description</b>                         |                                                                             |                       |  |
| $W_{\text{w}\underline{A}}$                                                                                                   | Raw value, cell A                          | 52                                                                          | H <sub>2</sub> OA W   |  |
| $\rm W_{wB}$                                                                                                    | Raw value, cell B                          | 53                                                                          | H <sub>2</sub> OB W   |  |
| $\alpha_{\rm wA} = 1 - \frac{W_{\rm wA}}{W_{\rm wo}}$                                                                         | A cell $H_2O$ absorptance                  | 56                                                                          | H <sub>2</sub> OA abs |  |
| $\alpha_{wB} = 1 - \frac{W_{wB}}{W_{wB}} (z_w + z_{wm} X_{wa} + z_{wt} T)$                                                    | B cell $H_2O$ absorptance                  | 57                                                                          | H <sub>2</sub> OB abs |  |
| $W_{wo} = \frac{W_{wa}}{1 - \frac{P}{S} f_w^{-1} \left( \frac{x_{wa}}{T} \right)}$<br>(Known reference mode)                  | Raw value for zero absorption              | (Not available. However,<br>when $X_{wA} = 0$ , then $W_{w0} =$<br>$W_{wA}$ |                       |  |
| $x_{\text{wA}} = Tf_i \left( \frac{\alpha_{\text{wA}}}{P} S_{\text{w}} \right)$<br>(Reference estimation mode)                | $H2O$ in cell A, mmol mol <sup>-1</sup>    | 04                                                                          | H2OAmm/m              |  |
| $x_{wB} = T f_w \left( \frac{\alpha_{wB}}{P} S_w \right)$                                                                     | $H2O$ in cell B, mmol mol <sup>-1</sup>    | 05                                                                          | H2OBmm/m              |  |
| $x_{wB} - x_{wA}$                                                                                                    | $H2O$ differential, mmol mol <sup>-1</sup> | 06                                                                          | $H2O\Delta$ mm/m      |  |
| $P_{wA} = x_{wA} \frac{P}{1000}$<br>$P_{wB} = x_{wB} \frac{P}{1000}$                                                          | $H2O$ in cell A, kPa                       | 13                                                                          | H <sub>2</sub> OA kPa |  |
|                                                                                                    | $H2O$ in cell B, kPa                       | 14                                                                          | H <sub>2</sub> OB kPa |  |
| $P_{wB}$ - $P_{wA}$                                                                                                    | H <sub>2</sub> O differential, kPa         | 15                                                                          | $H2O\Delta$ kPa       |  |
| $\frac{240.97 \ln \left( \frac{P_{wA}}{0.61365} \right)}{17.502 - \ln \left( \frac{P_{wA}}{0.61365} \right)}$<br>$T_{dA}$ = - | Dewpoint cell A, °C                        | 16                                                                          | $H2OA$ °C             |  |

Table 1-1. LI-7000 H<sub>2</sub>O Equation Implementation

<span id="page-33-0"></span>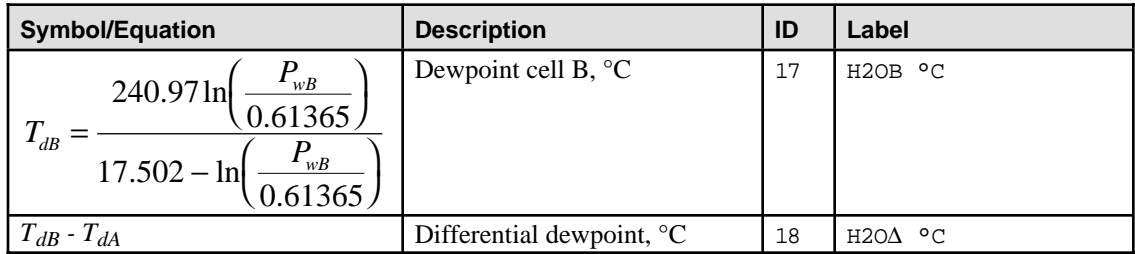

### **CO2 Equation Summary**

The dominant foreign gases are water vapor and oxygen. We neglect the latter by assuming the calibration function is determined with the same  $O_2$  concentration as when it is used after initial calibration. Water vapor, however, must be accounted for. This is not a problem, since it is measured in the LI-7000.

$$
\Psi_c(x_w) = 1 + (a_w - 1)x_w \tag{1-31}
$$

The value of  $a_w$  (referenced against dry air) has been determined empirically to be 1.5. Pressure and temperature for both cells are assumed to be the same (Equation (1-30)).

Table 1-2 summarizes the equations used by the LI-7000 for its computations of  $CO<sub>2</sub>$ . The ID and Label columns identify the system values that are available for display or output.

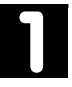

| <b>Symbol/Equation</b>                                                                                                    | <b>Description</b>                         | ID                                                                          | Label              |
|----------------------------------------------------------------------------------------------------|--------------------------------------------|-----------------------------------------------------------------------------|--------------------|
| $W_{cA}$                                                                                                    | Raw value, cell A                          | 50                                                                          | CO2A W             |
| $W_{cB}$                                                                                                    | Raw value, cell B                          | 51                                                                          | CO2B W             |
| $\frac{W_{CB}}{\alpha_{cA} = 1 - \frac{W_{cA}}{W_{co}}}$                                                                                                    | A cell $CO2$ absorptance                   | 54                                                                          | $CO2A$ abs         |
| $\alpha_{cB} = 1 - \frac{W_{cB}}{W} (z_c + z_{cm} x_{cA} + z_{ct} T)$                                                                                                    | B cell $CO2$ absorptance                   | 55                                                                          | $CO2B$ abs         |
| $W_{co} = \frac{W_{cA}}{1 - \frac{\Psi_c(x_{cA})P}{S_c} f_c^{-1} \left(\frac{x_{cA}}{\Psi_c(x_{cA})T}\right)}$                                                                                                    | Reference raw value                        | (Not available.<br>However, when $X_{cA}$<br>$= 0$ , then $W_{co} = W_{cA}$ |                    |
| (Known reference mode)                                                                                                    |                                            |                                                                             |                    |
| $x_{cA} = T \psi_c(x_{wA}) f_c \left( \frac{\alpha_{cA}}{\psi(x_{wA}) P} S_c \right)$                                                                                                    | $CO2$ in cell A, µmol mol <sup>-1</sup>    | 04                                                                          | CO2Aµm/m           |
| (Reference estimation mode)                                                                                                    |                                            |                                                                             |                    |
| $x_{\scriptscriptstyle CB} = T \psi_{\scriptscriptstyle C} (x_{\scriptscriptstyle WB}) f_{\scriptscriptstyle C} \left( \frac{\alpha_{\scriptscriptstyle CB}}{w \ (x_{\scriptscriptstyle -}) P} S_{\scriptscriptstyle C} \right)$ | $CO2$ in cell B, µmol mol <sup>-1</sup>    | 05                                                                          | $CO2B\mu m/m$      |
| $x_{cB} - x_{cA}$                                                                                                    | $CO2$ differential, µmol mol <sup>-1</sup> | 06                                                                          | $CO2\Delta\mu$ m/m |
|                                                                                                    | $CO2$ in cell A, Pa                        | 10                                                                          | CO2A Pa            |
| $P_{cA} = x_{cA} \frac{P}{1000}$<br>$P_{cB} = x_{cB} \frac{P}{1000}$                                                                                                    | $CO2$ in cell B, Pa                        | 11                                                                          | CO2B Pa            |
| $P_{wB} - P_{wA}$                                                                                                    | $CO2$ differential, Pa                     | 12                                                                          | $CO2\Delta$ Pa     |

Table 1-2. LI-7000 CO<sub>2</sub> Equation Implementation

### <span id="page-35-0"></span>**Temperature and Pressure Equation Summary**

The raw signal (V, measured in Cell B) from the pressure transducer can be converted to pressure in kPa using the offset  $(A<sub>0</sub>)$ and slope  $(A_1)$  found on the Calibration coefficients sheet. Pressure is computed as

$$
P (kPa) = A_0 + A_1 \times (V/2)
$$
 1-32

The LI-7000 uses thermistors to measure the temperature in cells A and B. Thermistors are widely used to measure temperature because of their large change in resistance with temperature. By accurately determining the resistance of a thermistor, the Steinhart-Hart equation can be used to accurately calculate the temperature in degrees Kelvin.

Steinhart(
$$
i_T
$$
) = 
$$
\frac{1}{a_0 + a_1 \ln(R_T) + a_3 [\ln(R_T)]^3}
$$
 1-33

$$
R_{\text{therm}} = R_{\text{T}} + R_{\text{S}} = \frac{5.0E6}{i_{\text{T}}}
$$

where  $R_T$  is the thermistor resistance (not including any series resistors), and  $i<sub>T</sub>$  is the current flowing through the thermistor. The software automatically converts the temperature from  $\mathrm{K}$  to  $\mathrm{C}$ .

Temperature can also be computed using calibration coefficients provided on the calibration sheet included with the LI-7000 (see Table 6-3). Use the values of A, B, and C in the Steinhart-Hart equation as follows:

$$
1/[A + B \ln(R) + C (\ln R)^3]
$$
 1-35

where  $ln(R)$  is from Sys ID #67 (Temperature in Volts):

$$
\ln\left[(500,000/V + 2.5) - 100,000\right] \tag{1-36}
$$
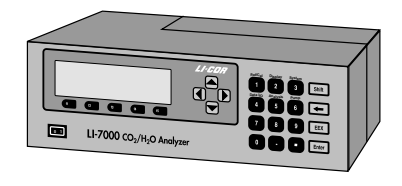

# **2** Setup &

### **Power Connections**

If a LI-COR rechargeable battery is being used, connect it to either of the 10.5-16.5VDC battery connectors on the rear panel.

One set of battery leads with a 3-pin plug is included in your spare parts kit for connection to a user-supplied, lead acid battery (10.5 - 16.5VDC, 4 amp maximum current required) or other DC power supply.

If AC line voltage (100-240VAC) is being used, plug the line cord into the receptacle on the back panel. Note that the LI-7000 will slow charge (~200 mA) connected batteries if AC power is being used.

If the LI-7000 is plugged in and fails to power up, check fuses F1, F2, and F3 to see if any have blown. There are extra fuses in the spare parts kit. Fuses F1 and F2 (1.0A and 0.5A slow blow, depending on voltage; 1.0A for 115V or 0.5A for 230V) protect the AC power input. Fuse F3 (4A fast blow) protects the DC power input.

Two batteries can be connected at one time. If one is charged and one not, however, disconnect the weaker one as soon as possible after connecting the charged one.

### **Air Connections**

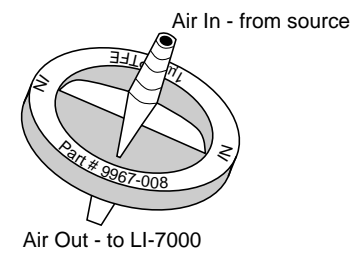

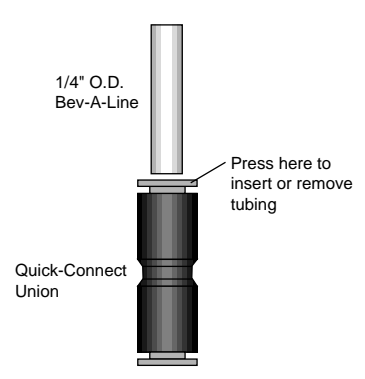

#### **Filters**

We recommend that all air should be filtered before it flows through the optical cells or the internal pump. LI-COR has supplied filter assemblies designed for this purpose; Gelman filter assemblies (part #9967-008) are located in the spare parts kit.

The Gelman Acro 50 filters included use PTFE filter elements with a 1 µm pore size. They have excellent particle retention, very low water sorption, little flow restriction and small internal volumes. The filters are fitted with hose barbs at LI-COR for connection to 1/4" O.D. Bev-A-Line tubing or equivalent.

The frequency with which the filters need to be replaced will depend upon the operating environment. Change the filters if you notice the flow rate dropping.

Before installing a new filter, blow clean dry air through it in the normal direction of flow to remove any fibers or other debris that may be loose inside.

Some quick-connect unions are also included in the spares kit (part #300-03123) for simple connection to 1/4" O.D. Bev-A-Line tubing. Old filters can be removed by pressing the orange ring toward the center of the connector and pulling off the Bev-A-Line tubing. Attach the 1/4" (0.64 cm) O.D. Bev-A-Line tubing to the new filter(s) and insert the tubing into the coupling.

Install the new filter(s) with the blue lettering facing *away from* the **Cell A or B Inlet** port (Figures 2-1, 2-2, 2-3).

See *Example Operational Setups* below for some example configurations.

It is very important that incoming air be filtered. This is because any dirt in either cell will cause an immediate zero shift.

### **Pump**

The auxiliary pump inside the LI-7000 case can provide approximately 1 liter per minute of air flow. The maximum allowable pressure through the LI-7000 optical cells is 115 kPa with the pressure sensor attached; with the sensor detached, flow rates are limited to 200 kPa.

In a typical configuration, the on-board auxiliary pump might be used to provide a dry,  $CO_2$ -free gas to Cell A, by flowing air through a desiccant/scrubber tube. A second, user-supplied pump might then be used to flow the sample gas through Cell B.

### **Tubing Recommendations**

Bev-A-Line<sup>™</sup> tubing ( $1/4$ " O.D.) is included in the spares kit for use with the LI-7000. Bev-A-Line is an ethylene vinyl acetate tubing, lined with polyethylene.  $CO<sub>2</sub>$  can diffuse through Bev-A-Line tubing; water, too, can absorb and desorb from the tubing walls. In general, this means that you should limit the length of tubing between the filter and the inlet ports on the LI-7000 whenever possible.

Other types of tubing can be used with the LI-7000, including flexible copper tubing for more permanent installations.

### **Gas Connections**

The internal pump is provided with rapid tube fittings for use with 1/4" O.D., 1/8" I.D. plastic tubing.

The sample cell ports are threaded female 1/8" NPT and will accept any fitting with 1/8" NPT male threads. These ports are also supplied with Swagelok® fittings. The Swagelok fittings are for use with 1/4" O.D. tubing. The plastic ferrules supplied with the Swagelok fittings are for use with plastic tubing, and for finger tightening.

Metal tubing can be used with the Swagelok fittings if metal ferrules are used (not supplied). See Swagelok literature for proper tightening of metal tube connections.

When using metal tubing, avoid transmitting mechanical stress forces to the analyzer. Coil loops can help in this regard.

Please note the orientation of the front and back ferrule, particularly the back.

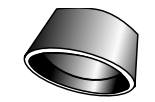

Front Ferrule

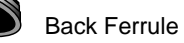

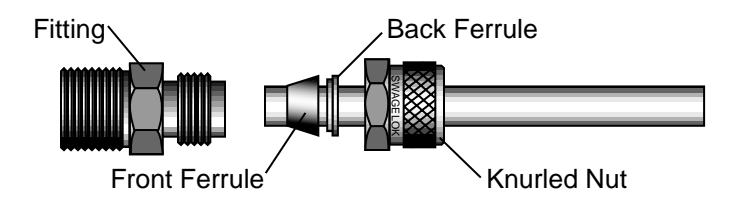

### **Example Operational Setups**

Any number of plumbing combinations are possible using the LI-7000; the following are simply a few examples of how you might configure the instrument. The first question that you should consider is what the reference gas consists of, and how it will be generated: for example, do you have a tank of compressed gas that will serve as the reference, or do you need to create a dry,  $CO_2$ -free gas using the scrubber tube included?

Next, consider the method that this gas will be pumped through the reference cell; do you want to use the auxiliary pump in the LI-7000, or do you have a separate pump outside the instrument that will be used? Lastly, consider how to provide the sample gas to cell B; again, the LI-7000 auxiliary pump, or a user-supplied pump can be used. Keep in mind, too, that air entering the auxiliary pump should always be filtered, as it is not protected with any internal filtering devices.

■ **Example 1.** The LI-7000 auxiliary pump is used to provide the (filtered)sample gas to cell B. A compressed tank of nitrogen or other reference gas is input to cell A.

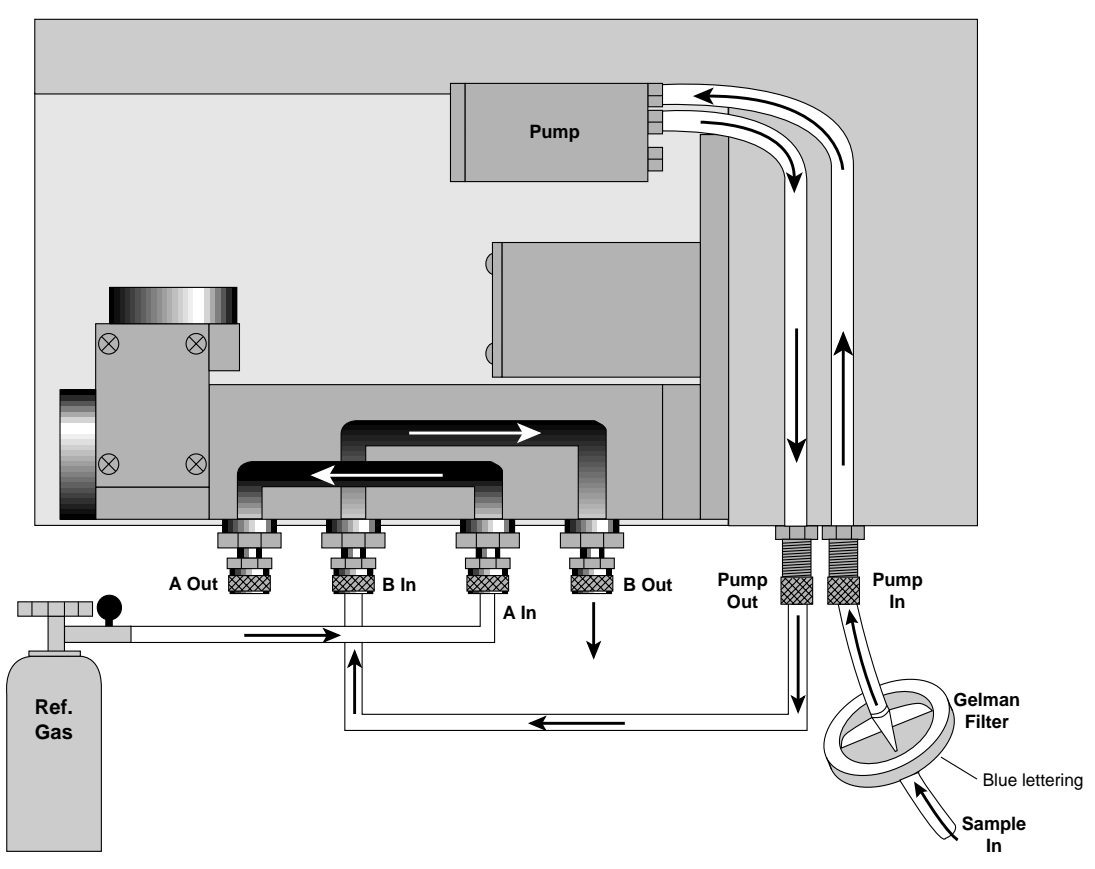

*Figure 2-1. Plumbing configuration using reference gas tank and LI-7000 auxiliary pump.*

■ **Example 2.** A user-supplied pump is providing the sample gas to cell B. A tank of compressed nitrogen or other reference gas is sent to cell A. The LI-7000 auxiliary pump is not used.

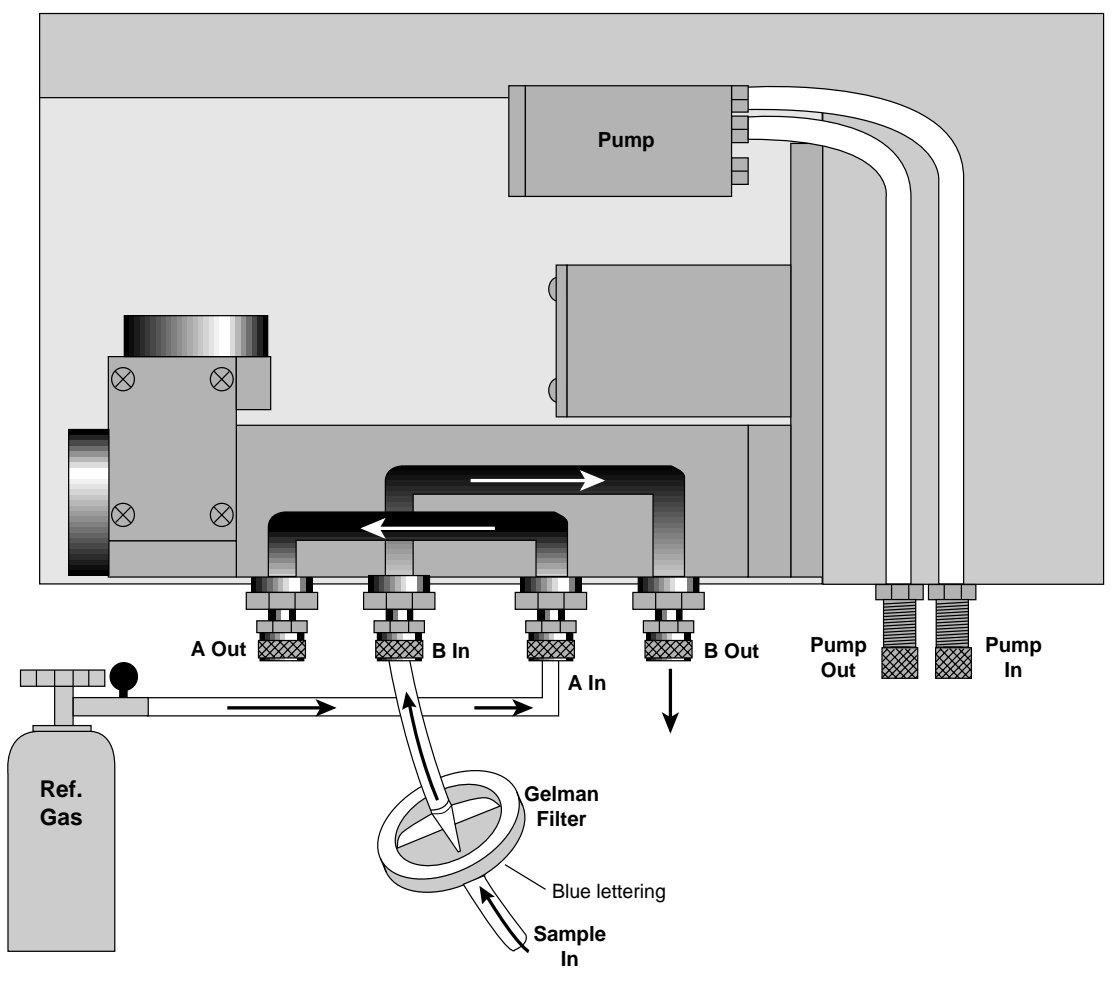

*Figure 2-2. Plumbing configuration using reference gas tank and user-supplied pump for sample gas.*

■ **Example 3.** The LI-7000 auxiliary pump pulls air through the scrubber tube, which is sent to cell A. A user-supplied pump sends the sample gas to cell B.

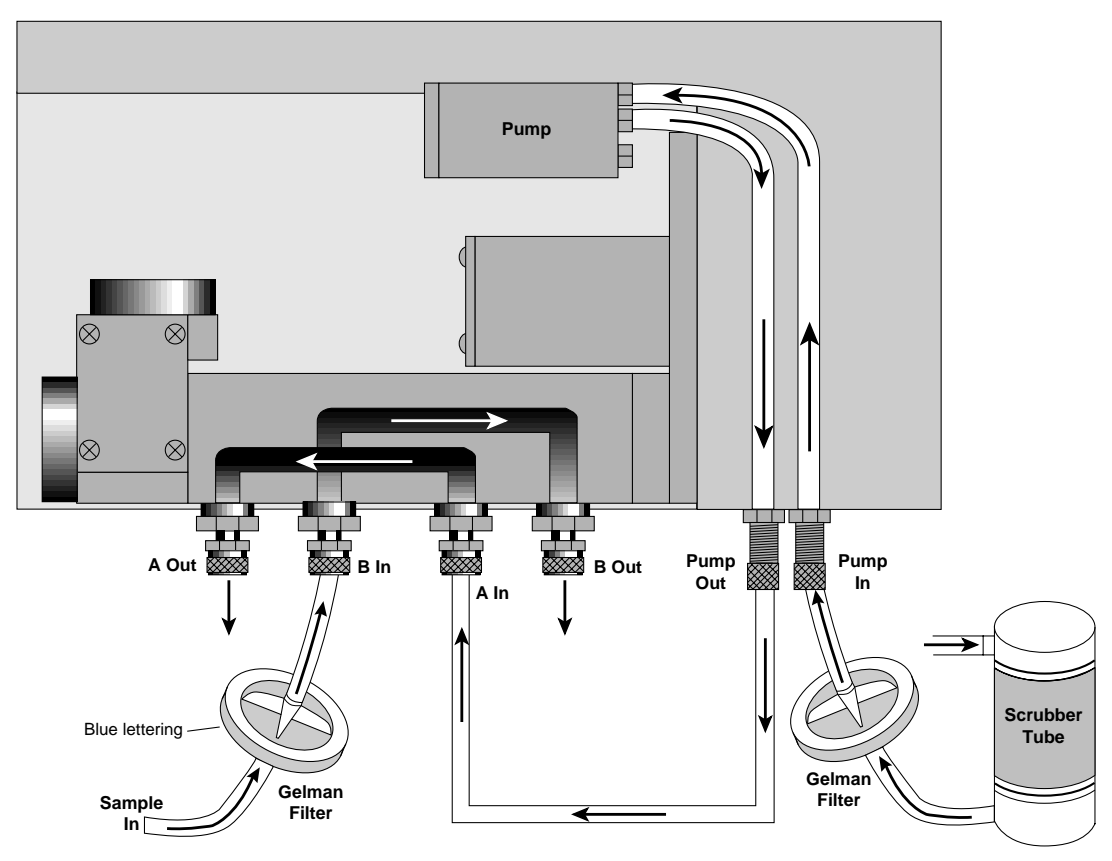

*Figure 2-3. Plumbing configuration using external scrubber tube.*

### **Using the External Scrubber Tube**

The frequency with which the external chemicals must be replaced depends greatly on how much  $CO<sub>2</sub>$  and water vapor they are forced to remove.

There are several suitable  $CO<sub>2</sub>$  scrubbers (dry soda lime and Ascarite II), and  $H<sub>2</sub>O$  scrubbers (Drierite and magnesium perchlorate); care should be taken in choosing which chemicals to use together for various applications. For the purposes of this discussion, we will use Ascarite II and magnesium perchlorate as the chemical scrubbing agents in the external scrubber column.

**NOTE:** LI-COR has written a publication that describes the use of chemical scrubbing agents with LI-COR gas analyzers. This publication, entitled "*Using CO2 and H2O Scrubbers with LI-COR Gas Analyzers*" is available free of charge from LI-COR. Ask for publication #IRG4-101.

When configured as shown in Figure 2-3 above, the chemicals will degrade rapidly, since they are purging  $CO<sub>2</sub>$  and water vapor from ambient air continuously. In this configuration, the chemicals may need to be changed every 24-48 hours of operation, or less.

**IMPORTANT**: Configure the tubing so that air first passes through the Ascarite II, followed by the magnesium perchlorate (or Drierite, in some cases<sup>1</sup>).

Fill the tube about 1/2 to 2/3 full with magnesium perchlorate and from 1/3 to 1/2 full with Ascarite II, separated with a small piece of fiberglass wool, as shown in Figure 2-4 below. Make sure that the filter paper discs on either end cap are not clogged (reduces flow rate) or torn. Adhesive-ringed replacement discs are included in the spare parts kit (LI-COR part # 9960-040).

<sup>1.</sup> Magnesium perchlorate does not interact with  $CO<sub>2</sub>$ . Drierite does.

Magnesium perchlorate cannot be regenerated after use. Dispose of properly.

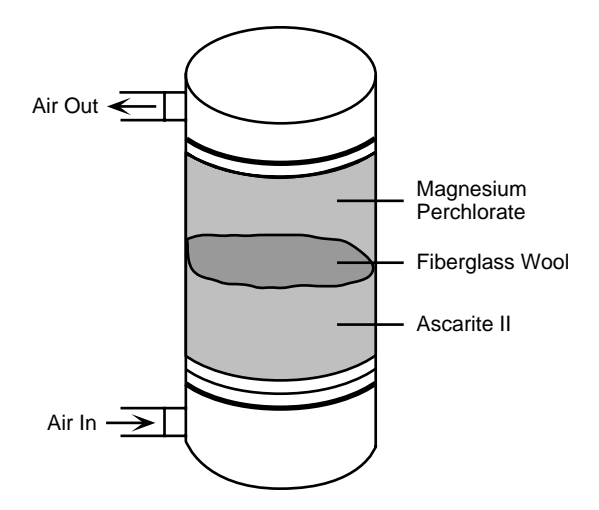

Figure 2-4. External scrubber tube assembly.

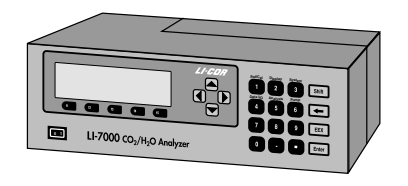

# **.** 3 Interfacing

### **Using the Terminal Strips**

The terminal strips are located on the back panel of the LI-7000. To connect the wires, insert the bare wire end into the appropriate terminal and tighten the screw above that terminal using the small flat blade screwdriver in the spare parts kit. The front plug of the terminal strips can be removed to aid in connecting the wires; pull straight out on the face to remove. There is an extra 12-pin (LI-COR part no. 331-05232; Phoenix Contact part no. 1827224) and 8-pin plug (LI-COR part no. 331-05234; Phoenix Contact part no. 1827185) in the spares kit should either become lost or damaged.

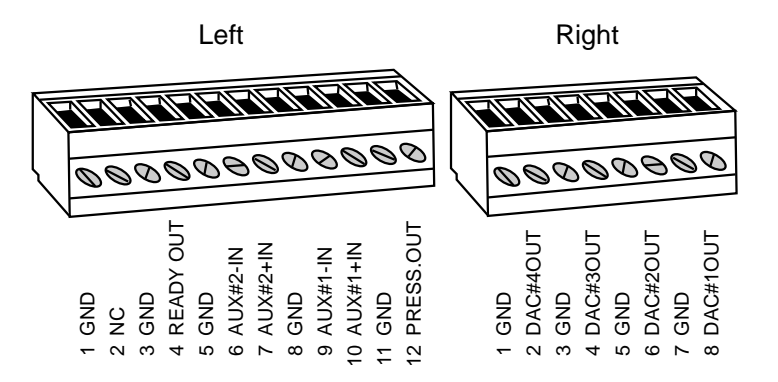

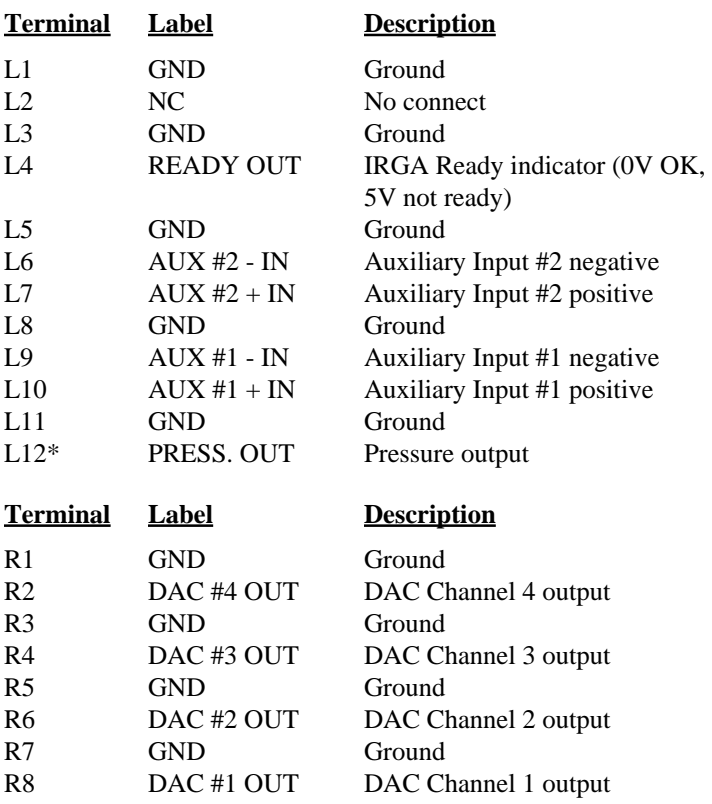

The terminal positions are as follows, reading left to right:

\* This is the raw signal (V) from the pressure transducer in Cell B; *divide this value by 2 before calculating pressure according to the equation below*. The signal can be converted to pressure in kPa using the offset  $(A_0)$  and slope  $(A_1)$  found on the Calibration coefficients sheet. Pressure is computed as

$$
P (kPa) = A_0 + A_1 \times (V/2)
$$
 3-1

### **Using the Auxiliary Inputs**

The LI-7000 has two auxiliary input channels (terminals L6-7 and L9-10) that can be used to input an analog signal from a usersupplied external sensor.  $CO<sub>2</sub>$  and  $H<sub>2</sub>O$  references may be input through these channels. When using the auxiliary inputs, an LI-7000 GND terminal must be connected to the SIG GND or common connection of the device providing the signal.

The auxiliary channels have an input voltage range of  $\pm 2.5V$ .

The following examples show how you can configure the LI-7000 to receive input signals from the LI-6262  $CO<sub>2</sub>/H<sub>2</sub>O$  analyzer to provide  $CO_2$  and/or  $H_2O$  reference values.

- **Example.** The LI-COR LI-6262  $CO<sub>2</sub>/H<sub>2</sub>O$  analyzer is measuring  $CO<sub>2</sub>$  and H<sub>2</sub>O concentrations of the reference air stream (0-1000) ppm  $CO<sub>2</sub>$ , 0-20 mmol/mol  $H<sub>2</sub>O$ ) flowing to the LI-7000 and outputting the analog values to the LI-7000 terminal strip.
	- **1.** Connect the wires as shown in the diagram below.

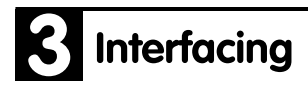

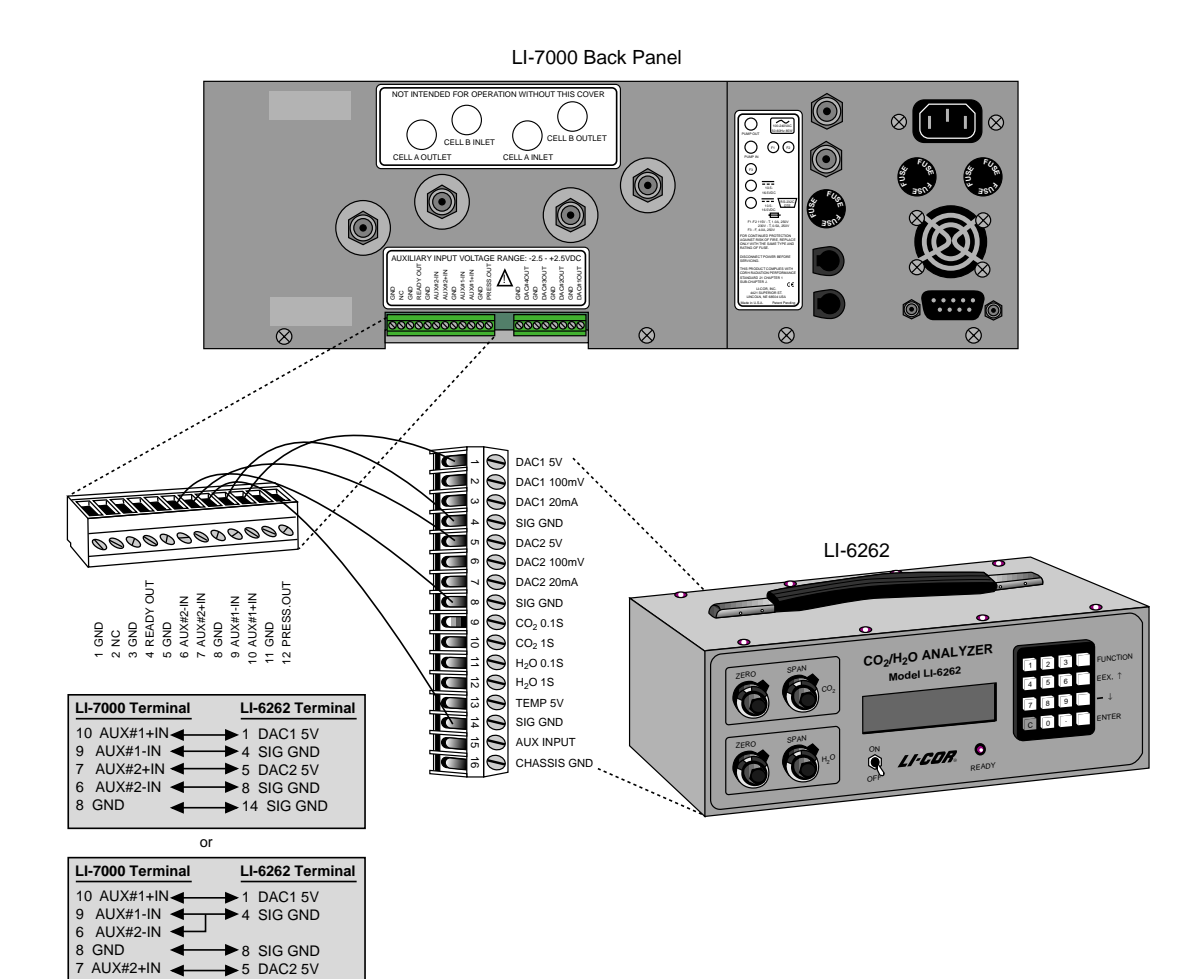

- **2.** Configure the LI-6262 software:
	- a. Use FCT 81 to designate channel code #22  $(CO<sub>2</sub>)$ µmol/mol absolute), as the channel to output through analog output channel #1.
	- b. For 0-1000 ppm to be output on the LI-6262 DAC as -2.5 to  $+2.5$  volts, set FCT 82 and 83 to  $+500$  ppm and 1500 ppm, respectively.

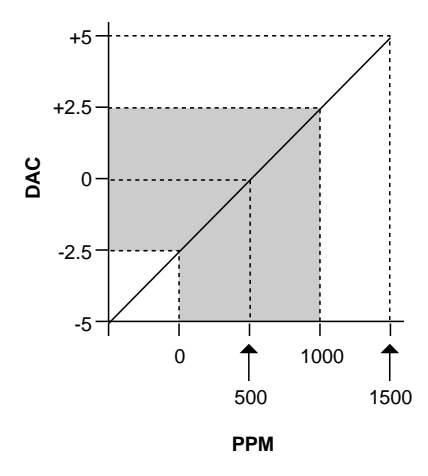

- c. Use FCT 84 to designate channel code #32  $(H<sub>2</sub>O)$ mmol/mol absolute) as the channel to output through analog output channel #2.
- d. For 0-20 mmol/mol to be output on the LI-6262 DAC as -2.5 to +2.5 volts, set FCT 85 and 86 to +10 mmol and 30 mmol, respectively.

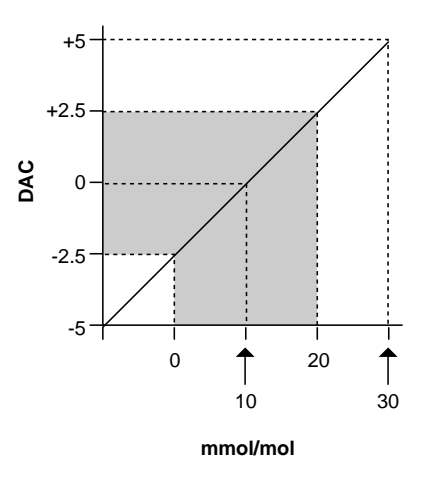

- **3.** Configure the LI-7000 software: Using the LI7000 PC Communications Software:
	- a. Open the Configuration window and click on the Auxiliary tab.
	- b. Under Auxiliary Input #1, set  $a0 = 500$ ,  $a1 = 200$ , and  $a2$  $= 0$ . Note that all is the value of the multiplier, which in this case is 500 ppm/2.5V = 200.
	- c. Under Auxiliary Input #2, set  $a0 = 10$ ,  $a1 = 4$ , and  $a2 = 0$ .
	- d. Click on the Reference tab and select Measured:Aux1 for CO2A, and Measured:Aux2 for H2OA. Click on mmol/mol under  $H_2O$  Units.

Using the LI-7000 keypad:

- a. Press **Shift** then **1** to access the Ref/Cal menu (below).
- b. Press **f1** to access the Set Ref menu. Press **f1** (Edit) again and scroll to Measured: Aux1 to set the Reference  $CO<sub>2</sub>$ source. Press **f5** (OK).
- c. Highlight H2O under Reference Cell Options and press **f1** (Edit).
- d. Scroll to Measured: Aux2 to set the Reference  $H_2O$ source. Press **f5** (OK). Press the right arrow button to move the highlight to the  $H_2O$  units and press **f1** (Edit) to toggle the units to mmol/mol, if necessary. Press **f5** (OK).

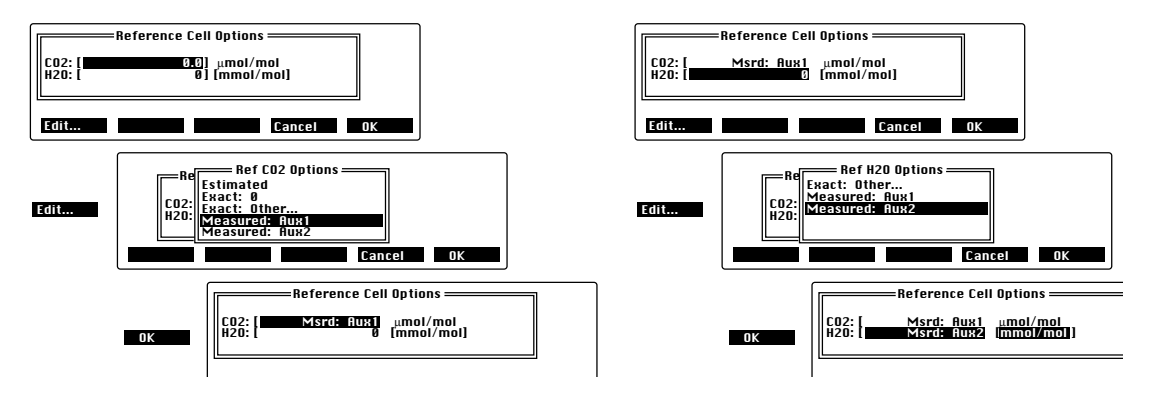

e. Press **Shift** then **4** to access the Data I/O menu (below).

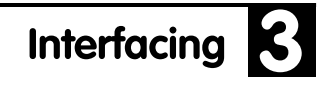

f. Highlight the values under Aux1, press **f1** (Edit), and enter  $A=500$ ,  $B=200$ , and  $C=0$ . Edit the values under Aux2 as A=10, B=4, and C=0. Press **f5** (OK).

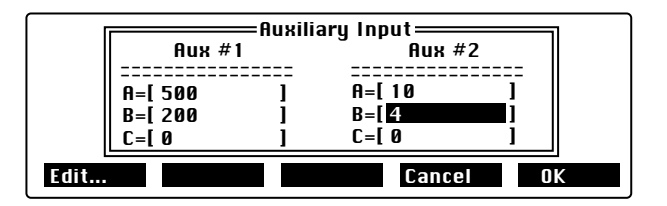

**4.** The LI-7000 is now configured to accept an analog signal from the LI-6262 and compute the  $CO<sub>2</sub>$  and  $H<sub>2</sub>O$  reference cell concentrations. You can verify this by viewing source 01 (CO2A µm/m), source 04 (H2OA mm/m) on default display #1, or sources 20 and 21 (Aux1 and Aux2), which display the linearized signal at Aux1 and Aux2. The raw voltage signals at Aux1 and Aux2 can be viewed at sources 64 and 65, respectively, on default display #3.

#### **Using the D/A Converters**

There are four analog outputs labeled DAC1 through DAC4. Each of the DACs has an associated zero and full scale value, a data source, and a polarity. The polarity for DAC1 and DAC2 must be the same, while DAC3 and DAC4 have independent polarities. The polarity value is either unipolar (0 to  $+V_{\text{max}}$  output) or bipolar (- $V_{max}$  to + $V_{max}$  output). In addition, DAC3 and DAC4 also have a Vmax parameter that can be 5V, 2.5V, 1.25V, or 0.625V. DAC1 and DAC2 have a V<sub>max</sub> fixed at 5V.

#### **Scaling**

To convert the output signal back into meaningful units, use

$$
X = \left(X_F - X_Z\right)\frac{V}{V_{\text{max}}} + X_Z
$$

where V is the output signal in volts,  $V_{\text{max}}$  is full scale (5, 2.5, 1.25, etc.),  $X_Z$  is zero value entered in DAC setup, and  $X_F$  is full scale value in DAC setup.

For example, if the variable of interest is 02, CO2B  $\mu$ m/m, V<sub>max</sub> is set for 0-2.5V output,  $X_Z = 0$ ,  $X_F = 3000$ , and the measured voltage output is 1.5V, Equation 3-1 would take the form

$$
CO_2 = (3000 - 0)\frac{1.5}{2.5} + 0
$$
 3-2

= **1800 ppm**.

#### **Resolution**

The DACs are 14-bit bipolar devices, so the resolution can be calculated according to (voltage range  $V_{max}$ )/ $V_{max}$ <sup>14</sup>. Because the voltage ranges can go positive or negative, the resolution in *bipolar* mode is  $\pm \overline{V}_{\text{max}}/2^{14} = V_{\text{max}}/2^{13}$ . This corresponds to 0.61 mV on the 5V range. In *unipolar* mode, the resolution is  $V_{\text{max}}/2^{14}$ , which corresponds to approximately 0.305 mV on the 5V range. The smallest difference that can be resolved for any variable X is given by

$$
\Delta X = 2^{-13} (X_F - X_0) = 1.22 \times 10^{-4} (X_F - X_0)
$$
 [5V bipolar]

or

$$
\Delta X = 2^{-14} (X_F - X_0) = 0.61 \times 10^{-4} (X_F - X_0)
$$
 [5V unipolar]

As an example, if  $V_{max} = 5V$ ,  $X_F = 1000$  ppm and  $X_0 = 0$  ppm, the resolution will be 0.122 ppm (bipolar mode) or approximately 0.061 ppm (unipolar mode). Note that resolution in unipolar mode is approximate, because in this mode the DACs go very slightly negative.

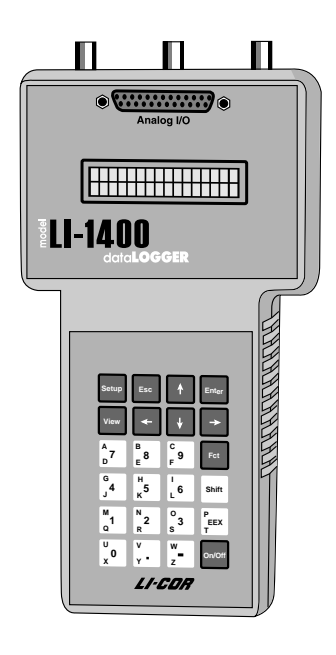

### **Connecting the LI-7000 to the LI-1400 Datalogger**

The following example shows how you can connect the LI-7000 to a datalogging device such as the LI-COR Model LI-1400 DataLogger to collect analog data and convert to meaningful values for the variable of interest.

The LI-1400 can be used to monitor voltage signals up to  $\pm 2.5$ volts with 76 microvolt resolution (channels V1-V4) in real time and convert them into meaningful engineering units shown on the display. Alternatively, the LI-1400 can be configured to automatically log these data over extended periods of time and later dump the results to a computer for further analysis.

Access to the voltage channels requires the 1400-301 Terminal block (below). Voltage channels are designated by the letter "V" and sequentially numbered V1-4. The lead from LI-7000 terminal #2, 4, 6, or 8 should be attached to one of the LI-1400 terminals labeled V1, V2, V3, or V4, while the lead from one of the GND terminals should be attached to one of the LI-1400 terminals labeled ↓.

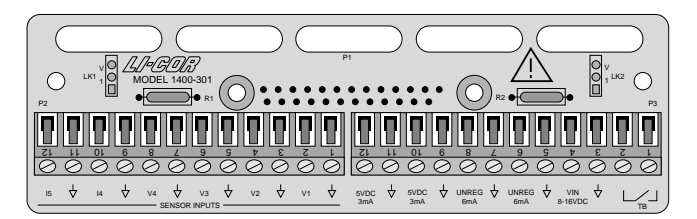

The following example shows how you can set up the LI-1400 Data Logger to collect raw voltage output from the LI-7000 and convert to meaningful values. We'll use variable 02, CO2B µm/m for this example.

*For more information on using the LI7000 PC software, see Section 4.*

- **1.** Connect LI-7000 terminal #4 on the small terminal strip labeled DAC #3 OUT to the terminal labeled V1 on the 1400- 301 Terminal Block. Connect adjacent ground terminals.
- **2.** On the LI-7000, configure DAC3. This can be done from the instrument's front panel, or remotely using a PC running the *LI7000* Windows software.

#### Using a PC:

- a. Open the Configuration window and click on the DAC tab.
- b. Highlight 02 CO2B  $\mu$ m/m in the Sources field.
- c. Highlight DAC Output #3 in the DAC Outputs list.
- d. Click on the DAC-> button to move source 02 into the DAC Outputs list at position 3.
- e. In the DAC3 Properties fields, set Polarity to Unipolar, Zero to 0, Full to 3000, and  $V_{\text{max}}$  to 2.5.
- f. Click **OK**.

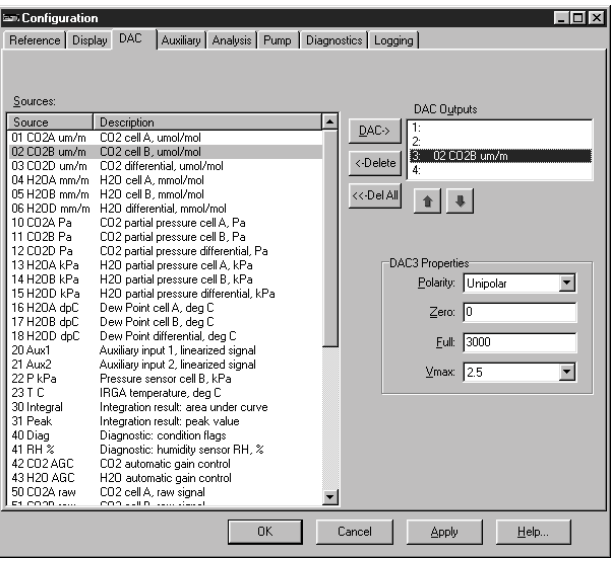

#### On the LI-7000 keypad:

- a. Press **Shift** then **4** (Data I/O) to access the Data I/O setup menu.
- b. Press **f3** to access the D/A Converters menu.
- c. Scroll down to DAC#3. Press **f1** (Edit) to bring up the DAC3 setup menu. Set Polarity to Unipolar.
- d. Scroll down to DAC3 Srce = and press **f1** (Edit). Scroll to 02 CO2Bµm/m in the Sources list and press **f5** (OK).
- e. Set DAC3 Zero =0.
- f. Set DAC3 Full  $= 3000$ .
- g. Set DAC3  $V_{max} = 2.5$ .
- h. Press **f5** (OK). Press **OK** again to exit.

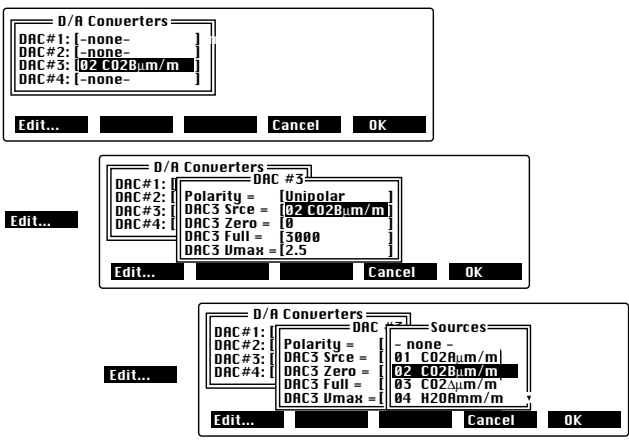

- **3.** In the LI-1400, configure V1 channel as *General* for CO<sub>2</sub>.
- **4.** Enter a description, such as *CO2*.
- **5.** Set Math = *Poly(nomial)* and press *Ent(er)*.
- **6.** Set description as desired,  $aI = 1200$ ,  $a0$ ,  $a2-a5 = 0$ . When finished, press *Esc* to return to the main configuration list.
- **7.** Set *Oper(ator) = none*.

- **8.** Enter a *Label* such as *ppm* for the units.
- **9.** Set  $Average = 1 \text{ sec}$  or as desired.  $CO_2$  will now be displayed on channel V1.

To  $log CO<sub>2</sub>$  automatically, follow the remaining steps:

- **10.** Set *Log Routine* to the desired log routine.
- **11.** Set *Calc=Mean*.
- **12.** To capture the minimum and maximum  $CO<sub>2</sub>$  values, set *MinMax* accordingly.
- **13.** *TCoef* has no effect when *Calc=Mean*. It is used only when integrating.

### **Using the RS-232 Port**

The LI-COR RS-232 Serial Cable (#9975-016) included with the LI-7000 is terminated on both ends with a 9-pin female connector. Connect either end to the RS-232 connector on the LI-7000 back panel, and the other end to a serial port on your computer. If you only have a 25-pin connector on your computer, use the 9 to 25 pin adapter that is included with the LI-COR serial cable.

The LI-7000 has a DTE serial port with ommunication parameters fixed at 9600 baud, 8 data bits, 1 stop bit, and no parity. XON/XOFF flow control is supported.

Data output and/or instrument configuration from the LI-7000 can be initiated in any of three different ways; from the LI-7000 keypad, using the RS-232 Configuration menu (see *Data I/O Group*, Section 7); with the *LI7000* PC Communications Software for Windows (see *Operation - Using the LI7000 Software,* Section 4); or with a terminal program that sends control language commands to the LI-7000 (see *Configuration Grammar*, Appendix D).

RS-232 data transfer rates can be selected from 1 hr, 30 min, 10 min, 5 min, 2 min, 1 min, 30 s, 10 s, 5 s, 2 s, 1 s, 2 Hz, 5 Hz, 10 Hz, or 20 Hz. Data transfer can also be polled.

As many as 43 different variables can be selected for output; *it is important to note, however, that at data transfer rates of 5 Hz or higher, samples can be missed*, depending upon the other instrument demands that require processor capacity. For example, displaying variables on the instrument LCD display, running the integration function, outputting timestamps, and outputting data via the DAC outputs all require processor time, which can affect the RS-232 output.

Table 3-1 shows the number of data variables that can be output to the RS-232 port at all data transfer rates, using two instrument configurations. The first uses a configuration with no variables displayed on the LCD, no integration, no DAC output, and no RS-232 timestamps. The second configuration shows the number of variables that can be output when 8 variables are displayed on the LCD, the integrator is running, all 4 DACs are in use, and RS-232 timestamps are being used.

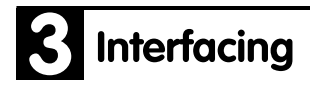

| Rate               | <b>Number of Variables</b><br><b>Output with</b><br><b>Minimum Processor</b><br><b>Demands</b> | <b>Number of Variables</b><br><b>Output with Maximum</b><br><b>Processor Demands</b> |
|--------------------|------------------------------------------------------------------------------------------------|--------------------------------------------------------------------------------------|
| $20$ Hz            |                                                                                                |                                                                                      |
| 10 <sub>Hz</sub>   | 12                                                                                             |                                                                                      |
| 5 <sub>Hz</sub>    | 25                                                                                             | 17                                                                                   |
| 2 Hz and<br>slower | 43                                                                                             | 43                                                                                   |

**Table 3-1.** Estimated RS-232 data transfer rates for two instrument configurations.

Note that the table above gives estimates only; the actual data transfer depends on the LI-7000 instrument configuration.

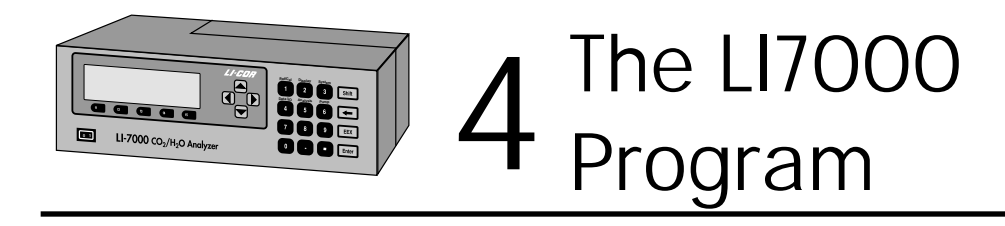

### **Interfacing with Windows™**

Data from the LI-7000 can be transferred to a computer for analysis, printing or storage using the RS-232 interface. The LI-7000 RS-232 port is configured as Data Terminal Equipment (DTE) with no hardware handshaking, and is bi-directional, meaning information can be transferred both into and out of the LI-7000.

The *LI7000* PC Communications Software that comes with the LI-7000 is used to transfer data and setup files between the analyzer and a PC.

#### **LI-COR Serial Cable (PN 9975-016)**

This is a null modem cable that is used to interface with devices such as computers and terminals with 9-pin serial ports. If you want to interface to a device with a 25-pin serial port, then a 9-pin to 25-pin adapter (included with the cable) must be used.

#### **Note on Windows NT**

If the LI-7000 is connected to a computer running Windows NT (and possibly others) and the computer is powered on (or rebooted) while the LI-7000 is outputting data, the Windows operating system may interpret the data as coming from a mouse and load drivers for a serial mouse. This will prevent communication with the LI-7000. To prevent this problem, always disconnect the serial cable when booting the computer.

### **Installing the PC Communications Software on Your Computer**

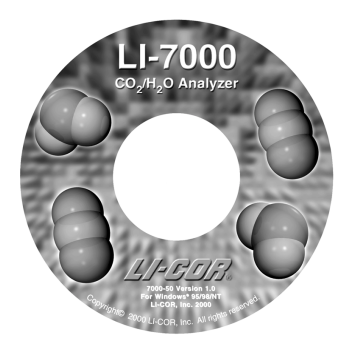

The *LI7000* software is shipped on CD. It requires that your computer have an RS-232 serial (COM) interface, and Windows® 95/98/NT.

Insert the CD into your CD-ROM drive. If installation does not automatically start, select **Run** from the Windows *Start* menu, and select the Setup.exe file on the CD. When the software has finished the installation procedure, the *LI7000* program icon will be placed in the Programs menu.

**NOTE:** To remove the software, go to the Control Panel and select *Add/Remove Programs*. Choose LI7000 from the list of programs and click the Add/Remove button.

### **Operation - Using the** *LI7000* **Software**

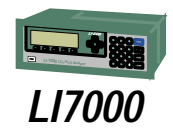

Open the *LI7000* program when you have finished installing it, and verify that the LI-7000 is connected correctly and can communicate with your computer. When the *LI7000* program is opened, the main window appears (data shown appear after communication is established with the analyzer):

Using the LI7000 Program  $\mathbb{Z}$ !

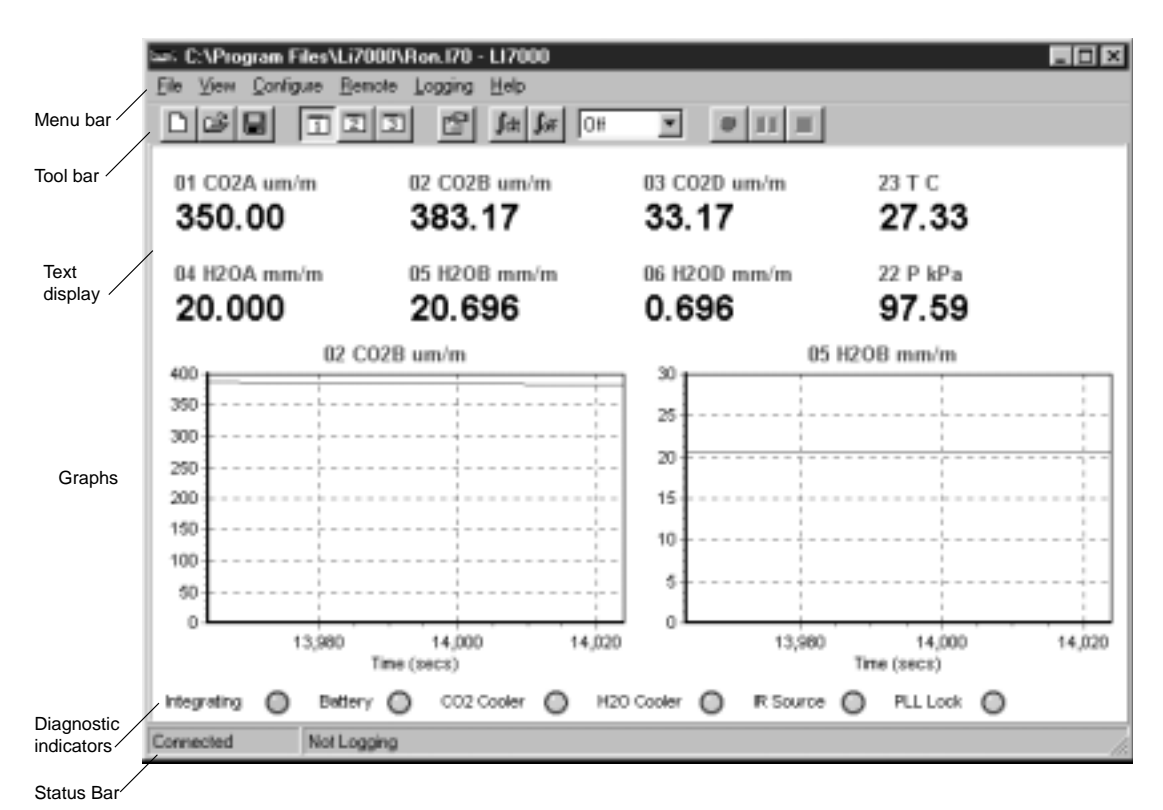

The main window has six distinct areas; the menu bar, where you can select items from the six menus; the tool bar, which contains buttons that serve as shortcuts to some commonly used functions; the data window, where real-time data are displayed as text or as graphs; the diagnostic area, where buttons and messages are used to indicate whether the LI-7000 is functioning correctly, and the status bar, which displays messages. The menu items and associated functions are described below. See *"Toolbar Buttons"* later in this section for a description of the toolbar buttons. Diagnostic indicators are discussed in the *Troubleshooting* section.

#### **Is the LI-7000 Connected Properly?**

Select *Connect* from the Remote menu to verify that the LI-7000 is connected and communicating with the computer. The Connect dialog appears:

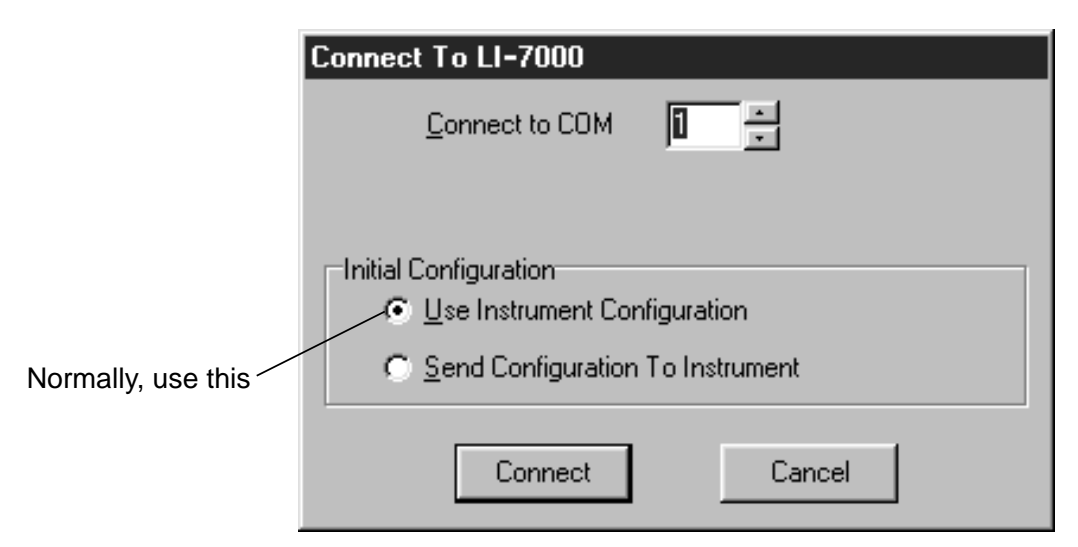

Enable the "Use Instrument Configuration" button, and choose the serial (COM) port to which the communications cable is connected to your computer. Click **Connect**. After a few moments, data should start to appear in the window (below). Don't worry about the initial data output; the variables displayed are taken from a default configuration file (see *About Configuration Files* below), which you can reconfigure later, if desired. If data do not appear, check your cable connections, or try a different COM port number and retry. Also, check your logging frequency to be sure it is asking for data at a reasonable rate, and not once per hour, for example.

**NOTE:** The program requires DSR to be high to connect. If you are not using the 9975-016 cable, you may have to modify your cable for communications to work.

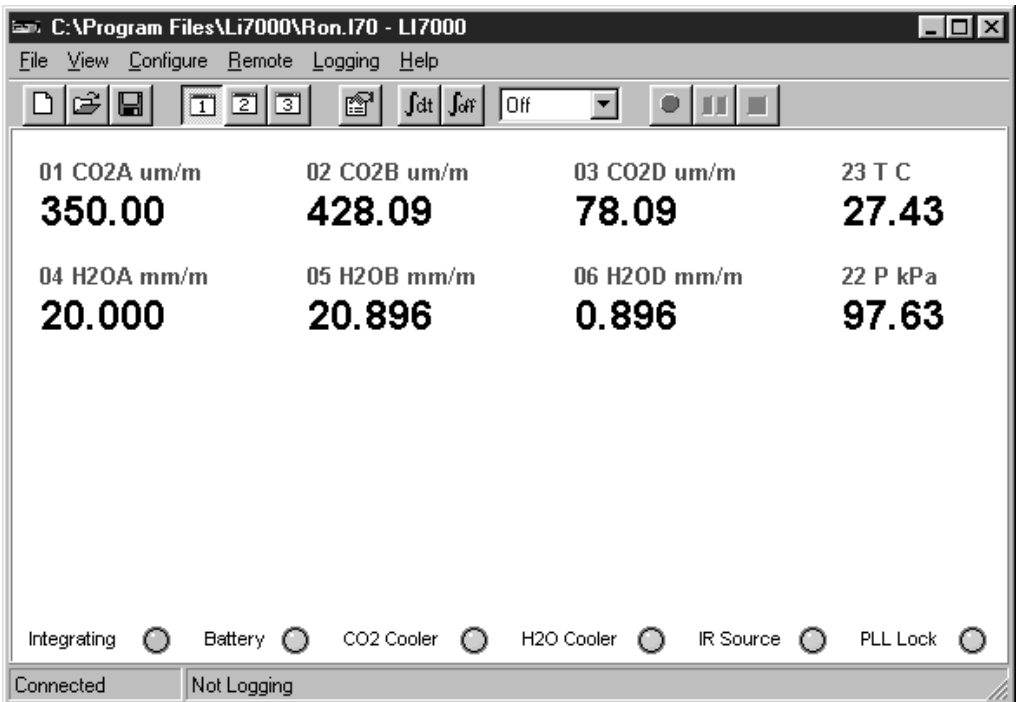

#### **Important Note on Initial Configuration**

It is important to note here the difference between "Use Instrument Configuration" and "Send Configuration to Instrument" as shown in the Connect dialog on the previous page. When the "Use Instrument Configuration" button is selected, during connection the *LI7000* PC communication software will *query* the instrument for its current settings; the LI-7000 in turn sends its configuration for use in the *LI7000* program.

When the "Send Configuration to Instrument" button is selected, the *LI7000* program sends parts of the Li7000.l70 configuration file *to* the instrument, which automatically overwrites the existing instrument configuration. Thus, care should be taken when using this option, to avoid accidentally overwriting configuration parameters that you have entered (via the keypad) into the LI-7000.

If you use the "Send Configuration to Instrument" option, the following instrument configurations are overwritten:

- Reference settings
- DAC outputs
- Auxiliary inputs
- Diagnostics
- Integral
- Pump
- Filtering
- $\bullet$  RS-232\*

\* Restored on exit.

Upon exiting the *LI7000* program, the software configures the RS-232 port according to the settings on the Logging Page of the Configuration window (see *Logging Page* below). This ensures that data will continue to be output after the program is closed.

#### **About Configuration Files**

The *LI7000* program uses *configuration files* to store the software parameters used to set up the LI-7000 for data output. These configuration files store information such as how you want to view data in the main program window, DAC output channels, auxiliary input coefficients, data analysis parameters such as signal filtering and integrations, and the source channels that you want to log. Unique configuration files can be set up, saved, and then re-opened to globally change your setup information.

When the *LI7000* program is started, a default configuration file named Li7000.l70 is automatically loaded; this file contains a set of commonly used setup parameters that can be modified and saved, or saved as a new configuration file with a different name. During the initial software installation, the Li7000.l70 file is placed in the same folder as the *LI7000* program files. If this file gets lost or misplaced the program will simply open with a blank configuration that you can re-configure as needed. The original

Li7000.l70 file can always be recovered from the program CD, as well.

The LI-7000 analyzer also has a default configuration built in, which is used when the instrument is powered on. You can use the instrument software via the keypad to change setup and data output parameters, or you can open and/or define the configuration in the *LI7000* program before connecting, and then send the configuration to the analyzer for implementation. Configuration files can be sent to the LI-7000 during initial connection (see "Connect to LI-7000" dialog above), by enabling the "Send Configuration to Instrument" button. Enabling the "Use Instrument Configuration" button in the "Connect to LI-7000" dialog causes the instrument's built-in configuration to be loaded during connection.

The LI-7000 stores its configuration so that it will power on configured just as it was when it was powered off. *To ensure that all configuration changes are saved automatically, wait two minutes after changing the configuration and disconnecting from the PC before rebooting or powering off the instrument.*

### **Toolbar Buttons**

There are toolbar buttons that duplicate some of the menu items which serve as shortcuts to some of the commonly used functions. Move the mouse pointer over a button as shown below to view the buttons' function.

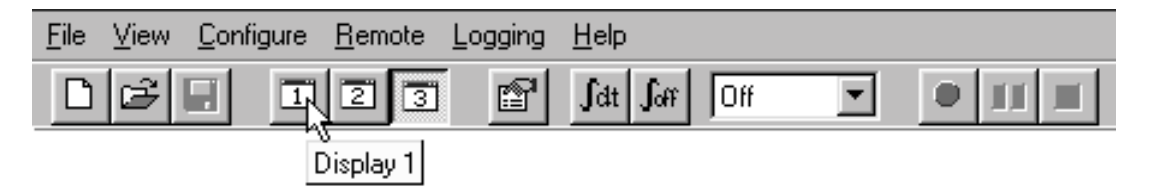

The buttons are as follows:

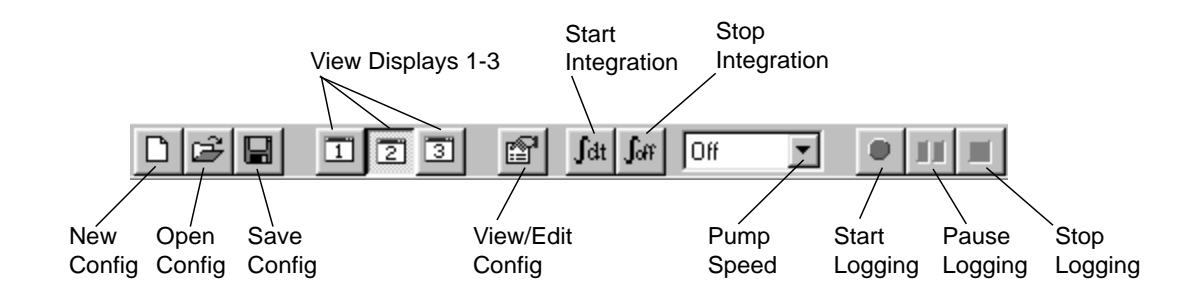

### **File Menu**

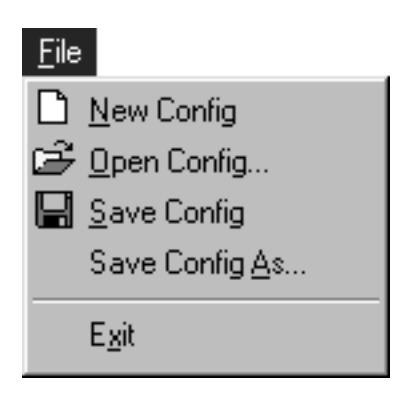

### **New Config**

Select New Config to clear the main window of all parameters and create a new configuration. All displays and other setup information are cleared, providing a "blank slate" on which you can enter your own configuration parameters. After you have defined a new configuration, use Save Config or Save Config As (below) to save to a new file.

### **Open Config...**

Opens a dialog where you can choose from existing LI-7000 configuration files (denoted with a .L70 file extension).

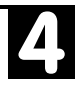

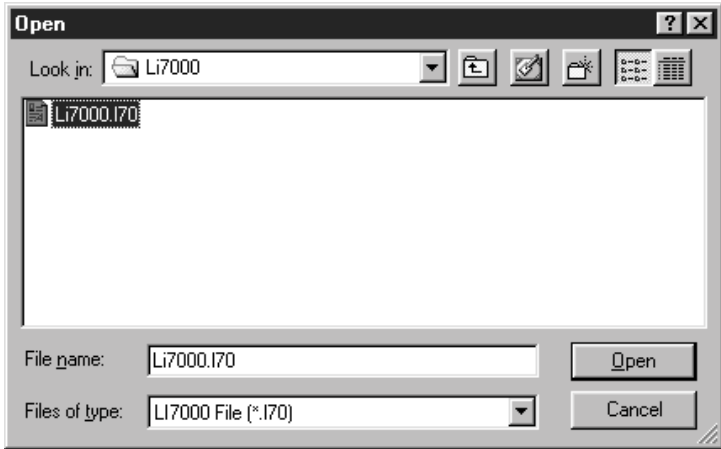

Use the scroll button in the *'Look in'* field to change directories. Highlight the desired configuration file and click **Open**.

### **Save Config**

Saves any changes made to the *active* configuration file.

### **Save Config As...**

Saves the current configuration to a file with a different name.

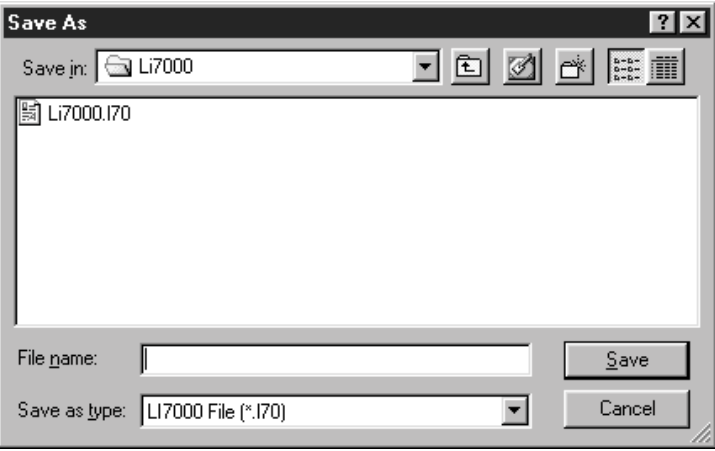

Enter the file name and click **Save**. File names are automatically appended with a .L70 file extension to denote an LI-7000 configuration file.

#### **Exit**

Closes the *LI7000* program and stops communications between the LI-7000 and the computer. Data will continue to be output by the LI-7000.

### **View Menu**

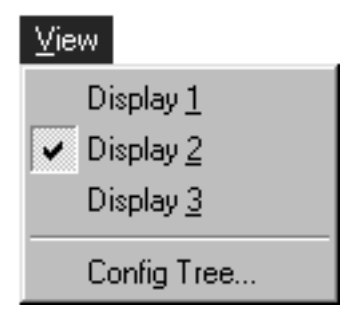

#### **Display 1-3**

As many as three display definitions can be set up for viewing data in the data window, with as many as 8 source channels displayed as text, and as many as 3 source channels displayed as graphs. These definitions can then be recalled by selecting the associated menu item, or by clicking on the display buttons on the toolbar. This can be useful for viewing different sets of data; for example, you might define Display 1 to show only  $CO<sub>2</sub>$  data, and Display 2 to show only  $H_2O$  data. The display definitions are created in the Configuration window, Display page. The graphic below shows the factory default display definition #1.

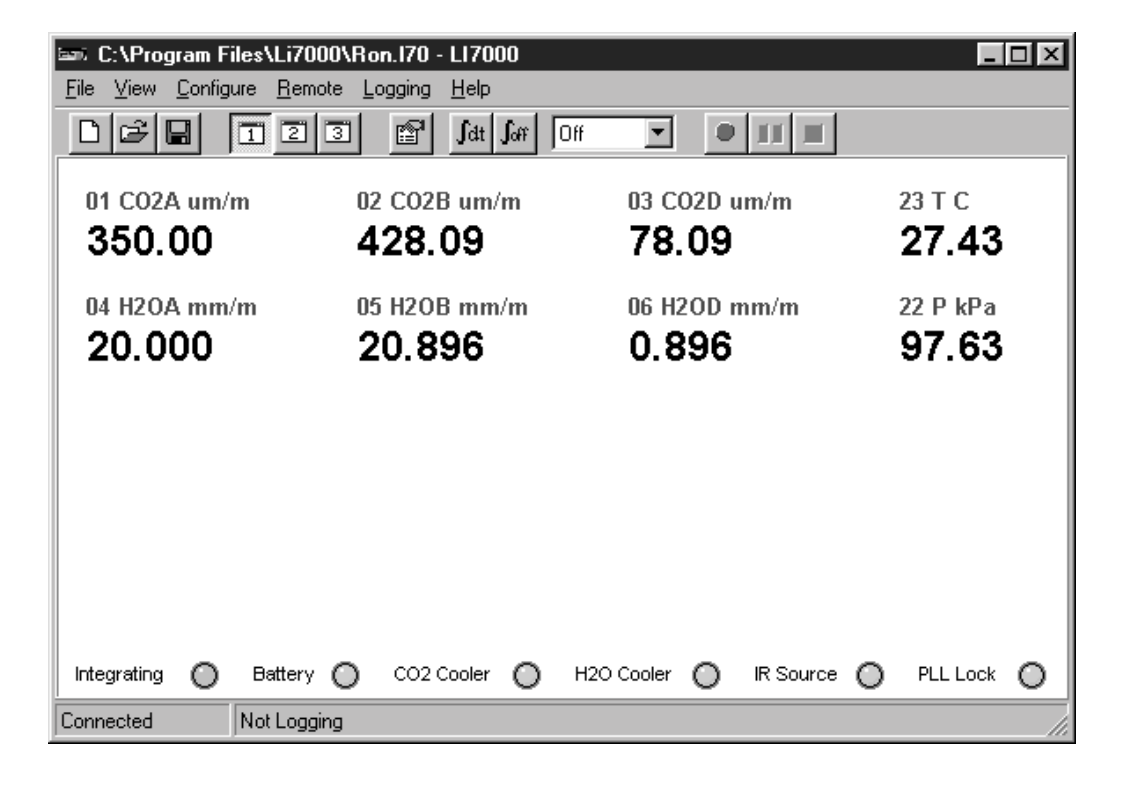

### **Config Tree...**

Opens the Current Configuration dialog, where you can view all of the current configuration parameters in an expandable "tree" view.

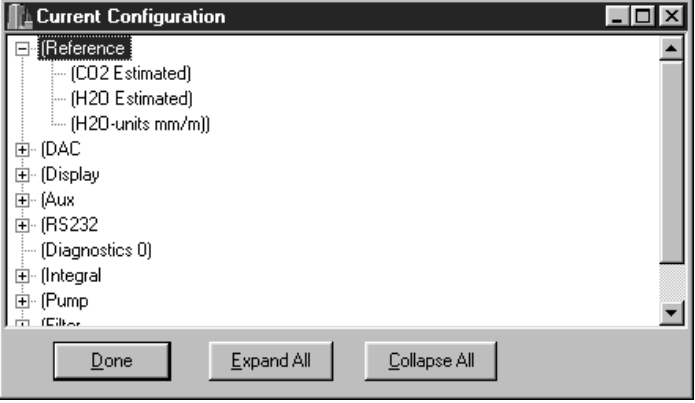

Click on the [+] sign to expand the tree, or click on the **Expand All** button to view the entire list. Click on the [-] sign to collapse a listing, or click on **Collapse All** to contract the list. Click **Done** to close the window. For more information about the items in this tree, see Section 9, *Language Reference*.

### **Configure Menu**

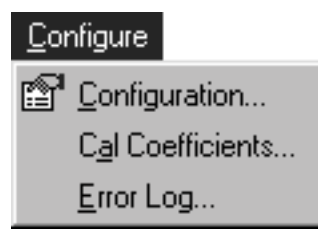

#### **Configuration...**

Opens the Configuration window (below). This is the area in which all of the setup and data output options for the LI-7000 are defined. The Configuration window has eight tabbed pages containing the configuration options; click on the tab to open the associated page.
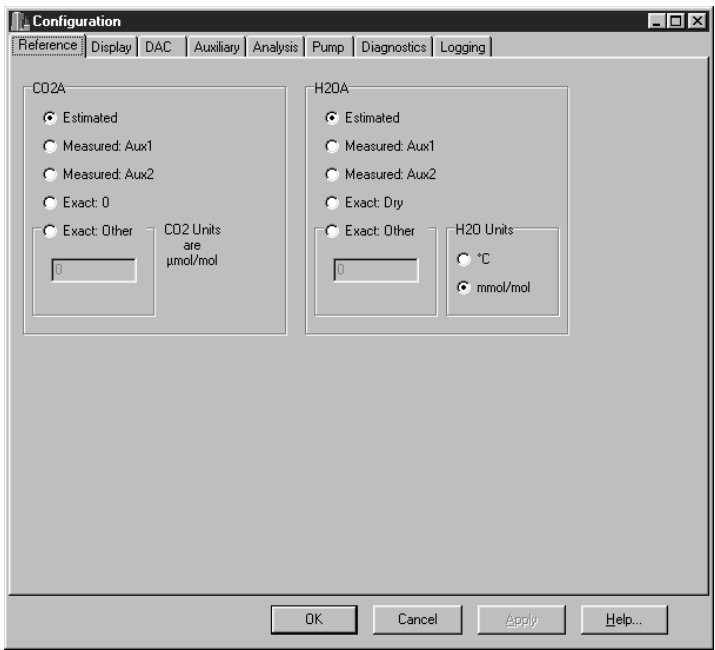

*The corresponding onboard functionality is discussed in Section 5, "Set Ref".*

#### **Reference Page**

The Reference page (above) is the area where you choose the method by which the reference cell (A)  $CO<sub>2</sub>$  and  $H<sub>2</sub>O$ concentrations are determined. The LI-7000 uses this information as a reference for the measurement of the gas in the sample cell (B). The choices are as follows:

**Estimated -** The concentration in the reference cell is unknown; the LI-7000 estimates the reference cell concentration, based on the most recent calibration (called REM in this manual; see Section 1, *Reference Estimation Mode*).

**Measured:Aux 1 -** The reference cell concentration is input as a voltage signal on the back panel terminal strip at Aux 1. The concentration is then calculated using the voltage signal and the user-entered coefficients for a second order

polynomial (see *Auxiliary page* below). This allows you to use the output of one analyzer as the reference for another.

**Measured:Aux 2 -** The reference cell concentration is input as a voltage signal on the back panel terminal strip at Aux 2.

**Exact:0** - The reference cell contains a zero gas  $(CO_2)$  or a dry gas  $(H<sub>2</sub>O)$ . Note that a dry gas is considered to be zero millimoles/mole, or -100 °C.

**Exact:Other** - The reference cell gas concentration is known. Enter the  $CO<sub>2</sub>$  concentration in units of  $\mu$ mol/mol; enter the  $H_2O$  concentration in  $^{\circ}C$  dew point, or in units of mmol/mol.

#### **Display Page**

As many as three custom displays can be configured to show the source channels of interest in the main window. As many as eight source channels can be defined for each text display; three source channels can also be specified for graphing on XY plots. The Display page shows a list of available source channels which can be selected and moved into the display definition fields for either text or graphical displays.

**NOTE:** Defining displays on the *LI7000* PC Software does *not* affect the display definitions on the instrument, and vice-versa.

*The corresponding onboard functionality is discussed in Section 5, "Display Group".*

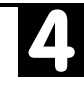

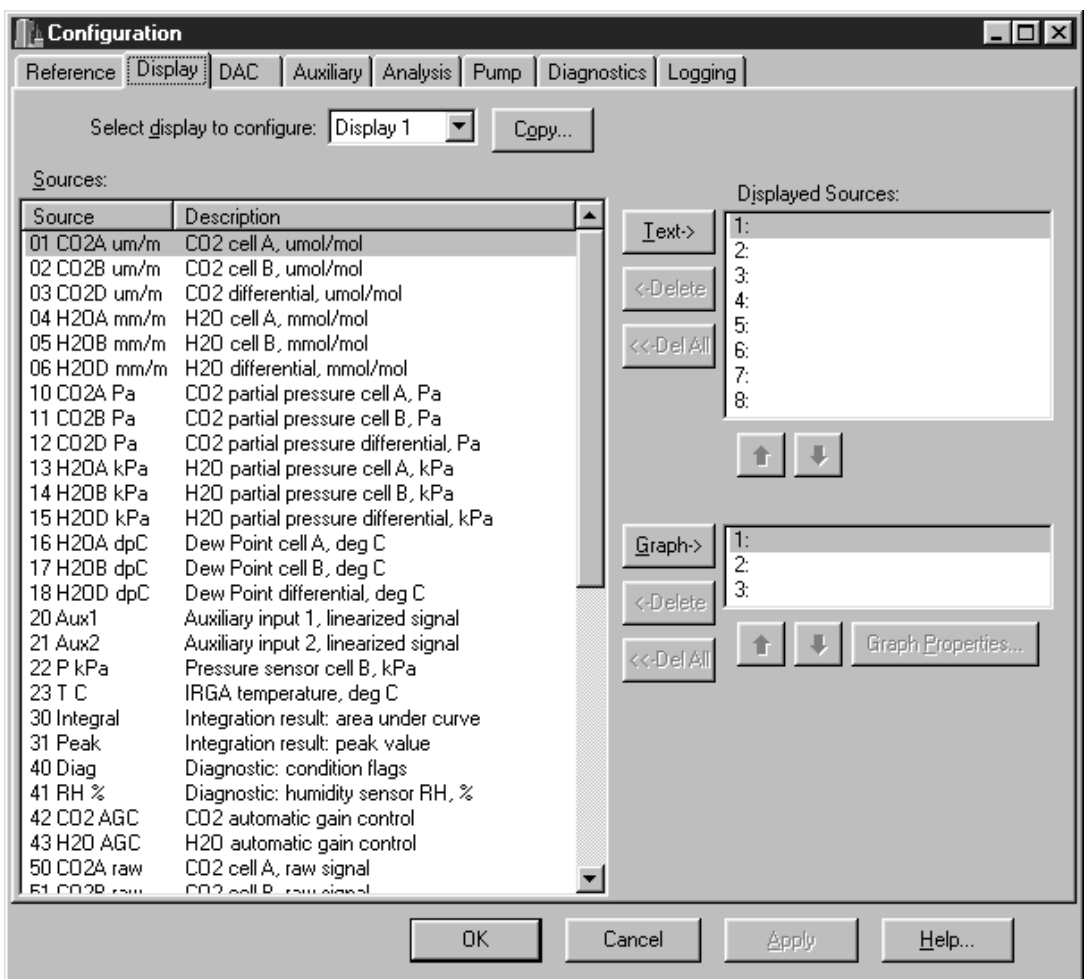

### ■ *To define a text display:*

**1.** Select the display to be configured (1-3) from the "Select display to configure" pull-down menu. You can also click on **Copy** to load a pre-existing display definition (1 or 3 if on Display 2, or 1 or 2 if on Display 3) into the window for modification. This can save time re-defining displays, if you only want to change a source channel or two.

- **2.** Click on any of the source channels in the "Sources" field. Use the scroll bar to view more sources, if desired. When you have highlighted the desired source, click on the **Text** button to move that choice into the "Displayed Sources" field. Continue selecting up to eight sources in this manner. If you change your mind and want to remove a source channel, simply highlight it and click the **Delete** button. Click on **Del All** to remove all sources from the "Displayed Sources" field.
- **3.** Configure Displays 2 and/or 3 in this manner, if desired. Click **O K** when you are finished with the display definitions. The active display in the main window will begin updating data based on the new display definition.

#### ■ *To define a graph*

- **1.** Select the display to be configured (1-3) from the "Select display to configure" pull-down menu.
- **2.** Click on any of the source channels in the "Sources" field. Use the scroll bar to view more sources, if desired. When you have highlighted the desired source, click on the **Graph** button to move that choice into the "Displayed Sources" field. Continue selecting up to three sources in this manner. If you change your mind and want to remove a source channel, simply highlight it and click the **Delete** button. Click on **Del All** to remove all sources from the "Displayed Sources" field.
- **3.** Highlight any of the three source channels chosen in Step 2 above and click on **Graph Properties**. The Graph Properties dialog opens (below), where you define the Time (in seconds) that will be displayed on the X axis, and the Y axis min/max values (or the range for a "floating" Y axis).

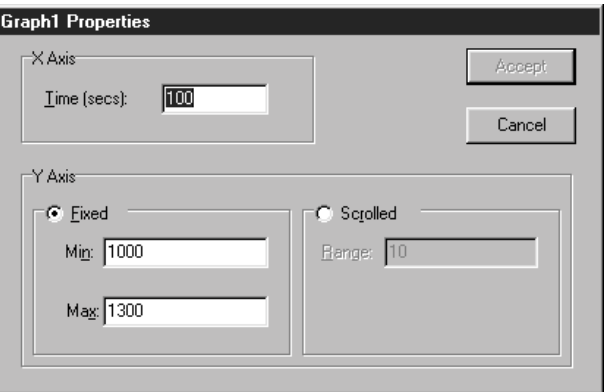

The Y axis can have fixed minimum and maximum values, as shown above. You can also enter a range about which the Y axis will "float"; this can be useful if data fluctuate widely, since the Y axis will move to keep the strip chart data on screen at all times.

The physical size of the strip chart will follow the window size, so for a bigger chart, enlarge or maximize the program's window.

**TIP:** You can rescale the Y axis of an active strip chart "on the fly". Here's how:

- To change Max and Min together, a fixed amount: right click the mouse button on the chart, hold, and drag up or down.
- To change Max and Min differentially: left click the mouse button on the chart, hold, and drag to the top left (increase) or bottom right (decrease).

In the example below, the graph on the left uses a fixed Y axis with a minimum value of 1000 and a maximum value of 1100. Note that data points below 1000 or above 1100 will not be displayed. In the chart on the right, a scrolled

Y axis has been chosen, with a range of 10. Values on the Y axis will change around a range of 10  $\mu$ mol/mol to keep the data on the chart.

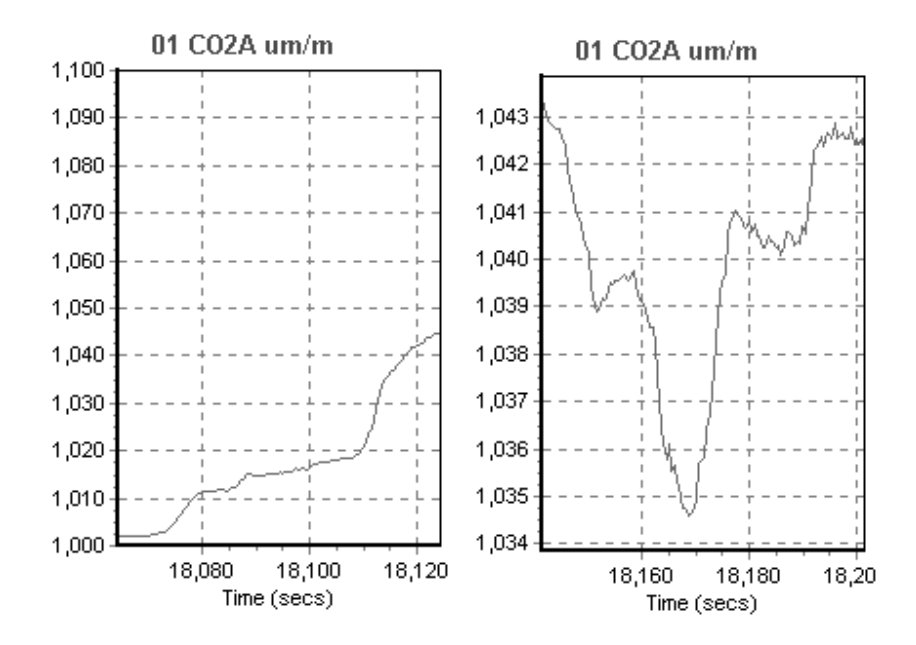

**4.** Configure Displays 2 and/or 3 in this manner, if desired. Click **OK** or **Apply** when you are finished with the graphical display definitions. The active display in the main window will begin updating data based on the new display definition.

You can switch between Displays 1, 2, and 3 using the choices under the View menu, or by clicking on the associated button in the toolbar (below).

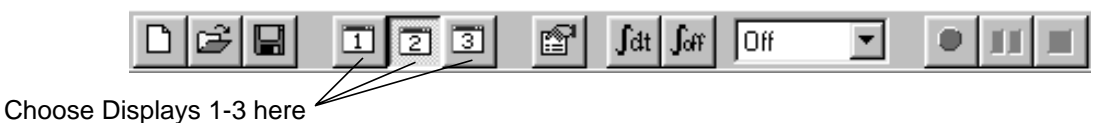

#### ■ *To copy a display definition:*

If you have already defined one or more graph properties, you can copy these properties globally into the currently selected display definition. This can save time, as you do not have to re-define each graph individually.

- **1.** Click on the **Copy** button to open the Copy Display dialog.
- **2.** Choose a display definition from the list whose parameters you want to copy to the current definition. These parameters can be edited later, if desired. Click **OK**.

### **DAC Page**

The DAC page allows you to configure each of the four digital-toanalog converters (DACs) that are connected to the four DAC output ports on the back of the LI-7000. Each DAC can be set to have either a bipolar (- $V_{max}$  to + $V_{max}$ ) or unipolar (0 to + $V_{max}$ ) output, although DAC1 and DAC2 must be set the same.

*The corresponding onboard functionality is discussed in Section 5, "DACs".*

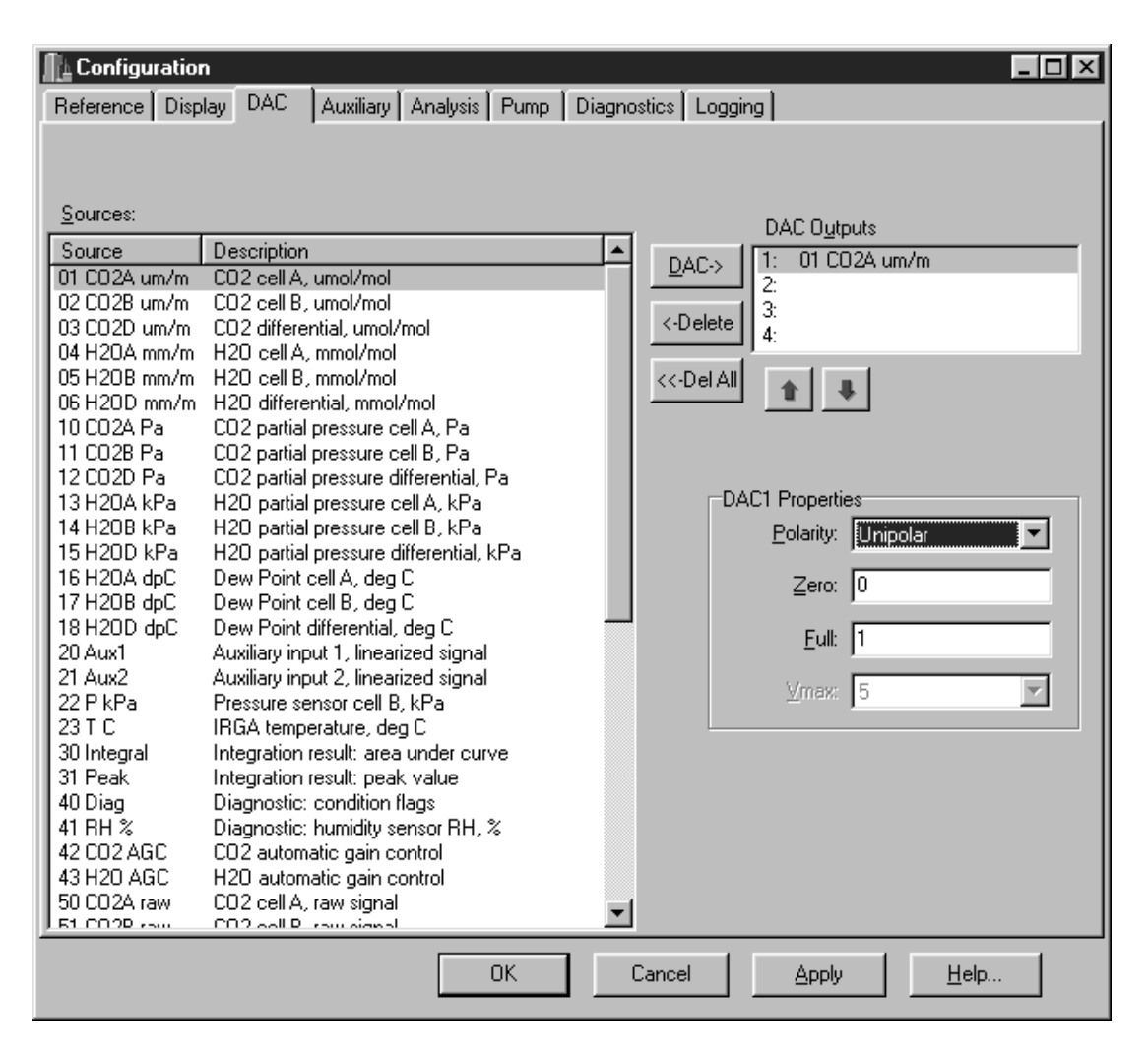

Each DAC is configured by specifying the source channel (e.g.  $CO<sub>2</sub>$  A µmol/mol) that drives the analog signal, the source channel value which corresponds to zero volts, the source channel value which corresponds to full scale voltage, and the maximum voltage range over which the source is measured.

For example, to configure DAC #1 to output a voltage signal proportional to  $CO<sub>2</sub>$  A µmol/mol, 2000 µmol/mol full scale, select CO<sub>2</sub> µmol/mol for the DAC1 Output, and set Zero = 0, and Full = 2000.

 $0V \rightarrow 0$  (X<sub>o</sub>, zero volts corresponds to 0 µmol/mol)  $5V \rightarrow 2000 \text{ (X}_F, \text{full scale corresponds to } 2000 \text{ µmol/mol})$ 

When a voltage range is selected, the DAC output voltage V resulting from a  $CO<sub>2</sub>$  molar value X is given by

$$
V = V_{\text{max}} \frac{X - X_0}{X_F - X_0}
$$

DAC1 and DAC2 have a fixed  $V_{\text{max}}$  of 5 volts. DAC3 and DAC4 can be set with a  $V_{\text{max}}$  of 5, 2.5, 1.25, or 0.625 volts. The Zero and Full values map the value of the source to either the bipolar range  $(V_{\text{max}}$  to +V<sub>max</sub>) or unipolar range (0 to +V<sub>max</sub>).

**Note:** the polarity settings for DAC1 and DAC2 must be identical, so changing one of them changes the other.

#### ■ *To define the DAC outputs:*

- **1.** Select the DAC source channel to be output (1-4) from the "Sources" list. Highlight any of 1-4 under "DAC Ouputs" and click the DAC button. The source is moved into the DAC Ouputs list.
- **2.** Choose the polarity under "DAC Properties", and enter the Zero and Full scale values. Select the  $V_{\text{max}}$  value for DAC channels 3 and/or 4, if desired.

*The corresponding onboard functionality is discussed in Section 5, "Aux1&2".*

#### **Auxiliary Page**

The Auxiliary Page is the area in which you can input the coefficients for a linear or second order polynomial for external devices connected to the Aux1 or Aux2 inputs on the back panel terminal strip. As an example, you could use a second analyzer's voltage output to input the reference cell concentration to the LI-7000.

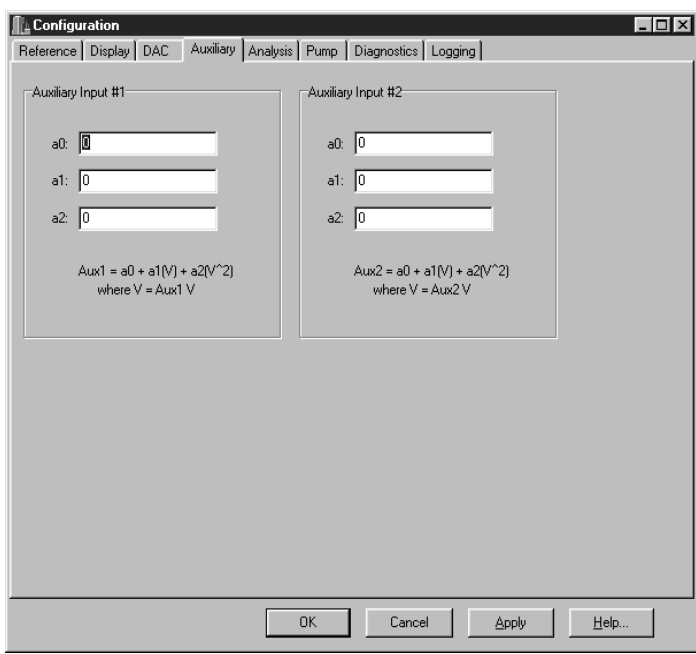

#### **Analysis Page**

The Analysis page allows for the setup of an integration function using a selected source, and also contains a field for setting the signal averaging time.

*The corresponding onboard functionality is discussed in Section 5, "Analysis".*

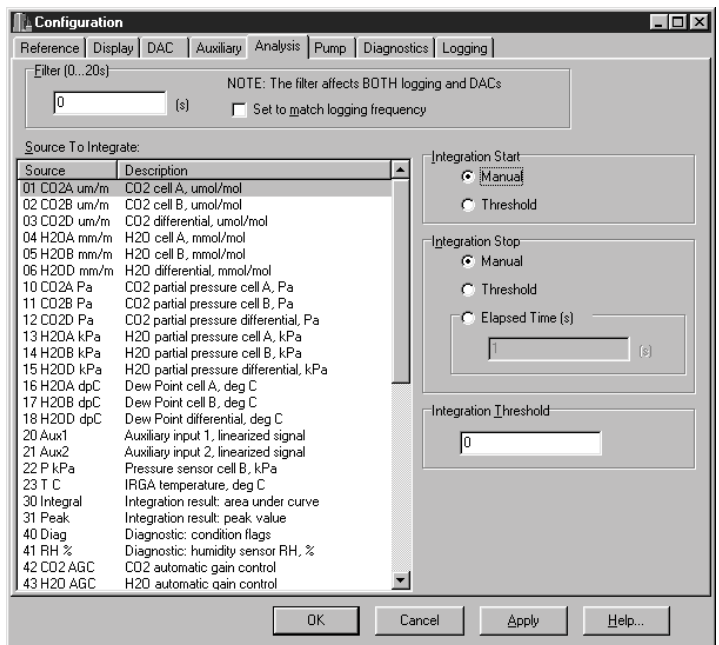

Signal averaging can be set from 0 to 20 seconds, where 0 is no filtering. Note that the signal filtering affects data output via the RS-232 port *and* data output to any of the Digital-to-Analog converters (DACs). The signal filtering can be set to match the logging frequency by enabling the check box; the logging frequency is set in the Logging Page (below). If this check box is enabled, the value in the Filter field is greyed out; the signal averaging time will be set to that chosen in the Logging Page.

#### **Integrating**

- **1.** Highlight a source to be integrated from the Source list.
- **2.** Choose the method to start the integration; manually, or using a threshold value.

- **3.** Choose the method to stop the integration; manually, using a threshold value, or after a user-entered elapsed time has expired.
- **4.** Enter a threshold value for the start or stop (or both) of the integration, if either was chosen in Steps 2 or 3 above.
- **5.** Click on the Apply button to send the new configuration to the instrument for implementation.
- **6.** If Manual was selected in Steps 2 or 3 above, the integration function is started and/or stopped manually, by pressing the Start or Stop Integrating button(s) on the toolbar (below).

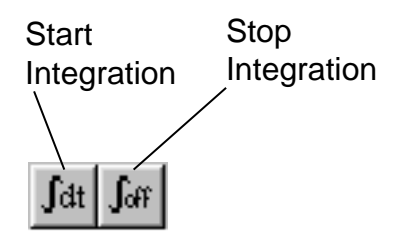

- **Example:** Start integrating CO<sub>2</sub>A µm/m after it reaches a value of 500  $\mu$ m/m, and continue integrating for 5 minutes.
- **1.** Highlight source #01 (CO2A  $\mu$ m/m) in the Source list.
- **2.** Choose the Threshold button at Integration Start.
- **3.** Choose the Elapsed Time button at Integration Stop, and enter 300 seconds.
- **4.** Click on the Apply button to send the new configuration to the instrument for implementation.

The integration result (the area under the curve) can be viewed at source #30; the integration peak value can be viewed at source #31.

*The corresponding onboard functionality is discussed in Section 5, "Pump".*

#### **Pump Page**

Allows you to select a pump speed from Off, Slow, Medium, and Fast, or edit the value of any of the speeds.

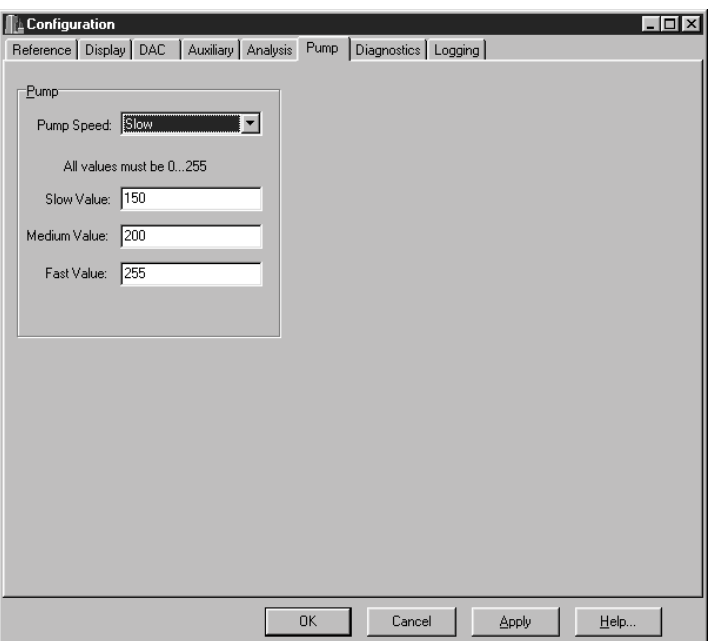

Values for Slow, Medium, or Fast speeds must be between 0 and 255, where 0 is off. Note that this value determines the *voltage* applied to the pump (approximately 0-10V); at values less than about 50, the pump may not turn on due to friction.

*The corresponding onboard functionality is discussed in Section 5, "Diag".*

### **Diagnostics Page**

The Diagnostics Page allows you to turn off individual or multiple system diagnostic indicators. These indicators are located at the bottom of the main window; red indicators show that there is a problem, while green indicators show that the instrument is functioning normally (with the exception of the Integrating button; it will remain gray until integration is turned on, at which point the indicator turns green). Diagnostic warnings also appear on the LI-7000 LCD display; turning the diagnostics off in the Configuration window also causes the warnings to be disabled on the instrument display.

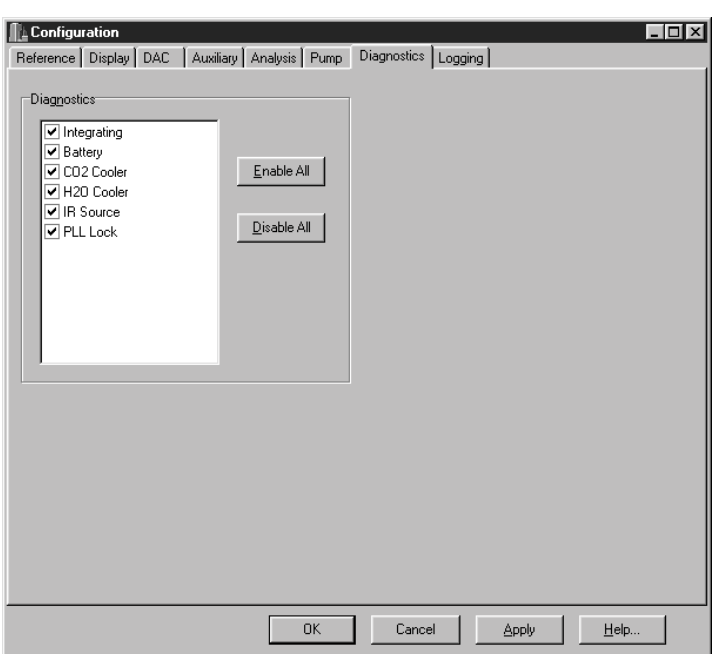

Click on the check boxes to enable or disable the diagnostic warnings, or use the **Enable All** or **Disable All** buttons to check or uncheck all warnings. The Diagnostics are as follows (more information can be found in Section 8, *Troubleshooting*):

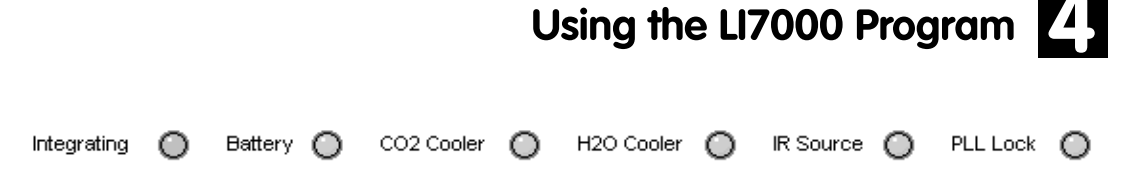

**Integrating** - Green indicates that the integration function is currently active; gray indicates that integration is off.

**Battery** - Red indicates a low battery condition. Automatic shutdown will take place in approximately 10 minutes with a 6A/hr. battery.

**CO2 Cooler** - Red indicates that the thermoelectric cooler for the CO**2** detector is out of normal operating range. Instrument readings will be erroneous until the cooler is within range. Note that it may take several minutes after instrument startup before the coolers reach normal operating range, especially if the instrument is being operated near the upper temperature limit (+50  $^{\circ}$ C). The RH sensor can also shut the cooler(s) off, indicating a need to change the internal chemicals.

 $H<sub>2</sub>O$  Cooler - Same as above, for the  $H<sub>2</sub>O$  detector.

**IR Source** - Red indicates a problem with the infrared source. Any data collected with a bad IR source will be erroneous.

**PLL Lock** - Phase lock loop, red indicates the chopper motor is not operating at the proper speed. Note that it may take 10 seconds or so after instrument startup for the chopper motor to reach optimum speed. Intermittent PLL warnings can be caused by excessive vibration; more frequent warnings may indicate a failing chopper motor.

*The corresponding onboard functionality is discussed in Section 5, "RS-232".*

### **Logging Page**

The Logging page presents a list of data sources that will be recorded when logging is enabled. It also determines the frequency with which the main display updates.

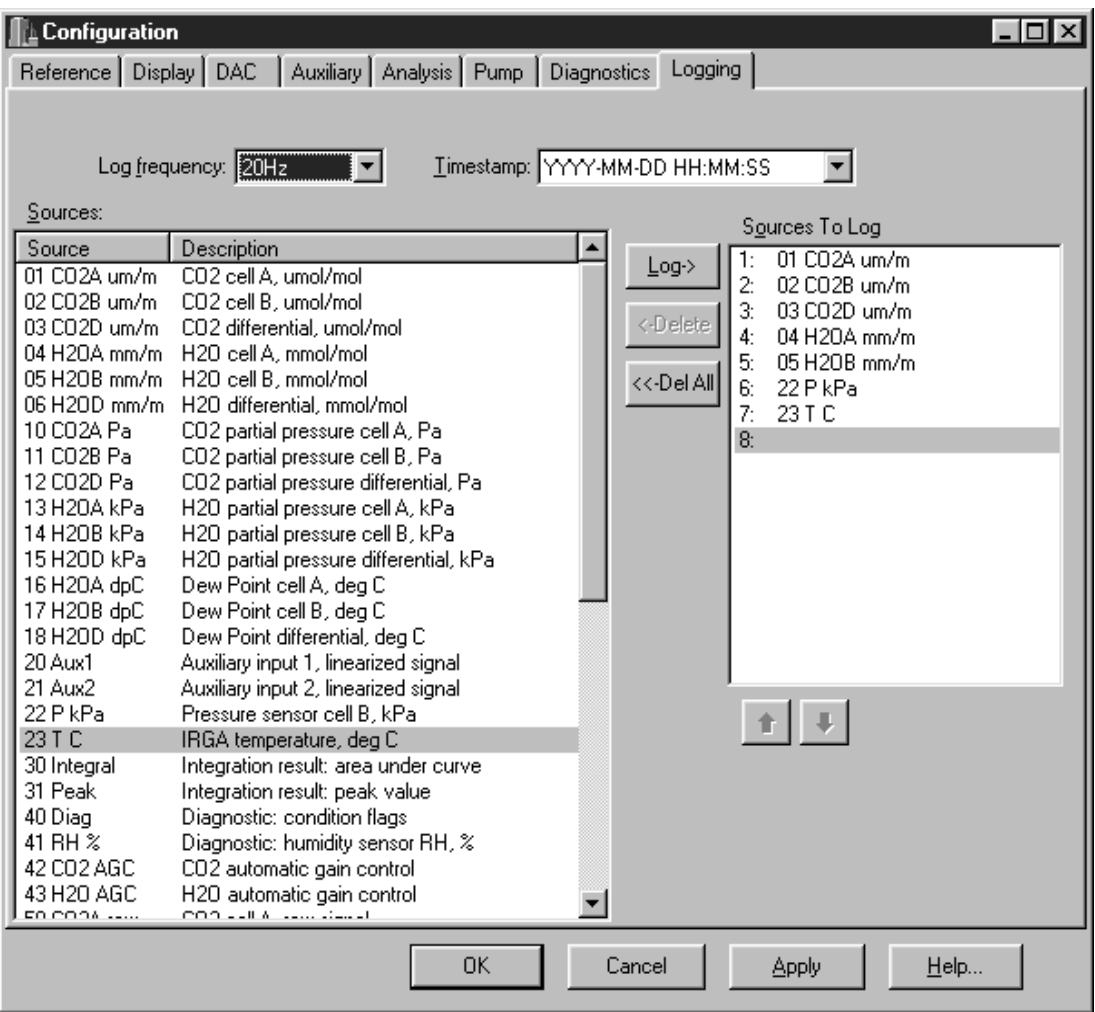

Highlight the variables to be logged in the "Sources" list, and click on the Log button to move that variable into the "Sources To Log" list. Items can be removed from the list by highlighting them and clicking the **Delete** button (click **Del All** to clear the list). Continue to add additional variables to log and click **OK**.

Use the Log Frequency pull-down menu to set the data output frequency. The available rates are 1 hour, 30 minutes, 10 minutes, 5 minutes, 2 minutes, 1 minute, 30 seconds, 10 seconds, 5 seconds, 2 seconds, 1 second, 1 Hz, 2 Hz, 5 Hz, 10 Hz, and 20 Hz. **Important Note:** depending upon the number of sources selected for output, the actual output rate may be reduced so that all sources can be output without losing data (see Table 3-1).

The time stamp and header information can be recorded in one of two forms; in year/month/day/hour/minute/second format (taken from the system clock), or as a cumulative number of milliseconds since the instrument was powered on. Choose none if you do not want to output a time stamp or header information.

### **Cal Coefficients...**

The LI-7000 uses a fifth order polynomial for the  $CO<sub>2</sub>$  calibration, and a third order polynomial for  $H_2O$  calibration. The Calibration Coefficients dialog displays these factory-determined calibration coefficients, as well as those for the internal pressure, temperature, and RH sensors. Some of these coefficients are fixed at the factory (i.e., the a1-a5  $CO_2$  and a1-a3  $H_2O$  polynomial coefficients); others change with user calibrations (i.e., Z, Zm, S, and W0').

The calibration coefficients are unique to each instrument, and may be found on the calibration sheet shipped from the factory. In most cases you will not want to alter any of these values.

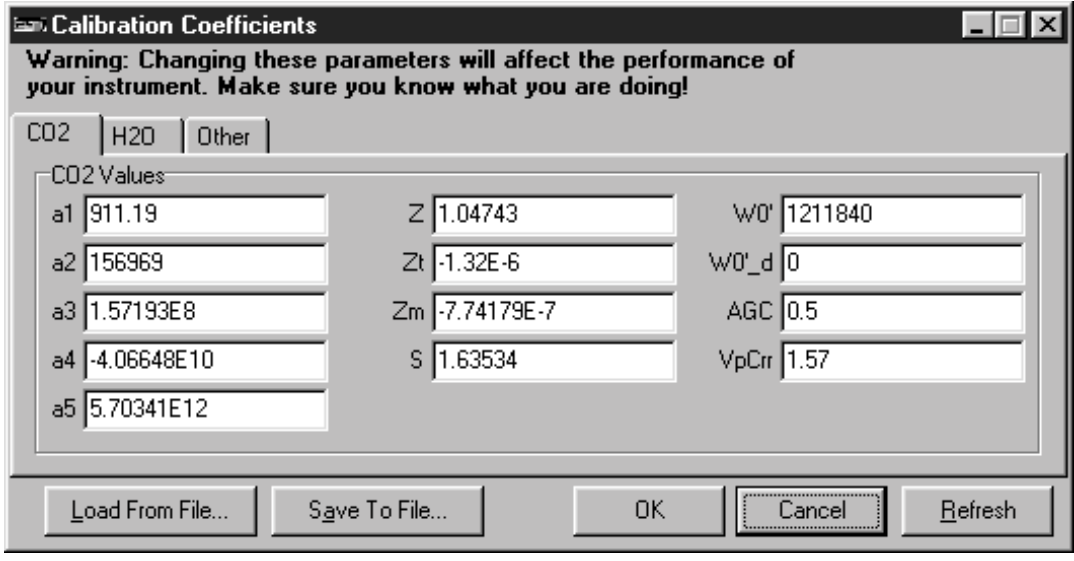

The coefficients are not part of the normal .l70 configuration file; they can, however, be stored in a separate file (.c70). This happens when you choose **Save To File**. To load coefficients from an existing calibration file, click on **Load From File** and choose a valid calibration file (.c70). The **Refresh** button clears all coefficients from the dialog; if the LI-7000 is connected, the program will query the instrument for the most current coefficients, some of which may have changed during a user calibration. The **OK** button updates the instrument with the values shown in the dialog.

### **Error Log...**

The Error Log dialog shows all items currently stored in the error log and allows for clearing the current text. When certain communication errors occur with the LI-7000, those errors are stored in the error log. The log is primarily a diagnostic tool for debugging communications problems.

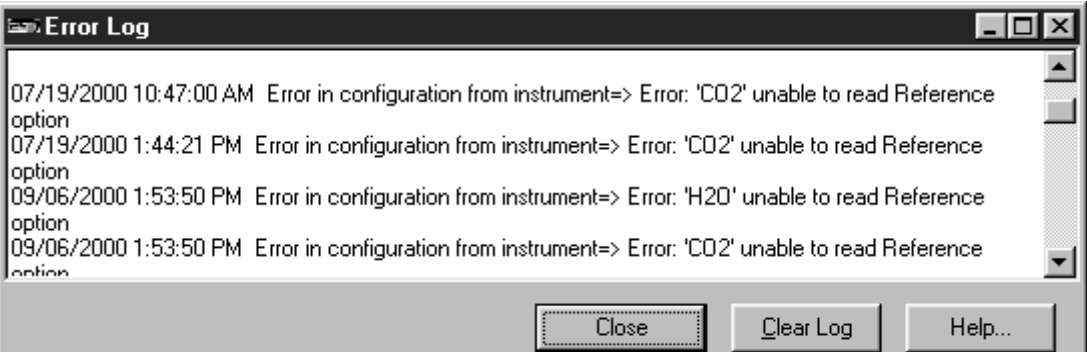

Click on **Clear Log** to clear the text in this dialog. The text in this dialog is saved in the same directory as the *LI7000* program file, and is named Li7000.log.

### **Remote Menu**

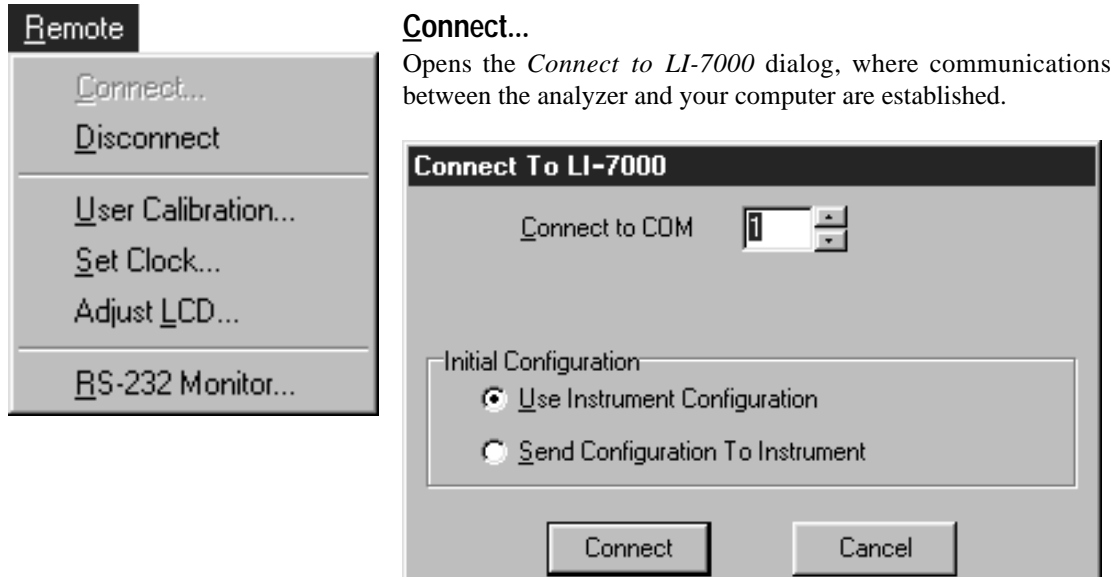

Use the arrow buttons to select the serial port on your computer to which the LI-7000 RS-232 cable is connected. Valid numbers are from 1 to 99.

Enable the "Use Instrument Configuration" button to use the LI-7000 analyzer's built in default configuration file at connection; enable the "Send Configuration To Instrument" button to send the configuration file *currently active in the LI7000 program window* to the instrument at connection.

### **Disconnect**

Terminates the RS-232 connection between the LI-7000 and the computer.

*NOTE: Section 6 contains complete calibration instructions. For the purposes of this discussion we will just refer to the options available in the User Calibration dialog.*

### **User Calibration...**

Opens the User Calibration dialog, where you can perform CO<sub>2</sub> and/or  $H<sub>2</sub>O$  calibrations. Click on the History button to view a log of previous calibrations, including the action(s) performed, and the time at which the actions(s) were done.

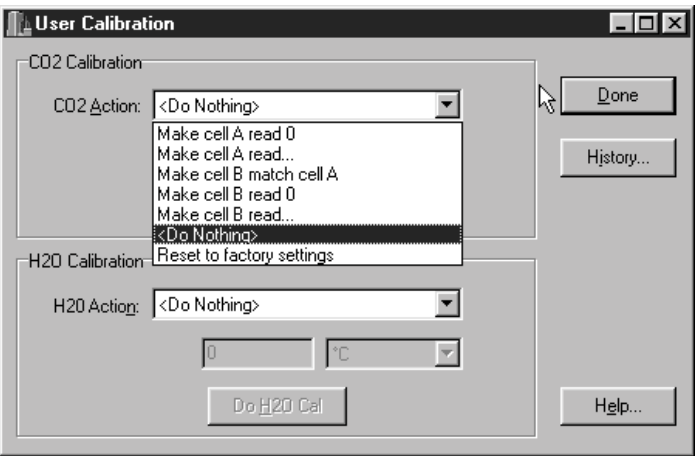

Click on the arrow button in the "CO<sub>2</sub> Action" or "H<sub>2</sub>O Action" fields to view the list of options available for the  $CO<sub>2</sub>$  or  $H<sub>2</sub>O$ calibration. These options are:

**Make cell A read 0 (Dry).** Use this option when flowing a dry, or a dry,  $CO_2$ -free gas through cell A (the reference cell).

**Make cell A read...** This option allows you to specify the concentration of the gas flowing through cell A. When you select this option, the field below the  $CO<sub>2</sub>$  Action menu becomes active, and you can enter the  $CO<sub>2</sub>$  concentration, in  $\mu$ mol/mol.

**Make cell B match cell A**. Use this option to match the concentration of cell A and B. The same gas must be flowing through both optical cells.

**Make cell B read 0 (Dry).** Use this option when flowing a dry, or a dry,  $CO_2$ -free gas through cell B (the sample cell).

**Make cell B read...** This option allows you to specify the concentration of the gas flowing through cell B. When you select this option, the field below the  $CO<sub>2</sub>$  Action menu becomes active, and you can enter the  $CO<sub>2</sub>$  concentration, in  $\mu$ mol/mol.

**<Do Nothing>**. Does not perform any calibrations. This setting allows you to perform either  $CO<sub>2</sub>$  or  $H<sub>2</sub>O$  calibrations individually.

**Reset to factory settings.** Resets the calibration coefficients back to the original factory settings.

The **DoCO2** and **DoH2O** buttons cause the calibration functions chosen in the 'CO2 Action' and 'H2O Action' menus to be performed. After the action has been performed, you can view the results in the Calibration Coefficients dialog box (see *Cal Coefficients* earlier in this section). For example, if you perform a  $CO<sub>2</sub>$  or H<sub>2</sub>O calibration to match cells A and B, the zeroing term Z in the Calibration Coefficients dialog should read near 1. Note that you might need to click on the **Refresh** button in the dialog to view the latest coefficients derived from the calibration action.

### **Set Clock...**

This dialog sets the real time clock on the LI-7000 analyzer.

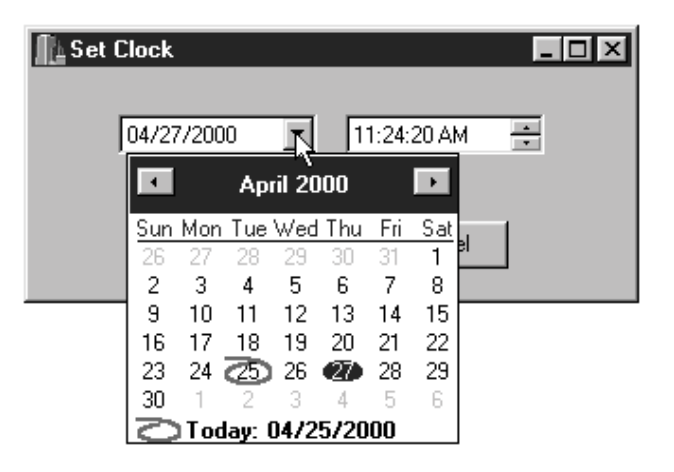

Click on the down arrow button in the year and month field to open a calendar for the current month and year. Use the right or left arrow buttons at the top of the calendar to change months. Click on the current day of the month to select it. In the example above, clicking on the 27 changes the date to April 27, 2000.

Click on the hour, minutes, or seconds field and use the up or down arrow buttons to adjust the time. If no fields are highlighted, clicking the up or down arrow button toggles between AM and PM.

Click **OK** to dismiss the dialog and accept the change(s).

### **Adjust LCD...**

The LI-7000 LCD contrast and backlight can be adjusted to compensate for varying viewing conditions. The Adjust LCD dialog and the LI-7000 display interact in real time, meaning that as you move the Contrast and Backlight slider bars, the display will change immediately. Adjust as desired, and click **OK**.

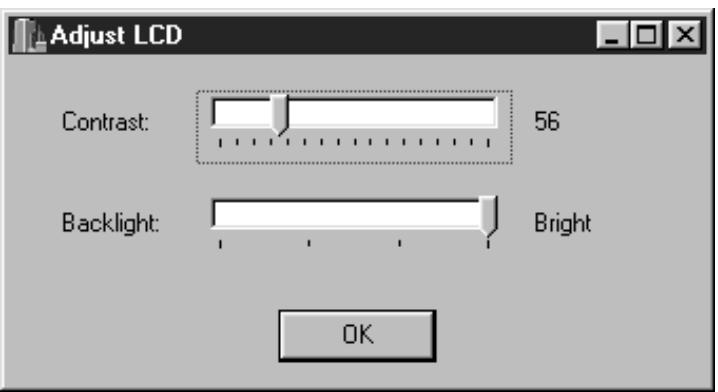

### **RS-232 Monitor...**

Opens a window that displays text strings of data being sent to the RS-232 port. This can be useful for viewing the variables that are being logged; this window can also be used for diagnostic purposes. Commands sent from the PC to the LI-7000 are displayed as blue text; data or other text strings sent from the LI-7000 to the PC are displayed as red text.

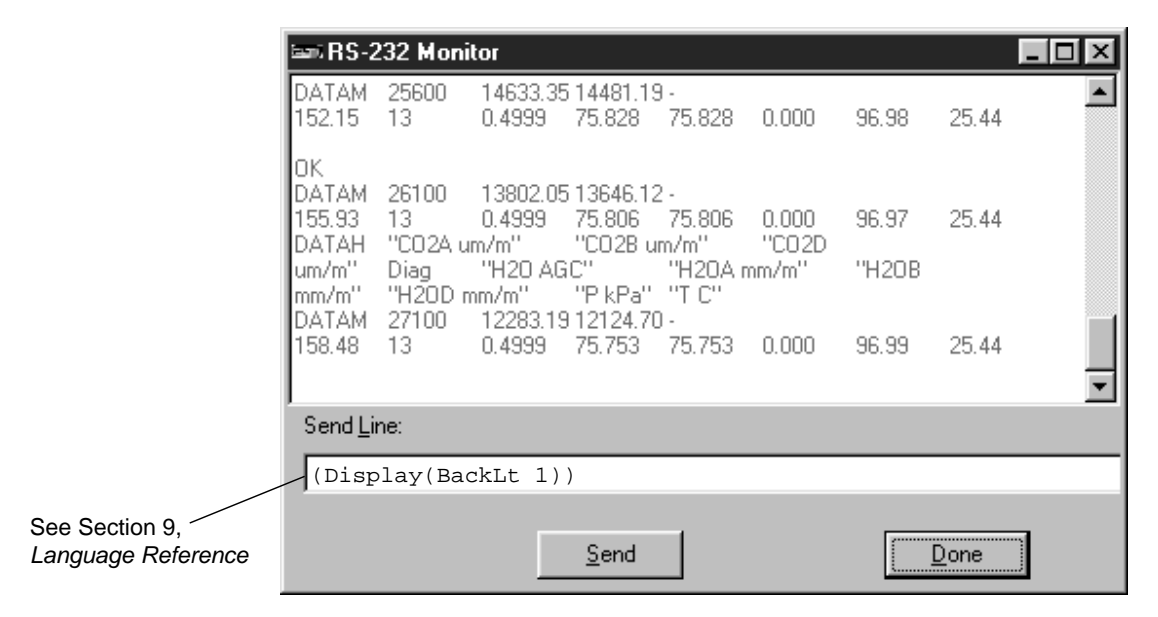

The RS-232 Monitor window can also be used as a simple terminal emulator, by entering a command string in the "Send Line" field, and clicking the **Send** button. The text in the "Send Line" field in the graphic above shows an example of how you could enter a command to change the LCD display backlight to a value of 1.

Care should be taken when sending commands to the LI-7000, however; they can cause the *LI7000* program to lose synchronization with the instrument. See *Configuration Grammar* in Section 9 for more information on sending command line strings to the LI-7000.

### **Logging Menu**

### Logging

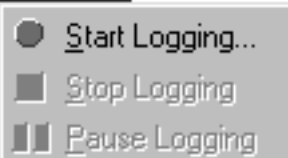

### **Start Logging**

Starts logging data to a file, based on the parameters set up in the Configuration window, Logging page. When you start logging, you are prompted for a filename to which to save the data.

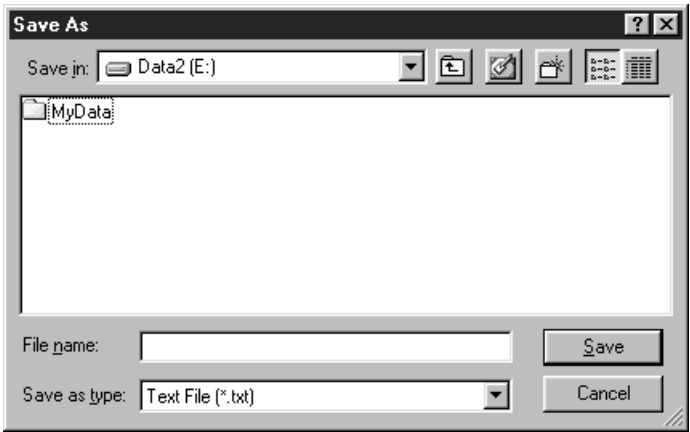

Enter a file name and choose the location to which the file will be saved. The file name will automatically be appended with a .txt extension. Note that existing log files can also be selected from the list; additional data are appended to the file, and no existing data are overwritten. Data are tab-delimited, and a new header string is sent each time logging is enabled, as shown below (example does not show all data labels).

```
"02/22/2000 2:58:30 PM"
"Time s"
"04/24/2000 3:23:10 PM"
"Time s"
               "CO2A um/m"
2586.8 1116.65 1174.82 58.17
2587.8 1116.64 1174.75 58.12
2588.8 1116.46 1174.45 58.00
2589.8 1116.69 1174.44 57.76
2590.8 1117.02 1174.59 57.57
2591.8 1117.21 1174.77 57.56
2592.8 1116.97 1174.43 57.46
"04/24/2000 3:23:21 PM"
"Time s"
               "CO2A um/m"
2598.8 1117.79 1174.70 56.91
2599.8 1117.53 1174.47 56.94
2600.8 1117.53 1174.41 56.87
2601.8 1117.72 1174.34 56.62
2602.8 1117.62 1174.31 56.69
2603.8 1117.96 1174.66 56.70
2604.8 1117.90 1174.51 56.62
"04/24/2000 3:23:37 PM"
"Time s"
               "CO2A um/m"
2613.8 1118.62 1174.66 56.04
2614.8 1118.86 1174.95 56.09
2615.8 1118.91 1174.92 56.00
```
### **Stop Logging**

Halts the logging of data.

### **Pause Logging**

Pauses the logging of data, until either the Resume or Stop Logging menu items (or tool bar buttons) are selected. Note that when you resume logging, a header string is not sent; data are simply appended to the end of the file.

### **Help Menu**

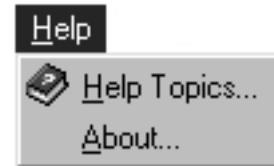

### **Help Topics**

Opens an index of *LI7000* help topics.

### **About...**

Displays the current *LI7000* program version number and LI-COR communication information.

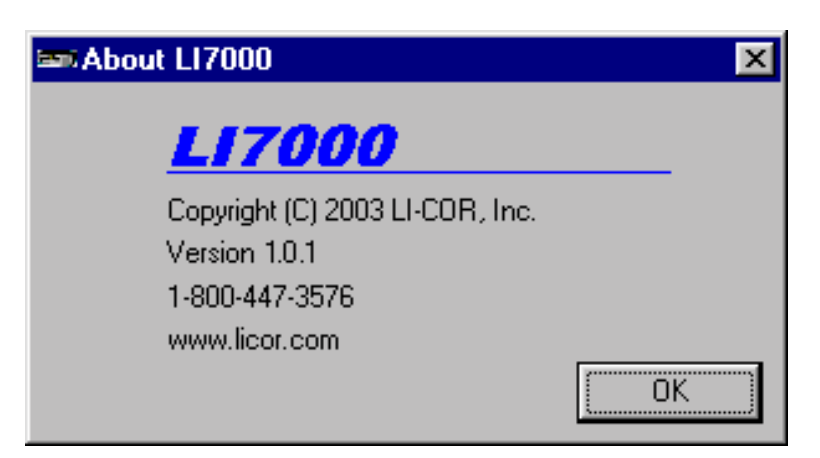

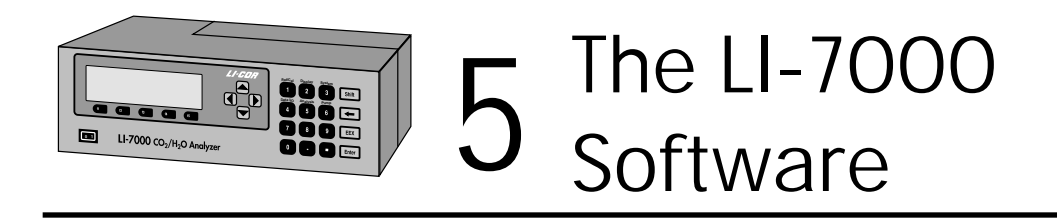

This section provides an overview of the LI-7000 front panel interface. The LI-7000 front panel appears as shown below.

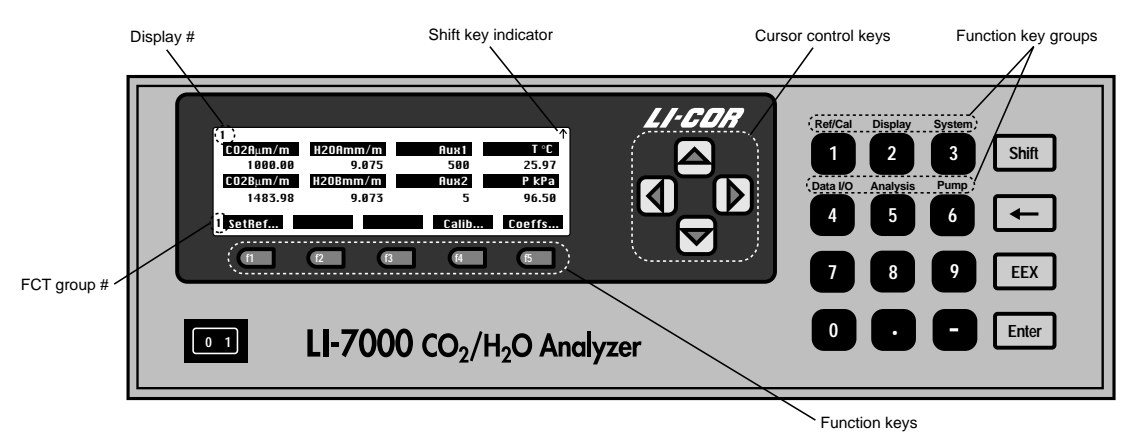

*Figure 5-1. LI-7000 front panel and LCD display.*

### **The Keypad**

The keypad is used to enter numerical values, and to change the function key labels shown on the bottom line of the display. There are 6 function key groups (see *Function Keys* below), denoted with blue type on the keypad, that cause menus to be displayed at the bottom of the text display.

For example, in Figure 5-1 the labels are group #1, "Ref/Cal". If you press the Shift key, then 2 (not simultaneously), the keys change to the "Display" group:

#### 2 Edit... **Comparent BackLt3 Cntrst+** Cntrst-

The function group number is shown to the left of the row of function key labels (2 in the graphic above). A small arrow appears in the upper righthand corner of the display (Figure 5-1) after the **Shift** key is pressed, and remains there until the next key stroke.

The left arrow  $(\leftarrow)$  key is used as a delete (backspace) key, **EEX** is used to enter exponential values, and **Enter** ends the function.

### **The Display**

The display is 8 lines  $\times$  40 characters, for which 3 different userdefined display configurations can be set, using any combination of variables. Up to 8 variables can be displayed simultaneously, along with the function key options. The three displays are accessed by pressing any of 1 thru 3 on the keypad. The current display number is shown in the upper lefthand corner of the display as 1 thru 3.

### **Function Keys**

There are 6 groups of function keys that are displayed at the bottom of the display. To show any particular group, press the **Shift** key, followed by the number. For example, press **Shift** then **6** to display function keys in the Pump group.

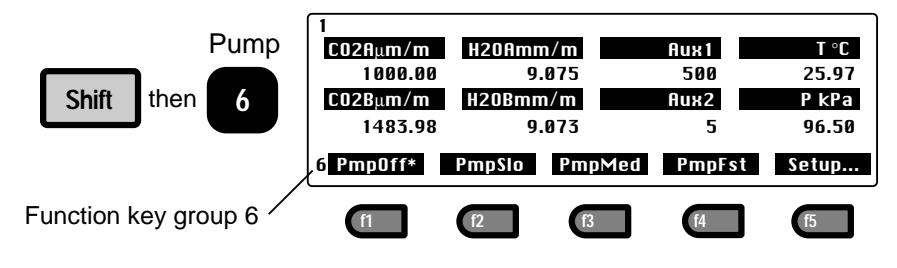

The function key groups are as follows:

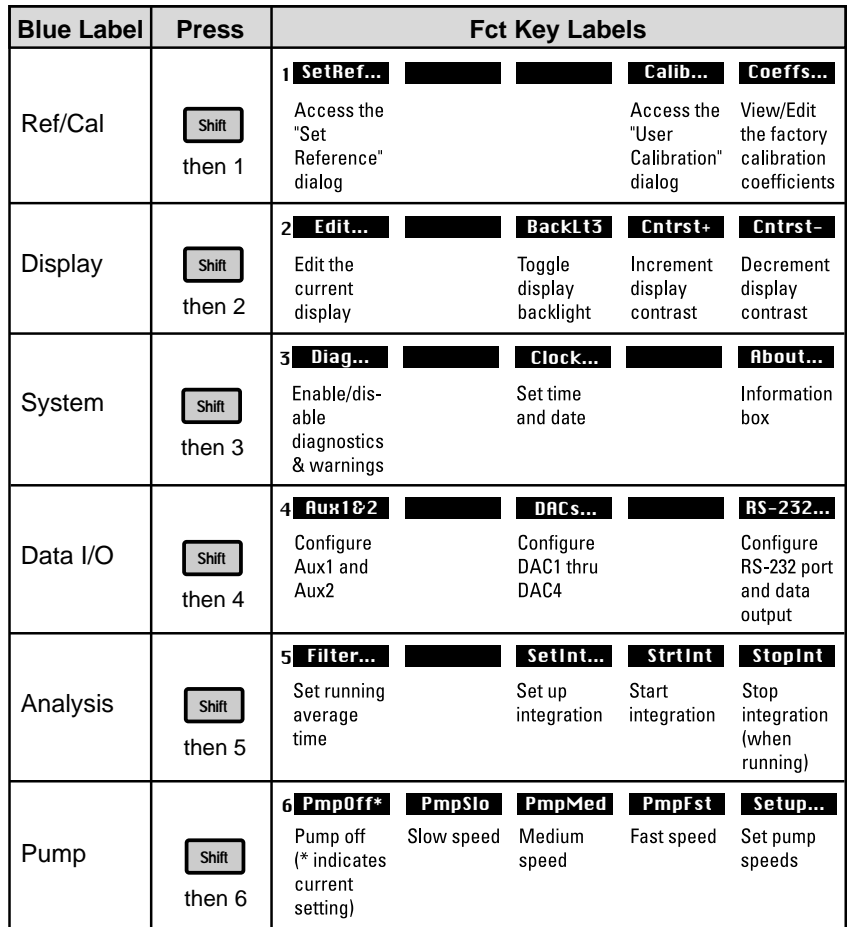

### **Viewing Real Time Data**

Real time data are displayed simultaneously on the LI-7000 LCD, regardless of what is happening with the RS-232 port (e.g. "talking" to a PC running the *LI7000* program).

The following quantities are available for display:

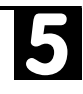

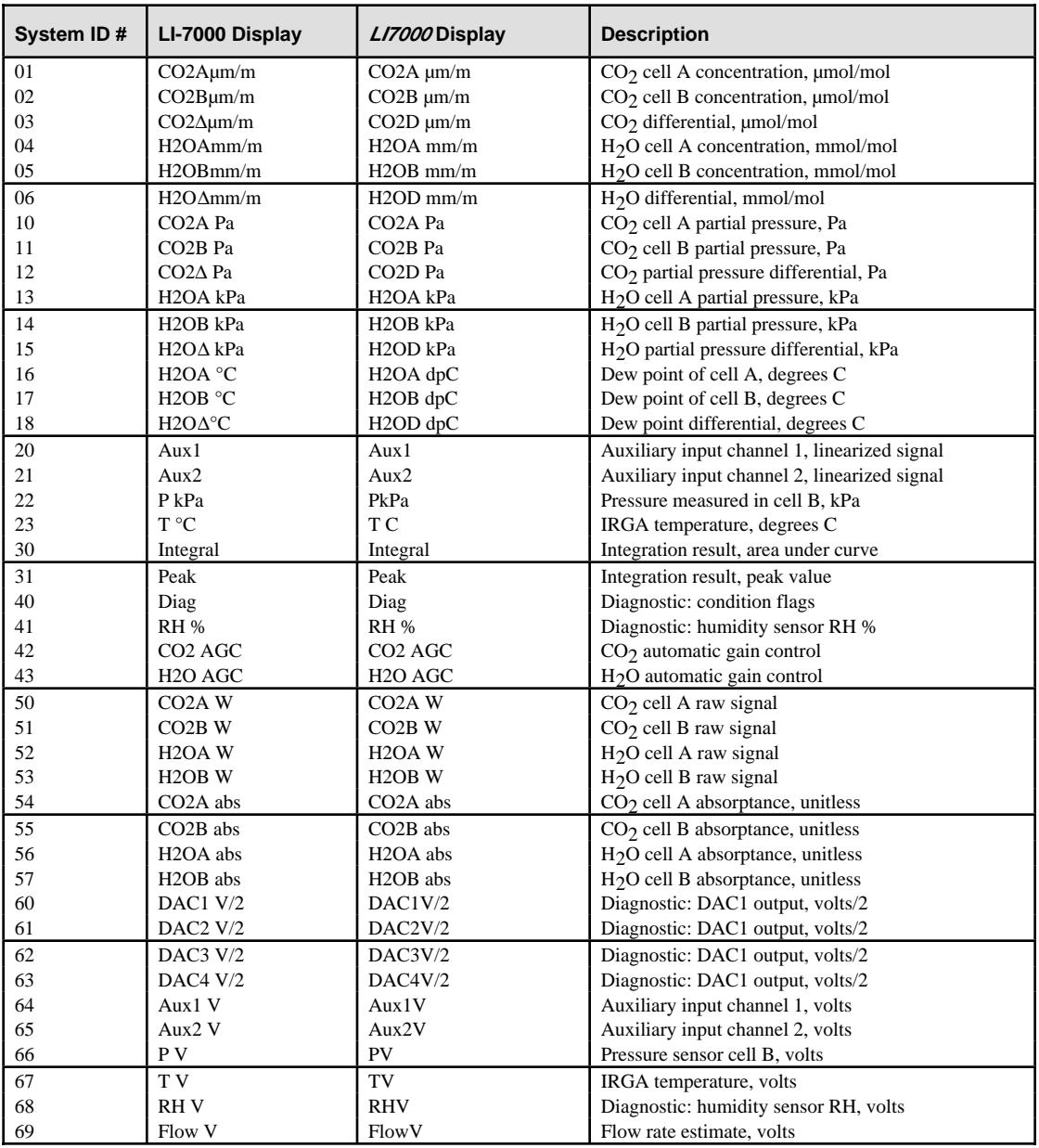

### **"Ref/Cal" Group**

The "Ref/Cal" group of function keys allow you to set the concentration of  $CO_2$  and/or  $H_2O$  in the reference cell, calibrate the analyzer, and view or edit the factory-entered calibration coefficients.

### **"SetRef"**

The primary operational consideration when making measurements with the LI-7000 is knowing what is in the reference cell. There are three options for determining the reference cell concentration for  $CO<sub>2</sub>$  and  $H<sub>2</sub>O$ :

**1. The reference is known and stable (user-entered constant)** A known concentration of  $CO_2$  and/or  $H_2O$  is flowing through the A (reference) cell. This option provides the best accuracy and long term stability.

### **2. The reference is measured externally**

The LI-7000 measures an analog signal from an external (usersupplied) gas analyzer that is measuring the absolute concentration of the reference stream. For  $H_2O$ , the analog signal could be provided by a dew point generator such as the LI-COR LI-610, or by a LI-COR LI-6262 or another LI-7000. The LI-7000 has two auxiliary analog inputs that can be measured and used to compute reference concentration(s) for  $CO<sub>2</sub>$  and/or H<sub>2</sub>O.

### **3. The reference is estimated by the LI-7000**

This measurement is based on the absorbance occurring in the reference cell. This option is the simplest, as you don't need to flow a gas through the reference cell, but this option does not have long term stability.

When you press **SefRef**, the "Reference Cell Options" dialog appears:

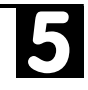

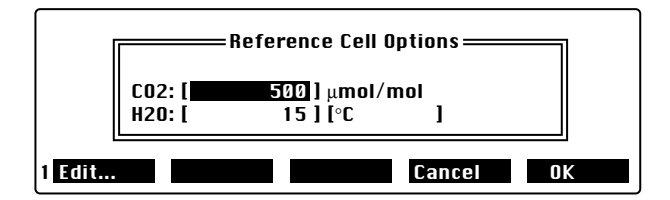

Note that there are 3 fields in this dialog; the editor for the  $CO<sub>2</sub>$ and H<sub>2</sub>O concentration is a selection menu (below). Press **Edit** when the  $H_2O$  units are selected to toggle between  ${}^{\circ}C$  and mmol/mol.

### **CO2 Reference**

The selection menu for the  $CO<sub>2</sub>$  reference concentration is shown below.

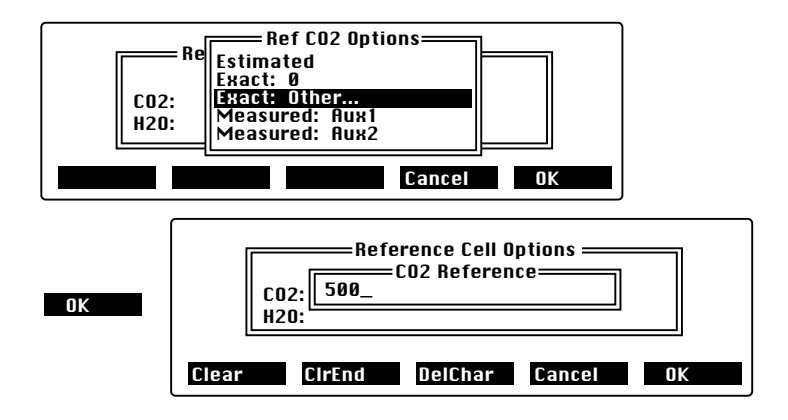

Choose **Estimated** to let the LI-7000 estimate the reference cell CO2 concentration based on measured absorbance. Choose **Exact: 0** if you have a CO<sub>2</sub>-free gas source flowing through the reference cell. Choose **Exact: Other** to enter the concentration of the  $CO<sub>2</sub>$ reference gas (in µmol/mol), if it is a non-zero gas. Choose **Measured: Aux1** or **Aux2** to measure an analog signal input at Auxiliary port 1 or 2.

### **H2O Reference**

The selection menu for the  $H_2O$  reference concentration is shown below.

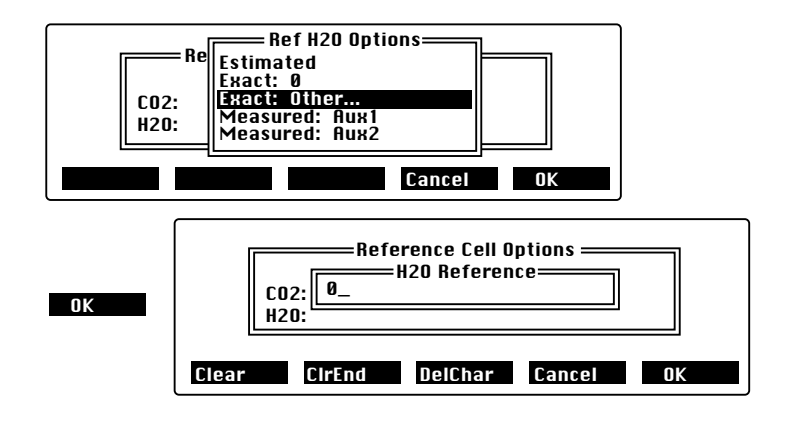

Choose **Estimated** to let the LI-7000 estimate the reference cell H2O concentration based on measured absorbance. Choose **Exact: 0** if you have a dry gas source flowing through the reference cell. Choose **Exact:** Other to enter the concentration of the  $H_2O$ reference gas (in mmol/mol or °C, depending on the units selected), if it is a non-zero gas.

**NOTE:** Make sure the H<sub>2</sub>O units are set appropriately for the signal being measured. Use °C for a gas stream generated by a dew point generator or dew point hygrometer, or use either mmol mol<sup>-1</sup> or  $\mathrm{^{\circ}C}$  if the external device is a gas analyzer.

Choose **Measured: Aux1** or **Aux2** to measure an analog signal input at Auxiliary port 1 or 2.

### ■ **Example 1:** Operate with dry, CO<sub>2</sub>-free air in the reference **cell**

**1.** Press **Shift** then **1** to access the "Ref/Cal" function key group.

*If units are mmol/mol, "dry air" = 0. If units are*

*°C, "dry air" = -100 °C.*
- **2.** Press **f1** (Set Ref...).
- **3.** Highlight the CO<sub>2</sub> value and press **Edit**. Highlight **Exact: 0** in the menu, and press **OK**.

5

**4.** Highlight the H<sub>2</sub>O value and press **Edit**. Highlight **Exact: Dry air** and press **OK**. The display should appear as

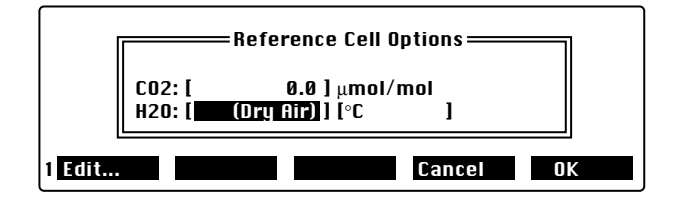

The H2O value shown when **Exact: Dry air** was selected depends on which  $H_2O$  units are in effect. Dry air is taken to be 0 mmol mol<sup>-1</sup> or -100  $\mathrm{^{\circ}C}$ .

**5.** Press **OK** to implement the new configuration, or **Cancel** to exit without making any changes. The following table lists some typical reference cell configuration examples.

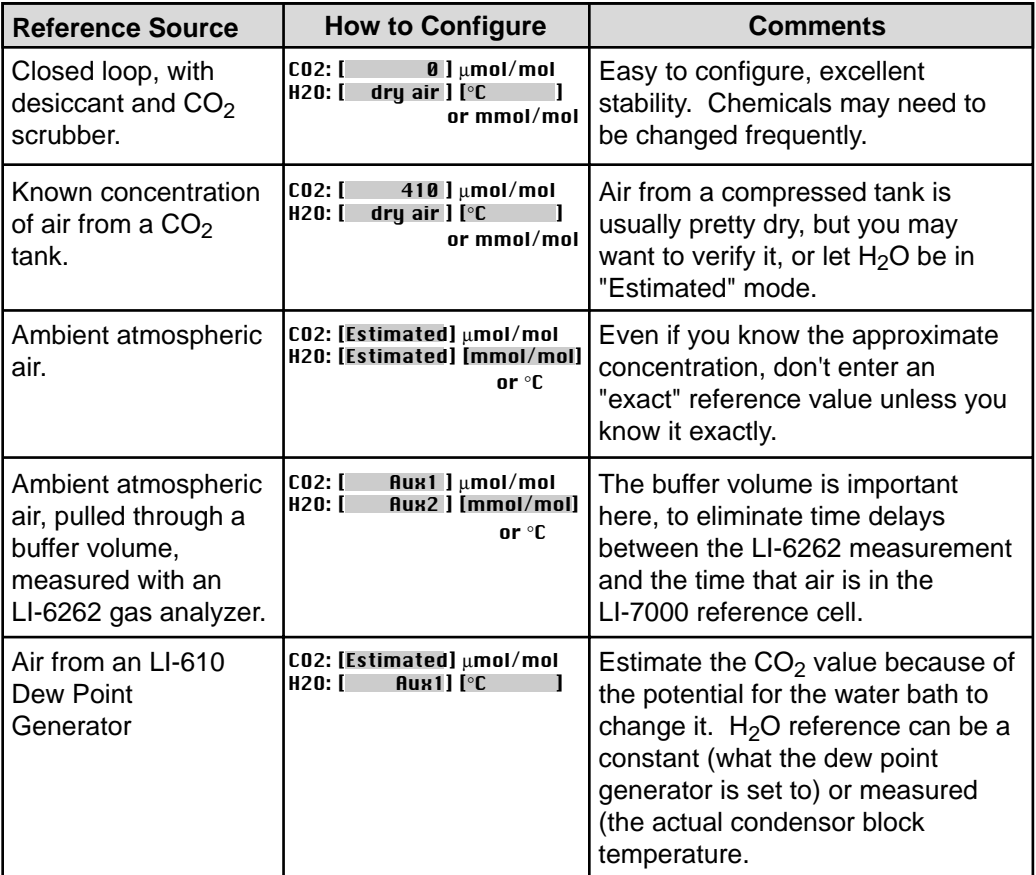

## **"UserCal"**

User calibration consists of putting a known concentration into one or both cells and making the LI-7000 read correctly. There are three different user calibration actions that can be performed:

### **1. Adjust the Reference Cell**

With a known concentration in the reference cell, make the reference concentration read the expected value.

#### **2. Match the Sample and Reference Cells**

With the same (but not necessarily known) concentration in both cells, make the two cells agree. This is done by adjusting the sample cell. It does not change the reference cell.

5

#### **3. Adjust the Sample Cell**

This adjustment is to make the sample cell read correctly at some other concentration besides the one in the reference cell.

The user calibrations performed, and when they are done, depends heavily on how the reference cell is configured (see Section 6).

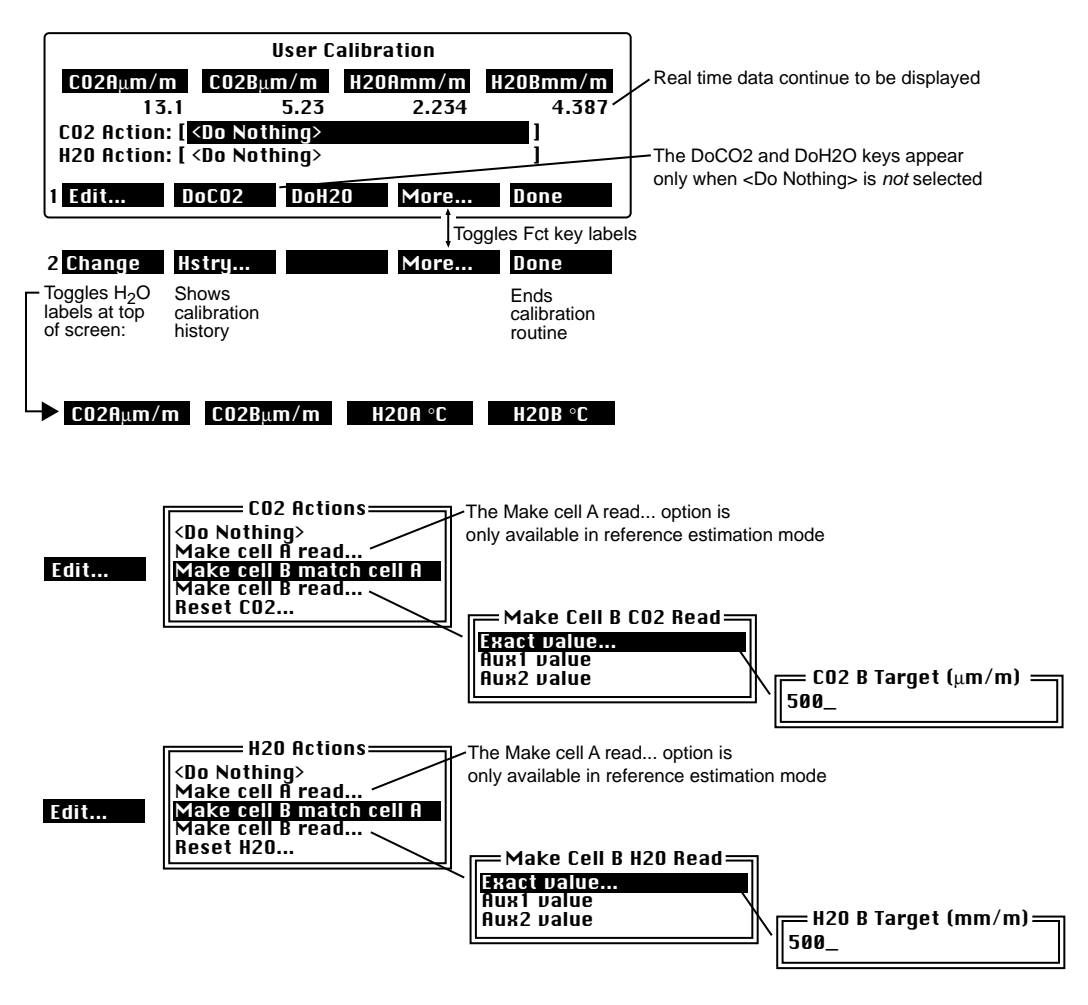

### ■ **Example:** Match Cell B to Cell A for CO<sub>2</sub> and H<sub>2</sub>O with the **User Calibration function.**

- **1.** Press **Shift** then **1** to access the "Ref/Cal" function key group.
- **2.** Press **f4** (Calib...).
- **3.** With CO2 Action highlighted, press **f1**(Edit...).

**4.** Move the highlight to 'Make cell B match cell A. Press **OK**.

5

**5.** Press **f2** (DoCO2). The highlight on the CO2 Action field will disappear while the analyzer performs the calibration; it will reappear when the calibration is finished.

#### *For H2O...*

- **6.** With H2O Action highlighted, press **f1**(Edit...).
- **7.** Move the highlight to 'Make cell B match cell A. Press **OK**.
- **8.** Press **f3** (DoH2O). The highlight on the H2O Action field will disappear while the analyzer performs the calibration; it will reappear when the calibration is finished.

# **"Coeffs"**

The calibration coefficients can be viewed and/or edited with the Coefficients routine. In most cases you will not want to change any of these values manually. Usually the only reasons to view these coefficients are to troublshoot problems, or to see the results of a calibration ("what did the span get set to?"). Highlight any coefficient and press **Edit** to change the value. Press **OK** when finished. You are prompted to verify that you want to make the changes.

|       | $\,$ - Calibration Coefficients $\,$ $\,$ |
|-------|-------------------------------------------|
|       | --- CO2 values ---                        |
|       | $a1 = 0.00239324$                         |
|       | a2 = 1.18851<br>a3 = 1757.74              |
|       | $a4 = -1.03416e + 06$                     |
|       | a5 = 3.92185e+08                          |
|       | $qamma = 1$                               |
|       | $Z = 1.01557$<br>$Zt = -1.32e-06$         |
|       | Zm = 0                                    |
|       | $S = 1.001$                               |
|       | $III0' = 1$                               |
|       | $UB'$ = 1                                 |
|       | $AGC = 0.5$                               |
|       | $UpCrr = 1.57$<br>--- H2O values ---      |
|       | a1 = 0.0821067                            |
|       | $a2 = 21.923$                             |
|       | $a3 = 39286.8$                            |
|       | aamma = 1                                 |
|       | Z = 1.08406                               |
|       | Zt = 0<br>$Zm = B$                        |
|       | $S = 1.001$                               |
|       | $III0' = 1$                               |
|       | $III0' d = 1$                             |
|       | $AGC = 0.5$                               |
|       | ---- Pressure ---                         |
|       | $a0 = 58.481$<br>$a1 = 30.4$              |
|       | --- Temperature ---                       |
|       | $A = 0.000828003$                         |
|       | $B = 0.000208687$                         |
|       | $C = 8.0874e-08$                          |
|       | ---- Humidity ----                        |
|       | a0 = 0<br>$a1 = 1$                        |
|       |                                           |
|       |                                           |
| Edit… | Cancel<br>PgUP<br>0K<br><b>PgDN</b>       |
|       |                                           |
|       | $=\!\!$ Attention! $=\!\!$                |
|       | OK to Make Changes?                       |
|       |                                           |
|       | Yes<br>No                                 |
|       |                                           |

See Section 6, *Calibration* for details.

## **"Display" Group**

### **"Edit"**

When **Edit** is pressed, a full screen dialog appears that allows the text definition of the display to be viewed and edited.

### ■ Defining the Displays

- **1.** Press any of 1 thru 3 to access the associated display definition to be modified.
- **2.** Press **Shift** then **2** to access the set of Display function keys. The variables currently defined for the active display are shown. Press **f1** (**Edit**). Use the cursor control keys to move the highlight to the variable(s) to be changed. Press **f1** again. A menu of available variables pops up (below).

*HINT: Shift, then* ↑ *will jump to the top of a menu, and Shift, then* ↓ *will jump to the bottom of a menu.*

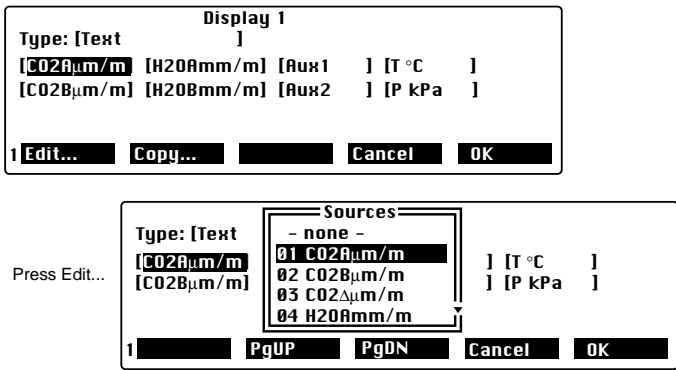

**3.** Use the PgUp, PgDN function keys, or the cursor control keys to scroll through the menu and highlight the desired variable, and press **f5** (**OK**). Continue to add or change the displayed variables in this manner. When finished, press **f5** (**OK**).

### "BackLt<n>"

Toggles through the back light states  $(n=0, 1, 2, or 3)$ , where 0 is no backlight, and 3 is maximum brightness.

### **"Cntrst+" and "Cntrst-"**

Increments/decrements the display contrast setting.

### ■ **Changing the Display Backlight and Contrast**

- **1.** Press **Shift** then **2** to access the set of Display function keys. Press **f3** to toggle the backlight between values of 0 (lowest) and 3 (highest).
- **2.** Press **f4** or **f5** to adjust the contrast of the display up or down. **TIP:** Press Shift  $+ \leftarrow$  at any time to reset the LCD contrast to the midrange value.

## **"System" Group**

The System function keys access miscellaneous routines, including setting the clock, enabling/disabling diagnostic messages, and viewing instrument information.

### **"Diag"**

The Diagnostics messages interface allows you to choose which conditions will generate a warning message on the display.

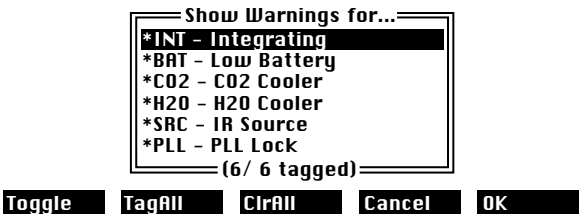

Press **Toggle** to enable/disable the selected warning(s). Press **TagAll** or **ClrAll** to enable/disable all warnings, respectively. Warning messages appear on the last line of the display, above the function key labels. See the *Troubleshooting* section in this

manual for a complete description of these and other warning messages.

### **"Clock"**

The interface for setting the time and date shows the current values (updating each second). Use the right and left arrow keys to select the field to be changed, and the up and down arrow keys to change the value. Press **OK** when finished.

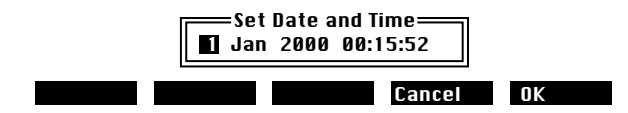

### **"About"**

Displays a scrollable window with the LI-7000 software version number and LI-COR communication information.

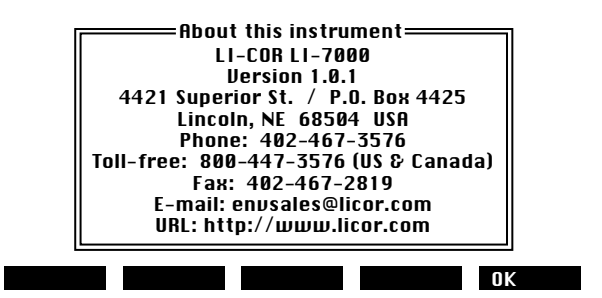

# **"Data I/O" Group**

### **"Aux1&2"**

The auxiliary input channels 1 and 2 allow you to enter the coefficients of two second order polynomials used to convert the input signals (in volts) to other meaningful units. The conversion uses equations of the form

 $Aux1 = A_1 + B_1V_1 + C_1V_1^2$ Aux2 = A<sub>2</sub> + B<sub>2</sub>V<sub>2</sub> + C<sub>2</sub>V<sub>2</sub><sup>2</sup>

where A, B, and C are the user-entered coefficients, and V is the voltage input signal.

Auxiliary channels 1 and 2 are sampled at 25 Hz  $(\pm 1$  Hz), without filtering. The filter on the analog input has a 0.07 Hz cutoff response.

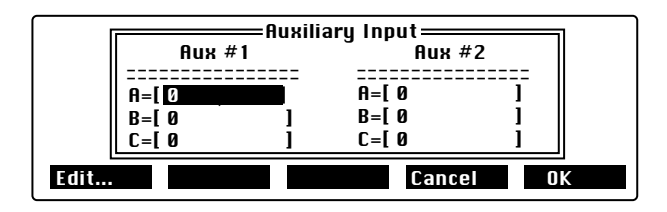

Highlight the coefficient under Aux1 or Aux2 and press **Edit** to change the value. Press **OK** when finished editing.

### **"DACs"**

The DAC function allows you to configure each of the four digitalto-analog converters (DACs) that are connected to the four DAC output ports on the back of the LI-7000. Each DAC can be set to have either a bipolar (-V<sub>max</sub> to +V<sub>max</sub>) or unipolar (0 to +V<sub>max</sub>) output, although DAC1 and DAC2 must be set the same.

Each DAC is configured by specifying the source channel (e.g.  $CO<sub>2</sub>$  A µmol/mol) that drives the analog signal, the source channel value which corresponds to zero volts, the source channel value which corresponds to full scale voltage, and the maximum voltage range over which the source is measured.

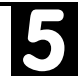

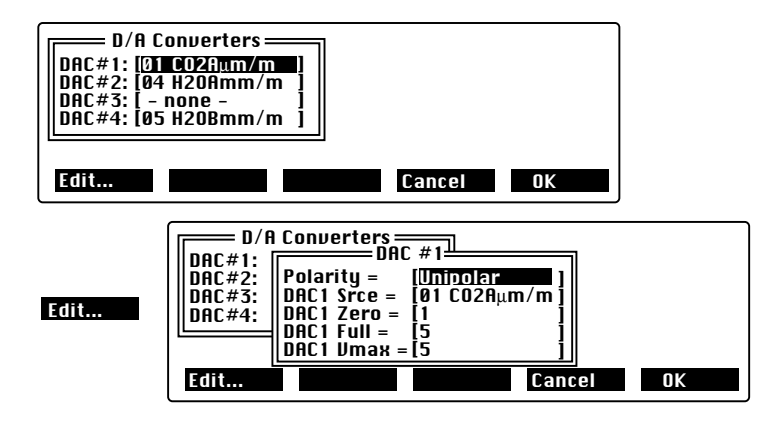

#### ■ *To configure a DAC channel, follow these steps:*

- **1.** Press f3 in the Data I/O group to access the DAC function. Use the arrow keys to scroll to the DAC channel to be configured (1-4). Keep in mind that DAC1 and DAC2 have a *fixed* Vmax of 5 volts, and must be configured the same way.
- **2.** Press **Edit** (f1). Press **Edit** (f1) again to toggle the polarity between bipolar and unipolar. Move the highlight to DAC1 Srce and press **Edit** (f1) to access a list of available source channels. Page up or down to select the source channel and press **OK** (f5).
- **3.** Move the highlight to DAC1 Zero, Full, or Vmax and press **Edit** (f1) to enter the values for the source channel values that correspond to zero volts, full scale voltage (fixed at 5 volts for DAC1 and DAC2), and the maximum voltage range over which the source is measured. Press **OK** when finished. The specified source channel will now be sent to the respective output on the back panel terminal strip.

*See Section 3, Using the D/A Converters for a more detailed discussion of the DAC channels.*

**"RS-232"**

Sets the output options for data transfer via the RS-232 port.

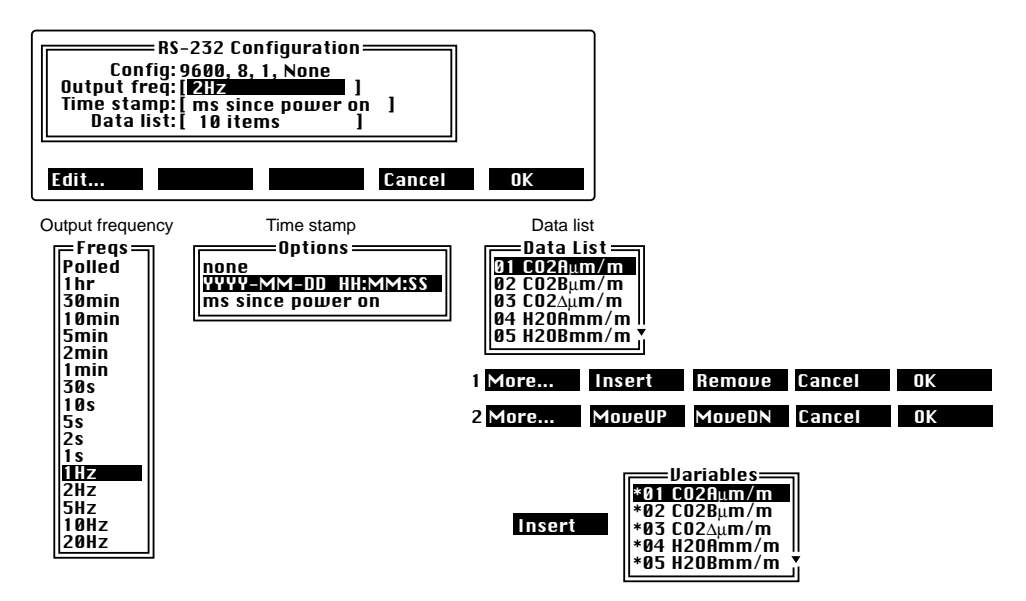

The RS-232 output parameters are fixed at 9600 baud, 8 data bits, 1 stop bit, and no parity. The other configuration parameters are edited by scrolling to the desired parameter and pressing **Edit** (f1). The options for each parameter are shown above.

**Output Frequency** - Determines the rate of data output. If 'Polled' is chosen, data will only be output upon a polling command sent to the RS-232 port via the computer (see *Configuration Grammar* in Section 9).

*Important Note on Output Frequency* - The actual RS-232 output rates vary slightly from the selected rates. Electronic signals generated at the optical bench are divided to obtain the rate at which gas concentrations are measured, and are then divided again to obtain the RS-232 output rate. The resulting granularity in division and rounding errors can cause the actual RS-232 output rates to vary by as much as 1.73%.

For most applications this error is not significant; for high speed measurements, however, where data need to be synchronized to other sensors (i.e., eddy flux measurements), this error may need to be accounted for. Alternatively, data can be output via the DAC outputs, or output upon a polling command sent by the computer (see *Configuration Grammar* in Section 9).

In addition, the rate will also vary according to the number of variables that are output to the RS-232 port. For example, at 20 Hz and 9600 baud, only 48 characters can be output, which may in turn be only 2 or 3 variables, depending upon other instrument demands that require processor capacity (see Table 3-1).

The table below lists the actual RS-232 output rates and errors for each of the rates that can be selected in the LI-7000.

| LI-7000 Selected Rate | <b>Actual Rate</b> | Error (%) |
|-----------------------|--------------------|-----------|
| $20$ Hz               | 20.34505 Hz        | 1.7253    |
| 10 <sub>Hz</sub>      | 10.17253 Hz        | 1.7253    |
| 5 H <sub>Z</sub>      | 5.00288 Hz         | 0.0576    |
| $2$ Hz                | 2.03451 Hz         | 1.7255    |
| 1 Hz                  | 1.00058 Hz         | 0.0580    |
| 1 s                   | 0.99942 s          | 0.0580    |
| 2s                    | 1.99885 s          | 0.0575    |
| 5s                    | 4.99712 s          | 0.0576    |
| 10 <sub>s</sub>       | 9.99424 s          | 0.0576    |
| 30 <sub>s</sub>       | 29.98272 s         | 0.0576    |
| 1 min                 | 0.99942 min        | 0.0580    |
| $2 \text{ min}$       | 1.99885 min        | 0.0575    |
| 5 min                 | 4.99712 min        | 0.0576    |
| $10 \text{ min}$      | 9.99424 min        | 0.0576    |
| $30 \text{ min}$      | 29.98272 min       | 0.0576    |
| 1 hour                | 0.99942 hour       | 0.0580    |

**Table 5-1.** Actual RS-232 Output Rates.

**Time Stamp** - The time stamp and header information can be sent in one of two forms; in year/month/day/hour/minute/ second format (taken from the system clock), or as a cumulative number of milliseconds since the instrument was powered on. Choose **None** if you do not want to output a time stamp or header information.

**Data List** - The list of source channels that are output to the RS-232 port. The number of items currently selected for output is displayed.

To add or remove items from the list, press **Edit** (f1), press **More** (f1), and then press **Insert** (f2) or **Remove** (f3). When **Insert** (or **Remove**) is selected, a Variables list appears, where you can choose output sources to be added or removed from the Data List.  $A *$  symbol preceding the variable indicates that it is already selected for output. Move the highlight to the desired variable and press **OK**; it will be added to (or removed from) the Data list, and the RS-232 Configuration will update the number of items selected.

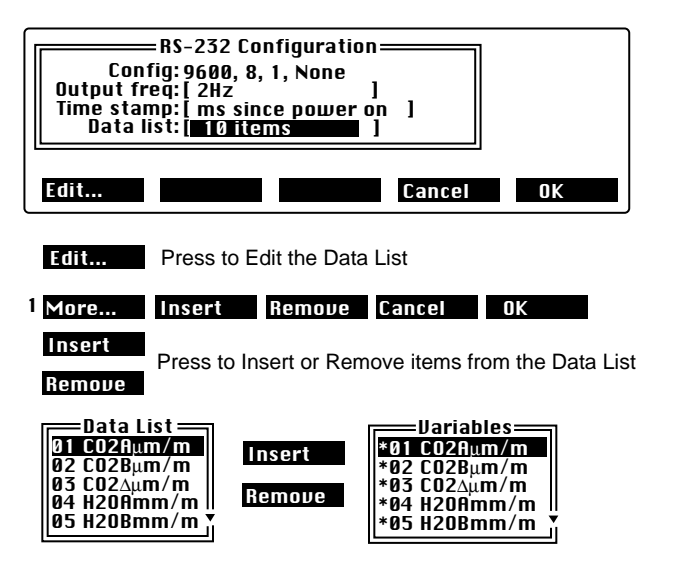

Sources from the Variables list will be inserted at the cursor location in the Data List. In the graphic above, any variable selected would be inserted before 01 CO2Aµm/m, at the top of the Data List. To append a variable to the bottom of the list, move the cursor to the bottom of the list using the down arrow key, or the **MoveDN** function key. Select a variable from the Variables list and press **OK**.

5

## **"Analysis" Group**

### **"Filter"**

Sets the running signal average time. Values can be set between 0 seconds (no signal averaging) and 20 seconds. Note the relationship between the filter setting and the resulting frequency response time and signal delay in the table below.

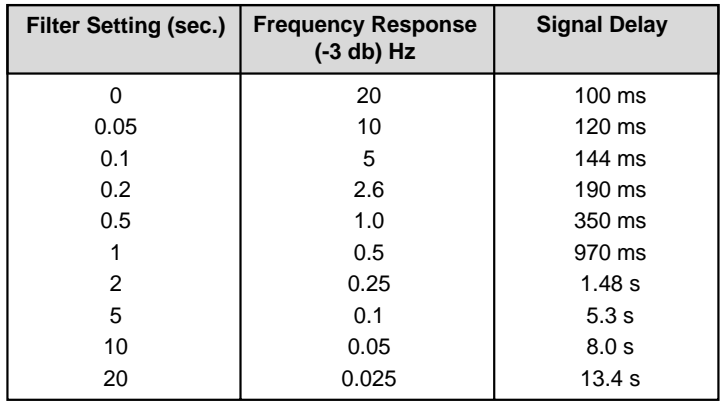

### **"SetInt..."**

Sets the parameters for integration, including the threshold.

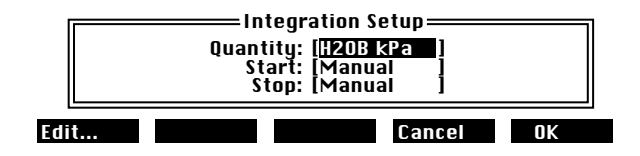

Highlight the Quantity field and press **Edit** to change the variable to be integrated. The Sources list appears, from which you can select a variable to integrate. Scroll to the desired variable and press **OK**.

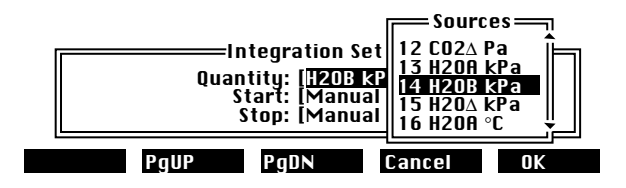

Integration can be started manually, by pressing the **StrtInt** button, and stopped manually, by pressing the **StopInt** button (which appears after integration is started). Integration can be started and stopped using a threshold value, also. Integration can be stopped using an elapsed time, also. Lastly, a combination of manual start/stop and threshold values can be used; for example, you can start integration manually, and let it progress until a threshold value is reached which stops the integration.

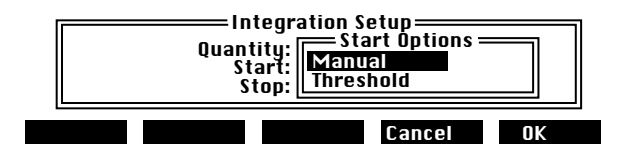

Edit the Start options by highlighting the Start field and pressing **Edit**. Highlight Manual or Threshold and press **OK**. If Threshold was selected, you are prompted to enter a value at which integration will start.

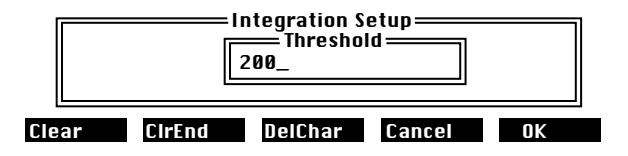

Edit the Stop options by highlighting the Stop field and pressing **Edit**. Highlight Manual, Threshold, or Elapsed Time and press

**OK**. If either Threshold or Elapsed Time is selected, you are prompted to enter a threshold value at which integration will stop, or the elapsed time (in seconds) over which the integration will take place.

5

### **"StrtInt"**

Starts the integration based on the parameters defined at "SetInt" above. This key appears only when an integration is *not* running.

### **"StopInt"**

Halts integration. This key appears only when an integration *is* running.

# **"Pump" Group**

Allows you to select a pump speed from Off, Slow, Medium, and Fast, or edit the value of any of the speeds.

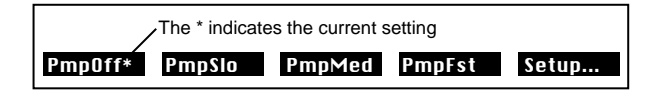

### **"PmpOff"**

Turns pump off.

## **"PmpSlo"**

Sets pump to slow setting.

## **"PmpMed"**

Sets pump to medium setting.

## **"PmpFst"**

Sets pump to fast setting.

## **"Setup..."**

Allows you to define values for slow, medium, and fast pump settings. Values must be between 0 and 255, where 0 is off. Note that this value determines the *voltage* applied to the pump (approximately 0-10V); at values less than about 50, the pump may not turn on due to friction.

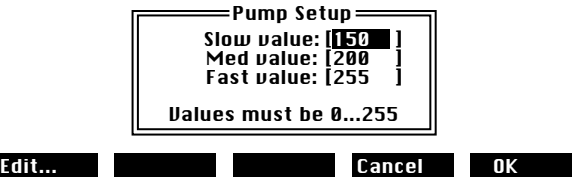

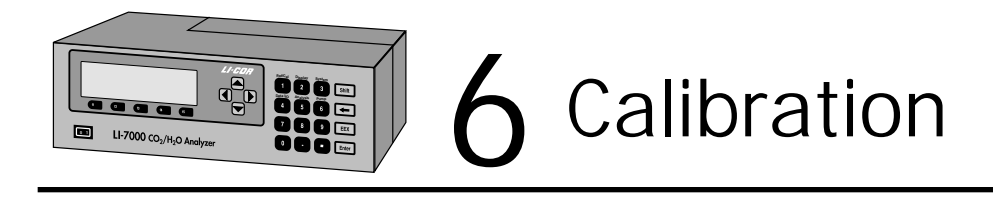

# **Introduction**

Calibrating the LI-7000 is easy to do, but there are some basic concepts that must be understood. In fact, the term "calibration" should be clarified, because in its complete sense, it refers to a set of coefficients that allow each individual instrument to read correct concentrations under a range of conditions (temperature, pressure, dirtiness of the cells, etc.) All of these coefficients are determinied initially at the factory; some of them you can ignore, as they will be stable for years, but others may need to be adjusted daily or even hourly. We'll refer to this latter group as "user calibrations", and they are the focus of this chapter.

First, we provide a brief overview of the types of user calibrations that are available. Then, we discuss what to use for  $CO_2$  and  $H_2O$ standards. Finally, we provide some step-by-step guidance for actually doing user calibrations.

# **Overview**

The LI-7000 provides a convenient user interface for doing user calibrations (Figures 6-1 and 6-2).

| <b>User Calibration</b>            |                       |          |             |  |
|------------------------------------|-----------------------|----------|-------------|--|
|                                    | $CO2Rµm/m$ $CO2Bµm/m$ | H20Hmm/m | H20Bmm/m    |  |
| 13.1                               | 5.23                  | 2.234    | 4.387       |  |
| CO2 Action: [ <do nothing=""></do> |                       |          |             |  |
| H2O Action: [ <do nothing=""></do> |                       |          |             |  |
| Edit                               |                       | More     | <b>Done</b> |  |

*Figure 6-1. LI-7000 calibration function on instrument display.*

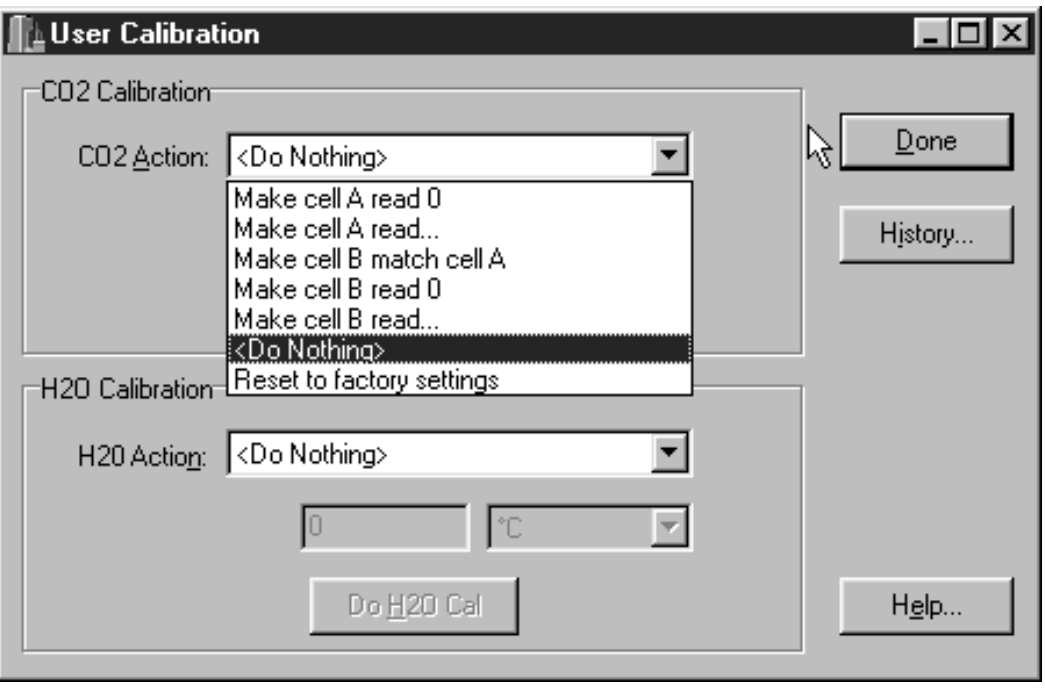

*Figure 6-2. Calibration dialog box in PC communications software.*

The calibration dialog box allows you to define a calibration action to be performed for  $CO_2$  and/or  $H_2O$ . You then flow the

appropriate gas(es) through the appropriate cell(s), wait for the readings to stabilize, and then press DoCO2 (f2) or DoH2O (f3) to execute the calibration action. For the next 4 or 5 seconds, the LI-7000 will average the readings it is taking, then perform the requested action.

There are three major choices for calibration actions:

- 1. Make cell A read...
- 2. Make cell B match cell A
- 3. Make cell B read...

The "Make cell A read..." option is designed to correct the drift with time that occurs while in Reference Estimation Mode (REM). (This action is not available from the front panel unless you are in REM.) You perform this procedure while temporarily flowing a known concentration through cell A. Any concentration will work, even 0.

The "Make cell B match cell A" option is the most common procedure. You flow the same air through both cells and execute this procedure to remove the effects of dirt and other sources of error. You don't need to know the actual concentration of this gas, but it should be stable. There is a subtlety here: if you match the cells at one concentration, you may find that the cells are no longer matched at a different concentration. The LI-7000 can adjust for this common mode drift: match first with a (near) zero concentration, then match again at the higher concentration, and the IRGA should then be reasonably well matched between those two concentrations.

The "Make cell B read..." adjusts the span parameter for the calibration polynomial, and should only be used when the cell A concentration is known (that is, don't do this while in REM). **NOTE:** You can use any concentration in the B cell to do this even 0; just make sure that there is a significant difference between the cell A and B concentrations.

Click on the History button to view a log of previous calibrations, including the action(s) performed, and the time at which the actions(s) were done.

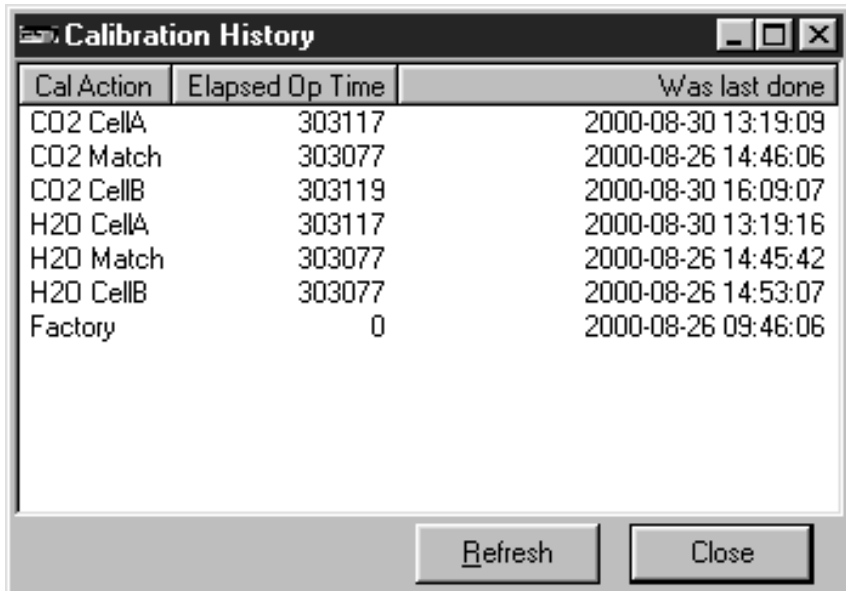

# **CO2 and H2O Standards**

A suitable source of air free of  $CO<sub>2</sub>$  and water for calibrating can be generated with chemical scrubbers (such as Ascarite II or dry soda lime for removing  $CO<sub>2</sub>$  and magnesium perchlorate or Drierite® for removing water), or obtained from a cylinder of zero grade gas. When using chemical scrubbers, it is important to make sure that the chemicals are fresh, and that air goes through the chemicals in the right order: Ascarite II or soda lime first, desiccant last (if the desiccant is Drierite®, allow time for the  $CO<sub>2</sub>$  to "wash" out" of it). When using a cylinder, it is important to verify that the air in the cylinder really is  $CO<sub>2</sub>$ -free since a typical cylinder of standard grade nitrogen might have as much as 20  $\mu$ mol mol<sup>-1</sup> of  $CO<sub>2</sub>$  in it. Compressed cylinders may be at pressures of several thousand pounds per square inch; before using them for calibration,

they should be fitted with a regulator to reduce the pressure down to a range of around fifteen pounds per square inch. When setting known  $CO_2$  concentrations, a cylinder of  $CO_2$  in air which has been verified to be accurate to within at least 1% would be a suitable choice for many applications. Be cautious, as the stated value of the calibration cylinder may be significantly different from the actual gas concentration.

For known water vapor concentrations, a convenient standard to use is a dew point generator such as the LI-COR LI-610. To avoid condensation problems choose a dew point temperature that is about 3 to 5 °C below the ambient temperature. Also, since water vapor sorbs and desorbs from surfaces, allow plenty of time for the reading to stabilize, and minimize the surface area it has to absorb on (minimize tubing lengths). It is important not to rush through water vapor calibrations; give the surfaces plenty of time to equilibrate to large changes.

# **Calibration Instructions**

The type of user calibrations that are appropriate depend on what operating mode you are using, and there are basically three:

## **I. Reference (Cell A) Is Known and Constant**

A constant, known concentration is continually flowing through cell A. The source may be scrubbed air, or air from a tank, or air from a dew point generator.

## **II. Reference (Cell A) Is Known, but not Constant**

The cell A air stream is being measured by an external analyzer, which is communicating the concentration to the LI-7000 through an auxiliary input. The concentration changes with time, but it is always being measured.

## **III. Reference (Cell A) is Estimated**

This is Reference Estimation Mode (REM). The LI-7000 is continually providing its best estimate of the cell A concentration. The cell B concentration will have the same error as the cell A concentration, so the differential value will be more accurate than either individual cell's accuracy.

The calibration instructions for these three operating modes are described next.

## **I. Reference (Cell A) Is Known and Constant**

If you will be flowing a known, constant concentration gas though the A cell, there are two user calibrations that you may want to do.

### ● **1 Point Match (periodically)**

Put the cell A gas through cell B to match the cells (Box 1, below). This counteracts drift and dirt effects.

### ● **Span (optional)**

Put a known concentration (and different from cell A) in cell B, and calibrate (Box 3, below).

### **II. Reference (Cell A) Is Known, but not Constant**

If during operation, cell A will have a range of known concentrations, a potential problem with common mode drift arises. This can be minimized by adding a 2 Point Match to the list of calibrations. (Note that during any calibration, the cell A and B concentrations must be stable.)

### ● **2 Point Match (initially)**

Match first with scrubbed air in both cells, then again with a typical cell A concentration in both cells (Box 2, below). This will characterize the common mode drift in order to minimize the effect on matching of a changing reference concentration.

### ● **1 Point Match (periodically)**

Put the current cell A gas through cell B to match the IRGA (Box 1, below). This counteracts drift and dirt effects.

### ● **Span (optional)**

Put a known concentration (different from cell A) in cell B, and calibrate (Box 3, below).

### **III. Calibrating for REM Operations**

If you are going to be operating with an unknown concentration of gas flowing though the A cell, there are two calibrations that you will need to do periodically.

### ● **Calibrate Cell A (initially, and periodically thereafter)**

The cell A calibration (Box 4, below) is critical to how REM works. After that, experience will tell you how often it needs to be redone; the period might range from hours to days, depending on conditions, such as temperature.

### ● **1 Point Match (periodically)**

Put the cell A gas through cell B to match the cells (Box 1, below). This counteracts drift and dirt effects.

**Box 1 Box 2** 

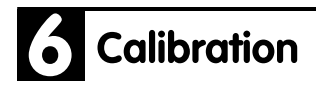

### **One Point Match**

This procedure will match the cells at a single concentration.

**1. Flow the target gas through cells A and B simultaneously.** Pressures, temperatures, and water

concentrations should be the same.

**2. Set both H**2**O and CO**2 **actions to "Make cell B match cell A.**

### **3. When stable, press "DoH2O".**

After about 5 seconds, the  $H_2O$  readings for A and B should match. (Always do  $H<sub>2</sub>O$  first, since the  $CO<sub>2</sub>$  calculations depend on  $H<sub>2</sub>O$  being correct).

**4. Press "DoCO2".** After about 5 seconds, the  $CO<sub>2</sub>$  readings for A and B should match.

### **Two Point Match**

The two point match will match the cells at a low and a high concentration. The low concentration should be <20 µmol/mol for  $CO<sub>2</sub>$  (<3 mmol/mol for H<sub>2</sub>O); the high concentration should be near the upper end of where you are planning to operate cell A.

### **1. Set reference to 0.**

Temporarily set the operating mode to 0 (or dry) air in the reference cell. (If reference is being measured externally, you won't have to do this).

**2. Do a "1 Point Match" with 0 (dry) air.** This matches the cells at a low concentration.

### **3. Change reference to the high concentration.**

If reference is being measured externally, you won't have to do this.

### **4. Do a "1 Point Match" at the high concentration.**

This matches the cells at a high concentration. The match should be reasonably good between the two.

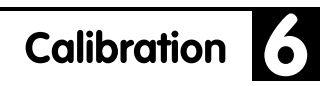

#### **Box 3 Box 4**

#### **Setting the Span**

Make sure you have done a one or two point match first.

**1. Flow reference gas through A, and the span gas through B.**

The concentrations must be different.

2. Set  $CO_2$  (or H<sub>2</sub>O) action to "Make cell **B read..."**

You'll be prompted for the cell B target value.

**3. Wait for stability, then press "DoCO2" (or "DoH2O").**

After about 5 seconds, the cell B reading should be on target.

### **Calibrate Cell A**

This procedure is necessary periodically while in REM (Reference Estimation Mode) operations.

- **1. Flow a known gas through cell A.** Any concentration (including 0) is fine.
- 2. Pick "Make cell A read..." for CO<sub>2</sub> (or  $H<sub>2</sub>O$ ).

You will be prompted for the concentration.

**3. Press "DoCO2" (or "DoH2O").** After 5 or 6 seconds, cell A should be reading the target value.

# **User Calibration Examples**

**Example 1.** An application requires measurements of absolute ambient atmospheric  $CO<sub>2</sub>$  concentrations. The mode of operation is to flow a known gas in the reference cell (A); for this example we'll use a zero gas (i.e., dry,  $CO_2$ -free air). The periodic calibration procedure is given below.

- **1.** Flow a zero gas through both cells of the LI-7000 optical bench.
- **2.** Press **Shift + 1** to display the calibration group labels.
- **3.** Press the **SetRef** key (f1). The Reference Cell Options are displayed. Press **Edit** (f1) to edit the  $CO<sub>2</sub>$  options. Choose **Exact: 0**. Repeat for H<sub>2</sub>O, and choose **Exact: 0**. Press **OK**.
- **4.** Press the **Calib** key (f4). Edit both the  $CO_2$  and  $H_2O$  Action boxes and set to **Make cell B match cell A**.
- **5.** Press **DoH2O** (f3) wait for about 5 seconds. Press **DoCO2** (f2) and wait for about 5 seconds again. Cells A and B will be matched and will read 0. Note that the DoH2O key must be pressed before the DoCO2 key, because of the effect of the water vapor reading on  $CO<sub>2</sub>$ .

For best results, the one-point match sequence above should be followed by spanning cell B using a gas of different concentration. For monitoring typical ambient atmospheric  $CO<sub>2</sub>$  concentrations, a suitable  $CO<sub>2</sub>$  span gas should be within a range of 350 - 400 µmol/mol. The procedure for setting the span in cell B is given below.

**6.** Flow the CO<sub>2</sub> span gas through cell B. As an example, use 400 µmol/mol.

- **7.** Press the **Calib** key (f4). Press **Edit** (f1). Set the  $CO_2$  action to **'Make cell B read...'**. Press **OK**. Choose **Exact value**, press **OK**, and enter 400 for the **CO2 B Target**.
- **8.** Press the **DoCO2** key (f2). After about 5 seconds the cell B reading will be adjusted by the instrument software to 400 µmol/mol.
- **9.** Press **Done** (f5).

**Example 2.** Reference Estimation Mode (REM) for both  $CO<sub>2</sub>$  and H2O. REM is used when precise differential concentrations are required and where absolute accuracies are less important. In this example a tank of gas of 370  $\mu$ mol/mol CO<sub>2</sub> in dry air is used for calibration. A periodic user calibration procedure for operating the LI-7000 in REM is given below.

- 1. Flow the calibration gas through both cells of the LI-7000 optical bench.
- **2.** Press **Shift + 1** to display the calibration group labels.
- **3.** Press the **SetRef** key (f1). The Reference Cell Options are displayed. Press  $\text{Edit}(f1)$  to edit the  $CO<sub>2</sub>$  options. Choose **Estimated.** Press **OK.** Repeat for  $H_2O$ , and edit the  $H_2O$  units box to display the desired units (mole fraction or °C).
- **4.** Press the **Calib** key (f4). In the  $H_2O$  Actions box, highlight **'Make cell A read...'** and press **OK**.
- **5.** Highlight **'Exact value'** and press **OK** (f5). Enter a value of 0 for mole fraction, or a dew point of less than  $100\degree\text{C}$ (depending on the units displayed), and press **OK** (f5).
- **6.** Press the **DoH2O** key (f3) and wait for about 5 seconds. Cell A will now read the  $H_2O$  value entered above.
- **7.** Press the **Calib** key (f4). In the  $H_2O$  Actions box, highlight **'Make cell B match cell A'** and press **OK**.

- **8.** Press the **DoH2O** key (f3) and wait for about 5 seconds. The cell B reading will be matched to the  $H_2O$  value of cell A.
- **9.** Press the **Calib** key (f4). In the  $CO_2$  Actions box, highlight **'Make cell A read...'** and press **OK**.
- **10.** Highlight **'Exact value'** and press **OK**. Enter a target value of 370 and press **OK**.
- **11.** Press the **DoCO2** key (f2) and wait for about 5 seconds. Cell A will now read 370 µmol/mol.
- **12.** Press the **Calib** key (f4). In the  $CO_2$  Actions box, highlight **'Make cell B match cell A'** and press **OK**.
- **11.** Press the **DoCO2** key (f2) and wait for about 5 seconds. Cells A and B will now read 370 µmol/mol.
- **12.** Press **Done** (f5).

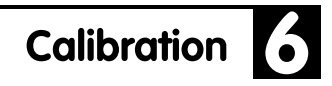

## **Calibration Coefficients - Reference**

The values of all the calibration coefficients can be viewed by pressing the "Coeffs" function key in level 1 (Figure 6-3). They are presented in a large list, with interspersed headings:

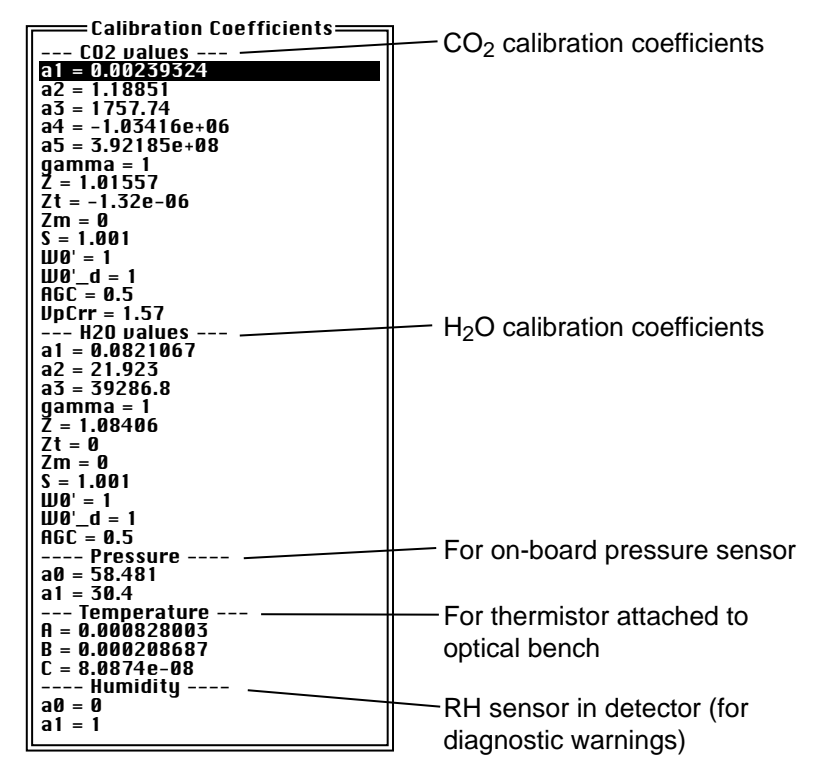

*Figure 6-3. Calibration coefficients list.*

Tables 6-1 through 6-3 describe these coefficients.

| <b>Label in list</b> | Symbol <sup>a</sup> and Description             | <b>How to Change</b>                                                          |  |
|----------------------|-------------------------------------------------|-------------------------------------------------------------------------------|--|
| a1                   |                                                 |                                                                               |  |
| a2                   |                                                 |                                                                               |  |
| a3                   | Coefficients of $CO2$ polynomial $f_c$          | Factory calibration                                                           |  |
|                      | which relates absorptance to<br>concentration.  |                                                                               |  |
| a4                   |                                                 |                                                                               |  |
| a5                   |                                                 |                                                                               |  |
| gamma                | Not used                                        |                                                                               |  |
| Z                    | Zeroing term $z_c$                              | "Make cell B match cell A"<br>with $\langle 20 \text{ \mu}$ mol/mol in cell A |  |
| Zm                   | Zeroing term $z_{cm}$ (common mode<br>response) | "Make cell B match cell A"<br>with $>20 \mu$ mol/mol in cell A                |  |
| Zt                   | Zeroing term $z_{ct}$ (temperature drift)       | Factory calibration                                                           |  |
| S                    | Span factor S                                   | "Make cell B read"                                                            |  |
| Wo'                  | REM calibration factor $W_{co}$                 | "Make cell A read"                                                            |  |
| $Wo'$ _d             | Default (after reset) value of $W_{\rm co}$     |                                                                               |  |
| AGC                  | AGC value for use in REM                        | Factory calibration                                                           |  |
| VpCrr                | Band broadening coefficient                     | Use 1.57                                                                      |  |

Table 6-1. CO<sub>2</sub> Calibration Coefficients

a. See Table 1-2 in Section 1 for the  $CO<sub>2</sub>$  Equation Implementation.

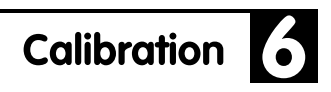

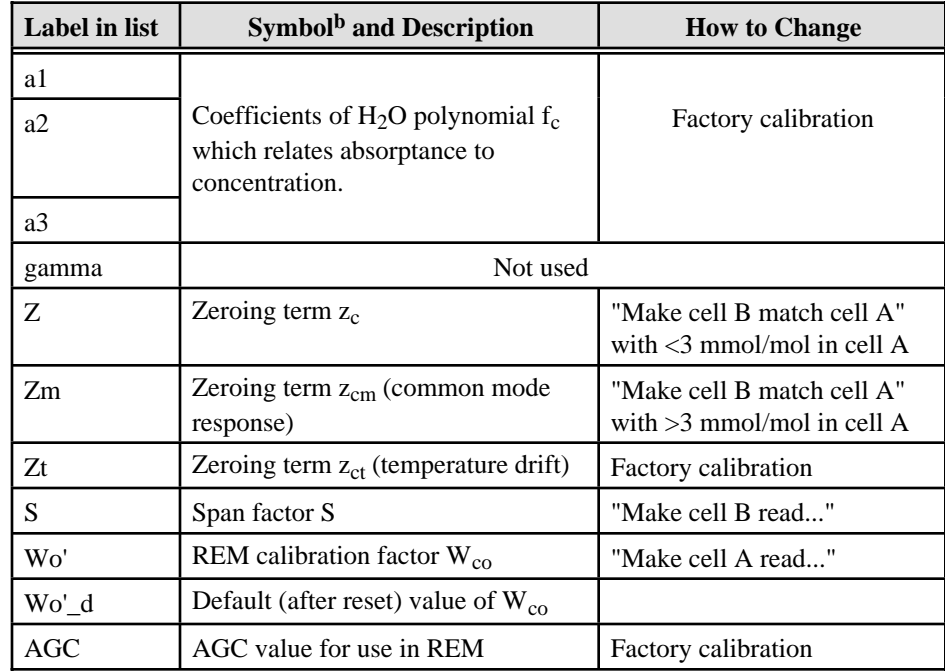

## Table 6-2. H<sub>2</sub>O Calibration Coefficients

b. See Table 1-1 in Section 1 for the  $H_2O$  Equation Implementation.

| Label in list | <b>Symbol and Description</b>     | <b>How to Change</b>                                  |
|---------------|-----------------------------------|-------------------------------------------------------|
| a0            | Pressure sensor polynomial        | Factory calibration                                   |
| a1            | Pressure sensor polynomial        | Factory calibration                                   |
| A             | Temperature thermistor polynomial | Factory calibration, default<br>value $=0.000828003$  |
| B             | Temperature thermistor polynomial | Factory calibration, default<br>value = $0.000208687$ |
| C             | Temperature thermistor polynomial | Factory calibration, default<br>value = $8.0874E-8$   |
| a0            | RH sensor polynomial              | Factory calibration, default<br>value $= 0$           |
| a1            | RH sensor polynomial              | Factory calibration, default<br>value $= 1$           |

**Table 6-3. Other Calibration Coefficients**

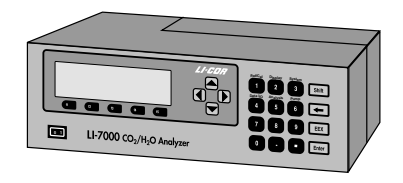

# **.** 7 Maintenance

# **Recharging the Batteries**

Batteries should be fully recharged as soon as possible after use. *Long term storage in a discharged state can reduce the battery's capacity, especially at high temperatures.*

At room temperature the 6000B will run the LI-7000 for approximately 2 hours and the 6200B will last about 4 hours.

**NOTE:** One set of external leads with a 3-pin plug connection is also included in the spare parts kit for installation with a user-supplied battery (10.5 - 16.5VDC, 4 amp maximum).

Although it is not practical to charge batteries in this manner, the LI-7000 *will* trickle charge connected batteries (approximately 200 mA/hr). Batteries can be left connected during AC operation; they will not overcharge.

### **Storing The Batteries**

*Store the batteries fully charged*, and in a cool place, if possible. For long-term storage, charge the batteries overnight every month.

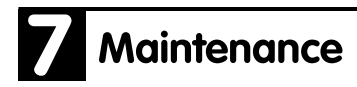

# **Opening the LI-7000**

The LI-7000 has a panel on the top rear of the instrument that can be removed to clean the optical cell and change the internal chemicals. Make sure that the instrument is powered off and the power cord is disconnected before removing this panel.

There are 6 Philips head screws that secure the removeable panel; 2 on the top, 2 on the right side, and 2 on the rear panel, as shown below.

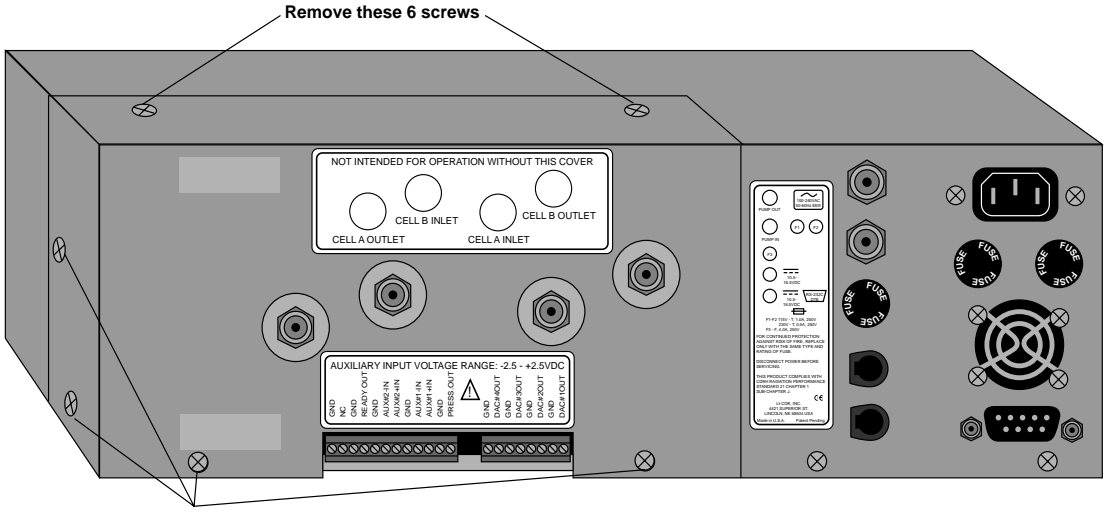

**Remove these 6 screws**

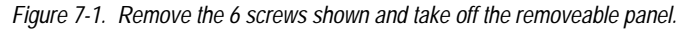

Remove the 6 screws and slide the panel straight back over the air fittings to expose the optical bench.
### **Cleaning the Optical Cell**

The LI-7000 optical bench can be removed and cleaned should the need arise.

Follow these steps to remove and clean the optical bench:

**1.** Remove the 6 screws on the LI-7000 case that secure the removeable panel, as shown in Figure 7-1. Slide the panel off over the air fittings. The interior of the LI-7000 will appear as shown below.

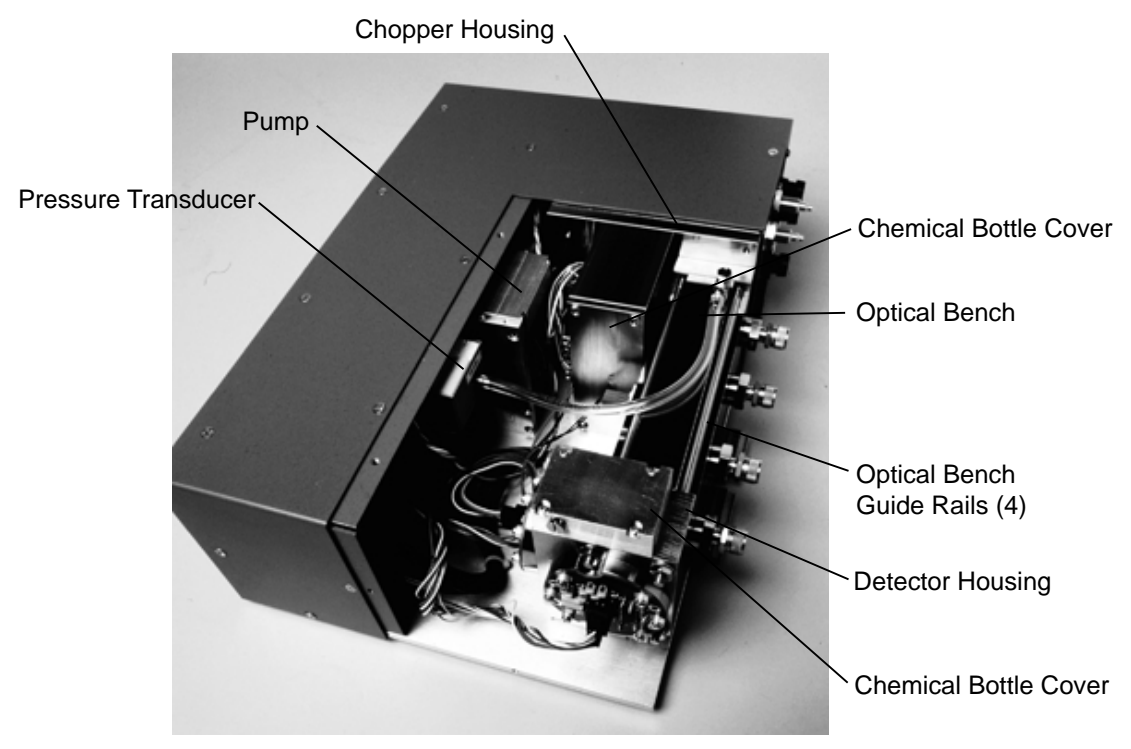

*Figure 7-2. LI-7000 interior.*

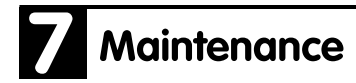

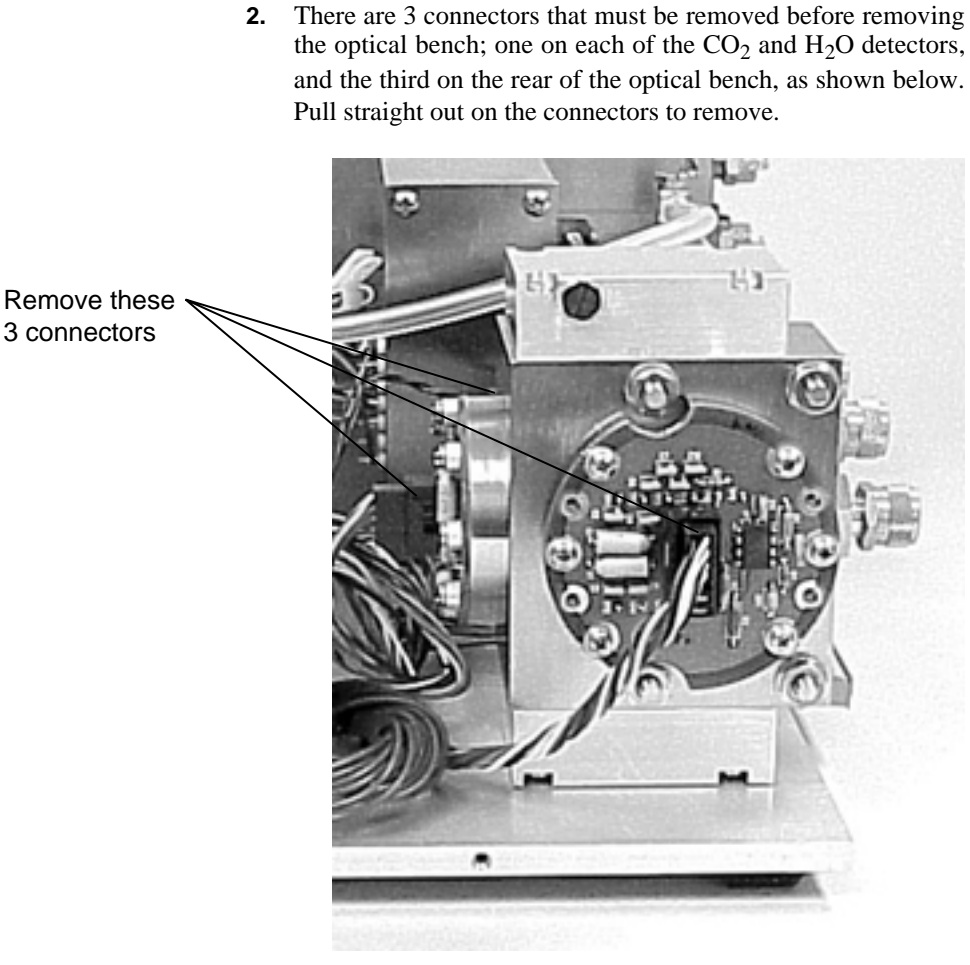

*Figure 7-3. Remove the 3 connectors indicated.*

**3.** Remove the 4 nuts on the face of the detector housing that secure the housing to the optical bench guide rails, as shown below. There is a 3/8" nut driver in the spares kit that is used to remove the nuts.

### **Maintenance**

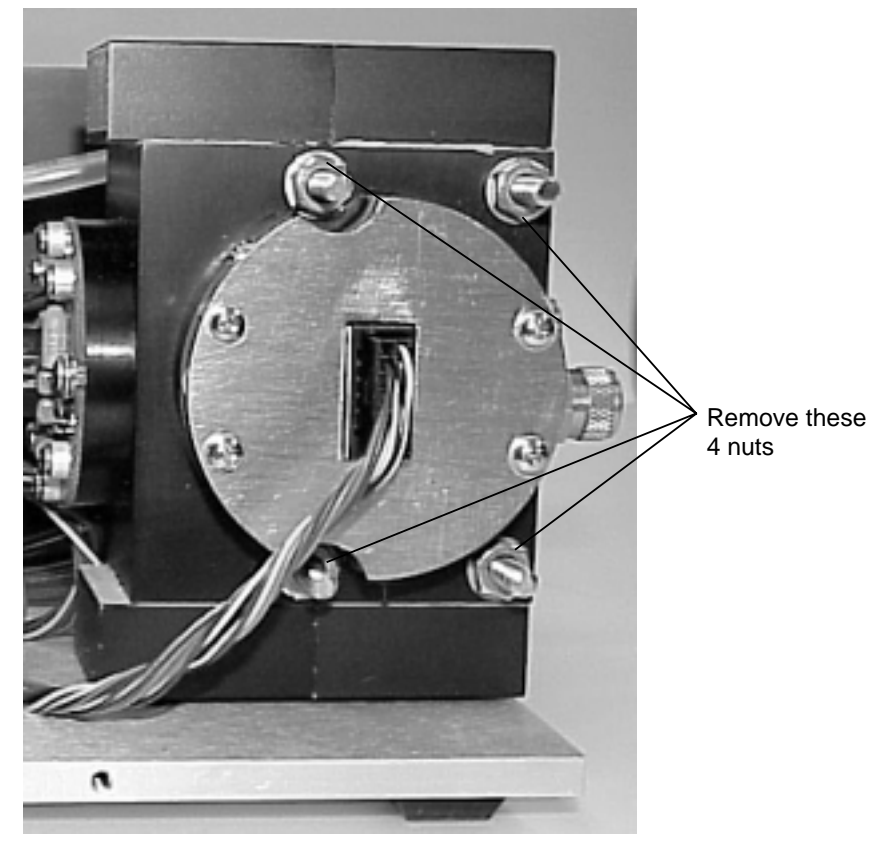

*Figure 7-4. Remove the 4 nuts from the guide rails.*

- **4.** Remove the detector housing by pulling straight out so that it slides off the guide rails.
- **5.** Remove the bev-a-line tubing at the pressure transducer by pulling straight out on the white connecting clamp. You can now slide the optical bench off the guide rails, as well. Be careful when handling the optical bench; it is heavy and can cause injury if dropped, particularly when the electrical connector pins are exposed.

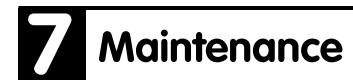

**6.** The optical bench will appear as shown below. Avoid making nicks or dents to the end corners of the optical bench; careful handling is required.

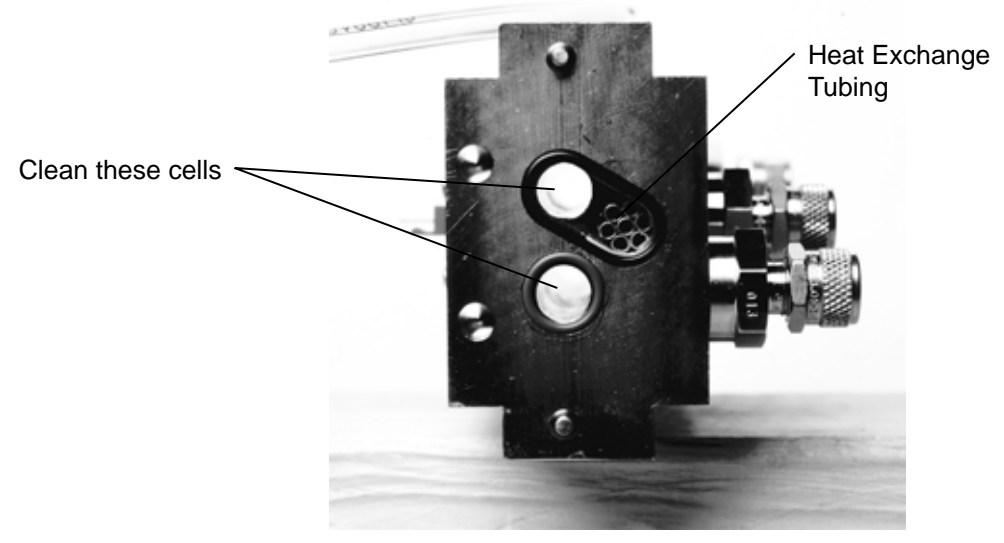

*Figure 7-5. Clean the cells indicated.*

# **Maintenance**

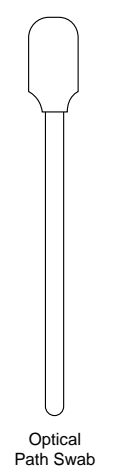

**7.** There are a number of swabs in the spare parts kit (left). Dip one end of the swab into a 50:50 alcohol/water solution and carefully swab both ends of the optical bench cells, until there is no more visible residue. A mild solution of dish washing type soap and water will also work.

Note that there are a number of small copper tubes pressed into the cell, which serve as heat exchangers between the optical bench and the air in the cell. If these tubes become clogged they can be cleared by blowing compressed air through the inlet or outlet fittings, or by running tap water through the cell.

Use a dry swab to absorb any moisture that may remain in the cells, or allow to air dry.

The air fittings can also be removed and cleaned if needed; turn the fittings counterclockwise to loosen.

**8.** Make sure that the optical windows on the face of the chopper housing (shown below) and the detector housing (not shown) are clean and free of any dust or debris. The windows are sapphire, and are extremely durable and resistant to scratches; clean the windows with any mild detergent or glass cleaner. Dry thoroughly.

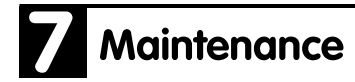

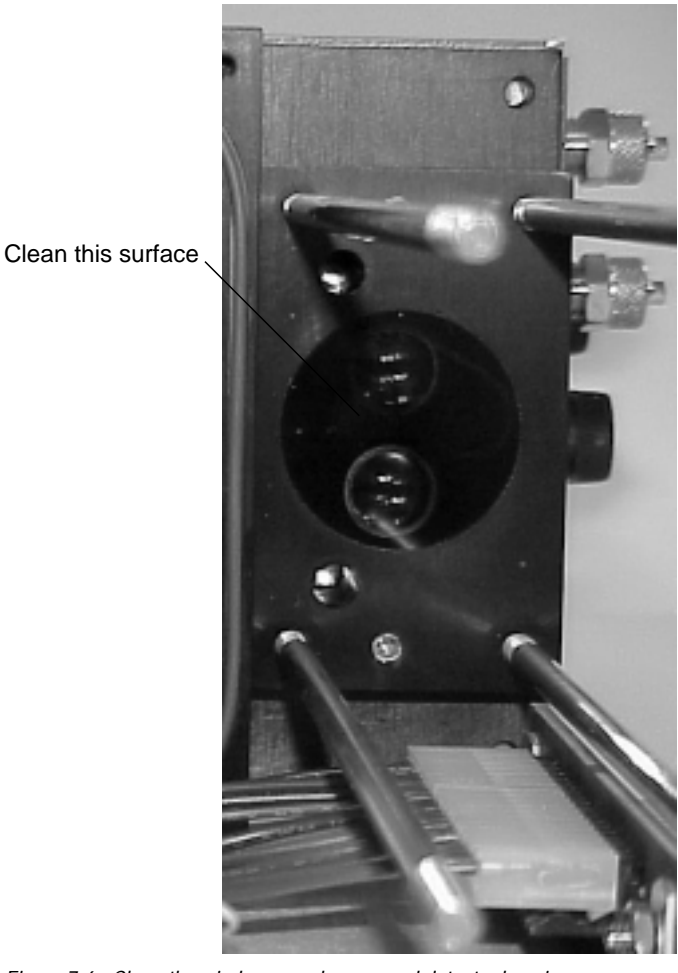

*Figure 7-6. Clean the windows on chopper and detector housings.*

**9**. With the LI-7000 case open, you may want to check or replace the internal chemical bottles present in the chopper and detector housings (see *Changing the Internal Chemicals* below). Reassemble the optical bench assembly, making sure that the O-ring seals are in place. These O-rings do *not* need to be greased; they can simply be pressed into place.

# **Maintenance**

Make sure that the surfaces of the detector and chopper housings are flush with the ends of the optical bench, and tighten the 4 nuts to the guide rails securely. Re-attach the 3 connectors and replace the removeable cover.

#### **Changing the Internal Chemicals**

There are two small plastic bottles, each containing Ascarite II and magnesium perchlorate, inserted on top of and below the detector housing that keep the detectors free of  $CO<sub>2</sub>$  and water vapor. There are also two larger bottles that are located near the chopper housing. These bottles should be recharged with fresh chemicals on an annual basis. These bottles can be obtained from LI-COR in pre-charged kits that are ready to use. Part #**7000-950** from LI-COR contains 2 large and 2 small bottles for the chopper and detector housings. If you want to change the chemicals yourself, refer to *Appendix C, Suppliers*, for a list of suppliers of Ascarite II and magnesium perchlorate.

**NOTE:** Calibration shifts will occur if  $CO_2$  or  $H_2O$  are not kept out of the detector housing. Changing detector bottles quickly is desireable to minimize moisture getting into the detector housing.

#### ■ **To change the detector housing scrubber/desiccant bottles:**

- **1.** Remove the six screws on the removeable panel as shown in Figure 7-1, and slide the panel off.
- **2.** Remove the 4 nuts on the face of the detector housing that secure the housing to the optical bench guide rails, as shown in Figure 7-4. There is a 3/8" nut driver in the spares kit that is used to remove the nuts.
- **3.** Remove the detector housing. Remove the two chemical bottle covers from the top and bottom of the detector housing. Note the orientation of the bottle covers (below); the cap of the

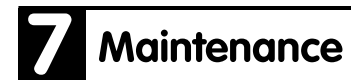

chemical bottles lies over the large hole in the detector housing.

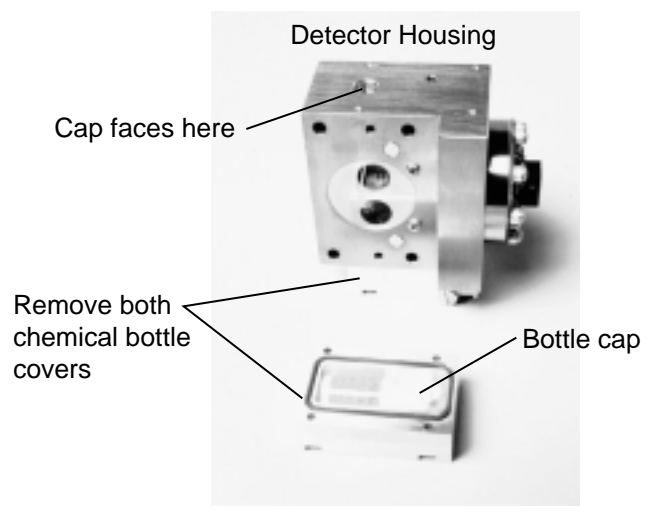

*Figure 7-7. Remove bottle covers; note orientation when replacing.*

**4.** If you are preparing your own chemical bottles, dispose of the exhausted chemicals and prepare the new bottles by filling them with equal parts Ascarite II and magnesium perchlorate (Figure 7-8). Fill the bottles 1/3 full with Ascarite II first, followed by the magnesium perchlorate. Place a filter paper disk in the lid to keep the chemicals from spilling into the detector housing.

# Maintenance

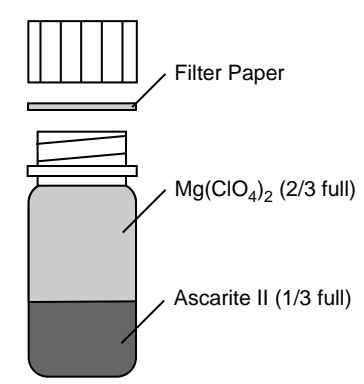

*Figure 7-8. Fill the bottles with Ascarite II, followed by magnesium perchlorate.*

**5.** If you are using pre-charged bottles from LI-COR, be sure to change the bottle caps before inserting; use the caps with a hole in the top to allow air exchange. Insert the recharged (or pre-charged) bottles and replace the chemical bottle covers.

When the bottle covers are properly placed, the cover is flush with the edge of the housing; if improperly placed, the cover will hang over the edge of the housing slightly.

**6.** Remove the optical bench if necessary to access the chopper housing chemical bottle cover. Remove the 4 screws on the bottle cover. Remove the two chemical bottles and recharge as shown in Figure 7-8.

# Maintenance

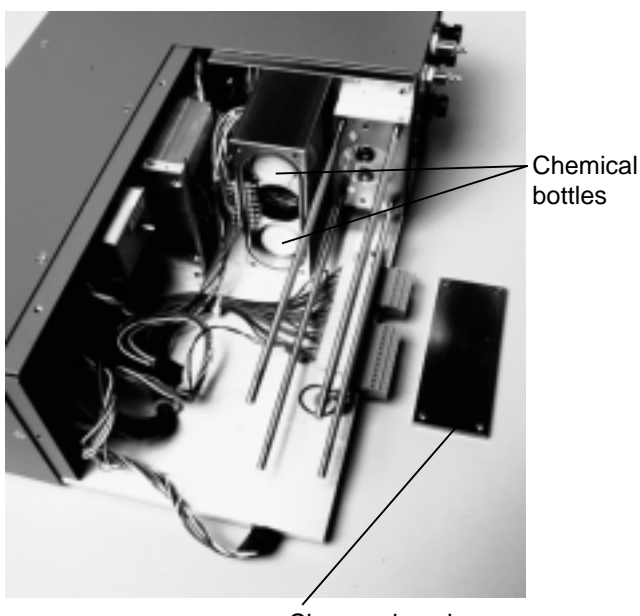

Chopper housing chemical bottle cover

*Figure 7-9. Remove the chopper housing bottle cover and replace the 2 chemical bottles.*

- **7.** Insert the recharged bottles into the chopper housing *cap first*. Make sure the O-ring is clean and lubricated with the supplied Teflon grease. Replace the bottle cover. Re-assemble the optical bench and replace the instrument cover.
- **8.** After installing, *allow at least 4 hours* to scrub the housing. This should be followed by setting the  $CO<sub>2</sub>$  and  $H<sub>2</sub>O$  zeros. Check the zero again, if possible, after one or two days.

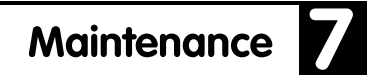

#### **Ferrules**

The large air inlet and outlet ports for cells A and B contain plastic ferrules that facilitate tightening of the fittings over the inlet tubing. Spare ferrules are included in the spares kit (part #300- 05375) should they get lost or damaged. Please note the proper orientation of the ferrules; the fittings will not work correctly if the ferrules are inserted backwards. Note, too, that there are two parts to each ferrule; the front and back. Insert the back ferrule into the knurled nut, followed by the front ferrule; the narrow portion of the front ferrule faces the instrument fitting.

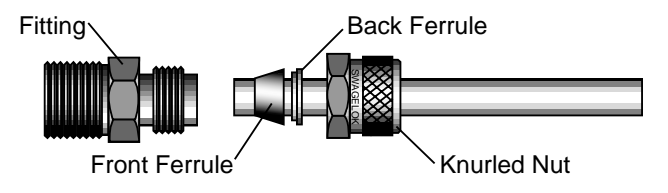

**Fuses**

If the LI-7000 is plugged in and fails to power up, check fuses F1, F2, and F3 to see if any have blown (below). There are extra fuses in the spare parts kit. Fuses F1 and F2 have the same rating (1.0A or 0.5A slow blow, depending on voltage; 1.0A for 115V or 0.5A for 230V) and protect the AC power input. Fuse F3 (4A fast blow) protects the DC power input.

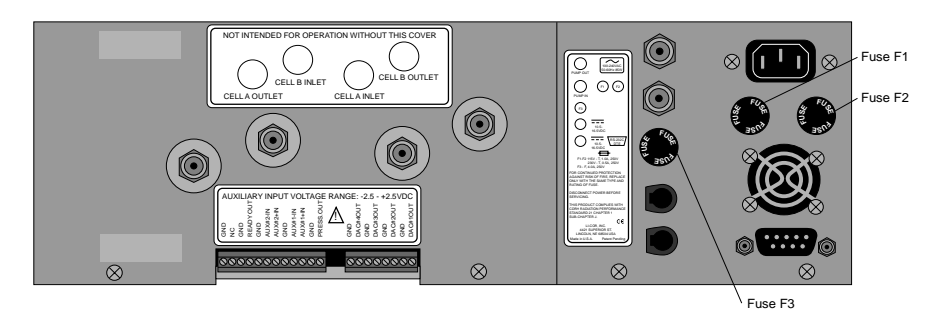

*Figure 7-10. Location of fuses F1, F2, and F3.*

# **Maintenance**

### **Note on Salt Water Contamination**

LI-COR has periodically received gas analyzers returned for servicing due to the introduction of salt water into the optical cell, during use in oceanographic research applications. This can happen if, for example, an inlet tube becomes accidently immersed, drawing water into the instrument. This is a serious problem, and generally requires expensive repairs.

The LI-7000 can greatly reduce the need for factory service if this occurs, due to the ability of the user to remove and clean the optical bench. *It is important to note, however, that if salt water is accidently introduced into an optical cell, it should be disassembled and cleaned immediately*. The optical cells are nickel plated, and are very durable; during the plating process, however, there can be microscopic areas at which the plating does not completely adhere to the surface of the cell. Salt water is very invasive, and can quickly erode the plating and irreparably damage the optical cell.

For this reason, salt water should not be left in the optical cell(s) after accidental introduction. Remove the bench as described earlier in this section and flush with tap water; dry completely and re-assemble.

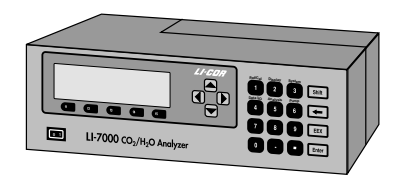

# **.** 8 Troubleshooting

### **Power On Problems**

If operating with batteries, the instrument requires between 10.5 and 16 VDC, at 4 Amps, to operate (a LI-COR LI-6020 battery charger, for example, will *not* by itself power the LI-7000).

#### **Nothing happens**

- Plugged in?
- Check fuses to see if one has blown. See Section 7, *Maintenance*, for fuse location and replacement type.
- Inadequate power supply.

#### **Display blank (or black)**

- Check LCD contrast; too low? See Section 5, *Changing the Display Contrast*.
- Instrument failed to power up.
- Displays are not defined. See Section 5, *Display Group*.
- LCD has failed. Contact LI-COR.

#### **Blown Fuses**

- Fuses are improper amperage; check and replace, if necessary.
- Erratic power supply providing power "spikes".
- Contact LI-COR if problem persists.

# **Troubleshooting**

### **Warning Messages**

Make sure the diagnostic indicators are enabled. See Section 4, *Diagnostics Page*, or Section 5, *"System Group"* for information on enabling the diagnostics.

#### **"PLL Lock" (Instrument displays PLL)**

Phase lock loop, indicates if the chopper motor is not operating at the proper speed. Note that it may take 10 seconds or so after instrument startup for the chopper motor to reach optimum speed. Intermittent PLL warnings can be caused by excessive vibration; more frequent warnings may indicate a failing chopper motor.

#### **"CO2 Cooler" (Instrument displays CO2)**

Indicates that the thermoelectric cooler for the  $CO<sub>2</sub>$  detector is not within normal operating range. Instrument readings will be erroneous until the cooler is within range. Note that it may take several minutes after instrument startup before the coolers reach normal operating range, especially if the instrument is being operated near the upper temperature limit  $(+50 \degree C)$ .

"CO2 Cooler" or "H2O Cooler" will appear if the detector housing is not dry enough. Internal chemicals may need to be changed. See Section 7, *Changing the Internal Chemicals*.

#### **"H2O Cooler" (Instrument displays H2O)**

Same as above for  $CO<sub>2</sub>$  detector.

#### **"IR Source" (Instrument displays SRC)**

Indicates a problem with the infrared source. Any data collected with a bad IR source will be erroneous.

#### **"Low Battery" (Instrument displays BAT)**

Indicates a low battery condition. Automatic shutdown will take place in approximately 10 minutes with a 6A/hr. battery.

#### **"Integration" (Instrument displays INT)**

This is *not* a warning like those listed above; it simply indicates that the integration function is active.

### **Erroneous Readings**

Erroneous readings can be caused by a number of factors; however, most arise from the manner in which the instrument is configured with respect to the concentration of gas in the reference cell. For example, if you are in Reference Estimation Mode, but have not "told" the instrument (by setting the reference to "estimated"), readings will be erroneous. Similarly, you do not want to use the option "Make cell B read..." when in REM mode; this should only be used when the concentration of cell A is known.

Other sources of error can include the calibration standards used, especially when mixed, or generated with chemicals that may not be fresh. Section 6 contains thorough calibration information; a review of this section may be in order if you encounter difficulty obtaining expected readings.

- Check calibration. Has operational mode changed (i.e., REM vs. normal operation)?
- Check calibration standards. Check chemicals, if using to generate zero and/or dry gases.
- Check calibration coefficients (compare with factory calibration sheet). Check Vapor Correction value.
- Check Diagnostic warnings. Are any flagged?
- Using temperature or pressure from auxiliary input? If so, check source, and polynomial coefficients.

# 8 Troubleshooting

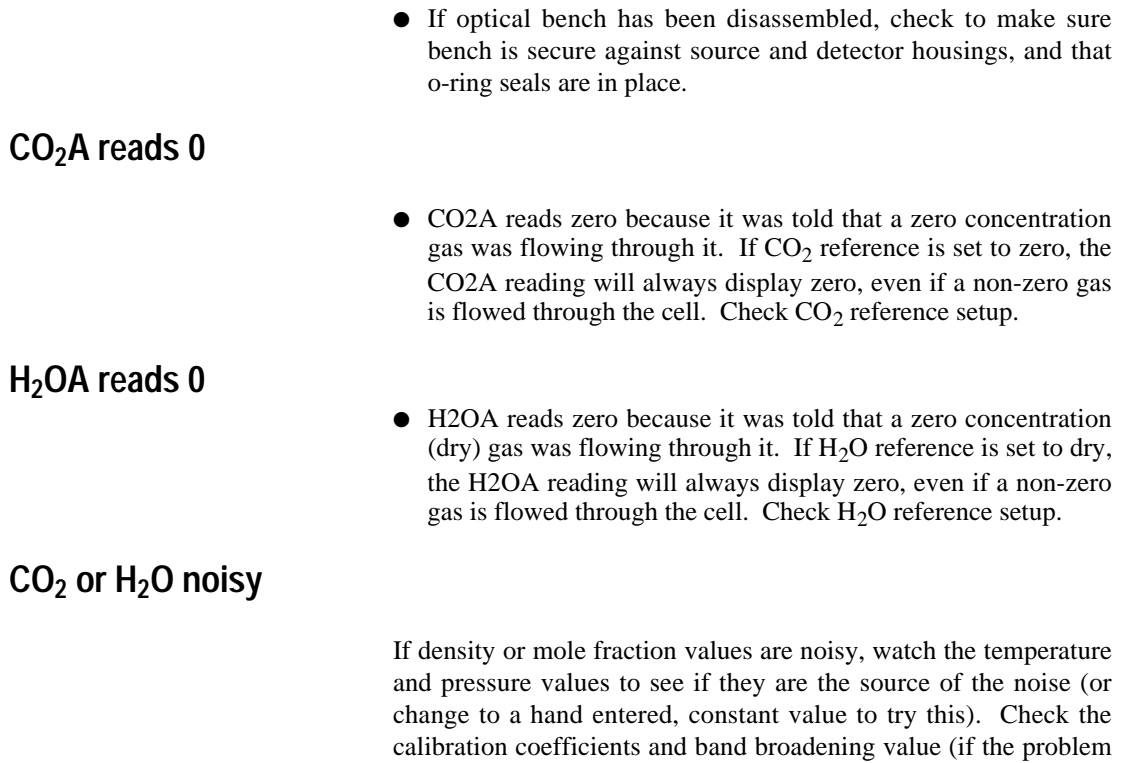

is with  $CO<sub>2</sub>$ ) to make sure they are correct.

#### **Calibration Problems**

#### **Matching Cell B to Cell A for CO<sub>2</sub> Doesn't Work**

Matching will fail if T, P, or  $H<sub>2</sub>O$  are different for the two cells. Be sure and match  $H_2O$  first, before  $CO_2$ .

#### **Communication Problems**

- Check cable. Using cable included with instrument? Is it loose?
- Serial port incorrectly identified. Go to Connect dialog and choose a different serial port.
- If using an adapter or gender changer with the LI-COR serial cable, check to make sure that no pins are swapped.
- Serial port is in use by another device.
- PC indicates LI-7000 is not connected, even though it is connected. Make sure you are using the correct serial port, and make sure you are using the LI-COR cable; the *LI7000* program requires DSR to be high, and if it doesn't see that, it assumes the LI-7000 is not connected.

### **D/A Output Problems**

- Check wire gauge. If traveling long distances, voltage drop across small gauge wire may cause problems. Increase wire gauge.
- Connections at terminal strip tight?
- Proper connections at terminal strip? Positive/negative reversed? Properly grounded?

# <sup>8</sup> Troubleshooting

- Software setup incorrect. Note that DAC1 and DAC2 always use the same polarity, and have a  $V_{\text{max}}$  of 5 volts. See Section 4, DAC Page for more information. Check source(s) to be output.
- Output device not configured correctly. Overranging?
- Proper polarity selected (bipolar vs. unipolar)? Zero and full scale values correct?

#### **9 Language**<br>Reference œ **System Display Ref/Cal Data I/O Analysis Pump 0 1** LI-7000  $CO<sub>2</sub>/H<sub>2</sub>O$  Anglyz

### **Introduction**

This section describes the protocol used by the LI-7000 to communicate via its RS-232 port, for both configuration and data output purposes.

During normal operations, the serial interface on the LI-7000 RS-232 connector is fixed at 9600 baud, 8 Data Bits, No Parity and 1 Stop Bit (9600 N 8 1). The serial port is configured as a bidirectional Data Terminal Equipment (DTE) device. The instrument typically does not use *hardware* flow control, but it does hold the DTR and RTS lines high for use with other communication devices (e.g. spread spectrum radios). The LI-7000 will use *software* flow control when its incoming buffer gets full  $(\sim 1kb)$ . The LI-7000 will send out an XOFF (0x13) when the input buffer is full and  $XON(0x11)$  when there's room again.

Commands transmitted to the LI-7000 have a certain structure that must be followed, and data sent by the LI-7000 comes packaged in a particular way. Commands sent to the LI-7000 *are* case sensitive.

Each command transmitted to the LI-7000 begins with a left parenthesis '(' and ends with a right parenthesis ')'. The parentheses typically mark the start and stop of the command. A line feed character (decimal  $10,$  <lf>) must follow commands transmitted to the analyzer. The LI-7000 does not try parsing a command until a line feed is received. Responses to commands coming from the LI-7000 are also terminated with a line feed and no carriage return.

Successful commands sent with open and closed parentheses "()" will return the word "OK" from the LI-7000 Analyzer. If the right only parenthesis ")" is transmitted, "OK" will also be returned. Unrecognizable commands will return multiple "Error:" messages followed by each character of the command that was not recognized.

Multiple parentheses may be used within a command. A simple rule of thumb is that for each left "(" parenthesis you typically have a corresponding right parenthesis ")" to close the command. When the right parenthesis is not sent it infers you are navigating within a command to a specific point. However; you must have enough of the command syntax in your command string without the right parentheses to avoid an "Error:" message.

The general hierarchy of the LI-7000 command structure is

#### **(Command(sub-command** *element***))**

Where:

**Command** is one of the 16 commands (e.g. **Display**). The **subcommand** does an operation related to the Command (e.g. setting the display back lighting) and the *element* is a value associated with the sub-command (e.g. setting the intensity of the display back lighting (0-3)).

#### **Element Summary**

In the rest of this section, the type of an element is described from the table below:

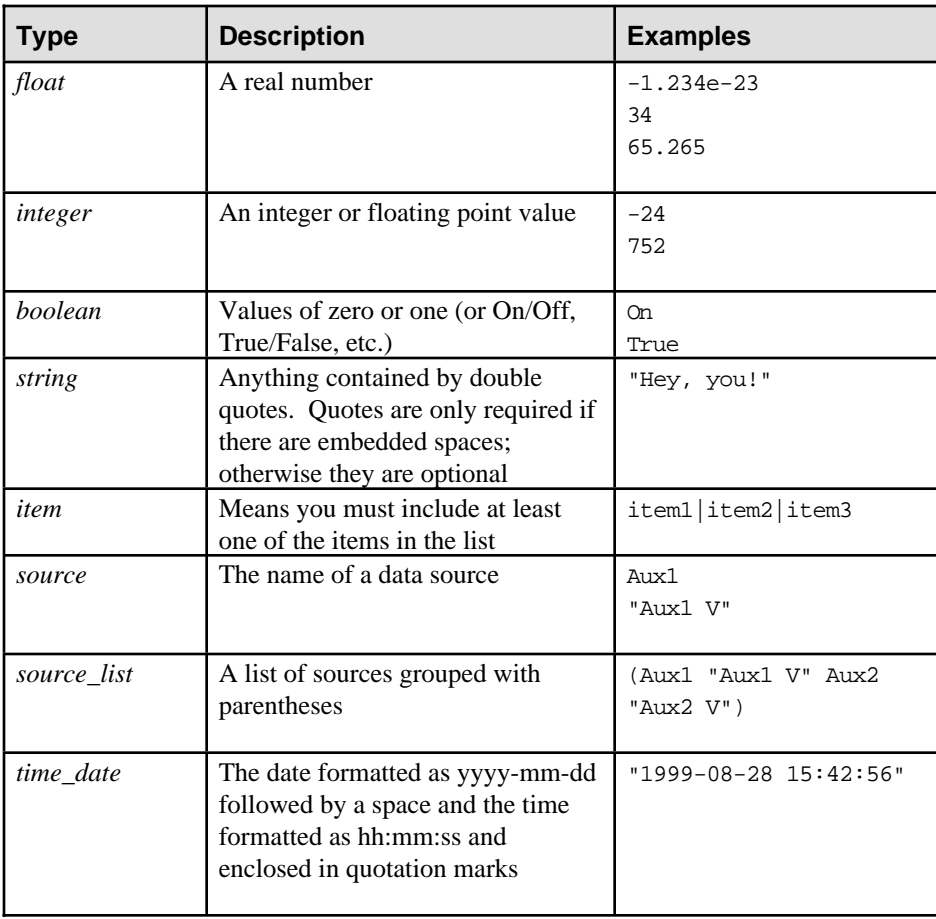

#### **Examples:**

(Reference(H2O-units [mm/m|C])

(H2O [Estimated|Dry|Aux1|Aux2|float]))<lf>

This indicates that the user may set the element H2O-units to 'mm/m' or 'C'. The  $H_2O$  element may be set to either 'Estimated', 'Dry', 'Aux1', 'Aux2', or a number of type *'float'*.

Example to set the display back light to level 3:

(Display(BackLt 3))<lf>

This command sets the LI-7000 display back light to its brightest level. Note the use of two parentheses and line feed  $(\langle f \rangle)$  at the end of the command.

To get a better feel for the command structure and syntax used to communicate with the LI-7000, a review of the command and response is illustrated below using the *LI7000* PC Software (on 7000-500 CD).

- First connect to the LI-7000 and open the RS-232 Monitor window under the Remote menu.
- Next connect to instrument using "Send Configuration to Instrument".
- View the active configuration by selecting "Config Tree" under the View Menu. The Configuration Tree also demonstrates the general command syntax.

Configuration Tree:

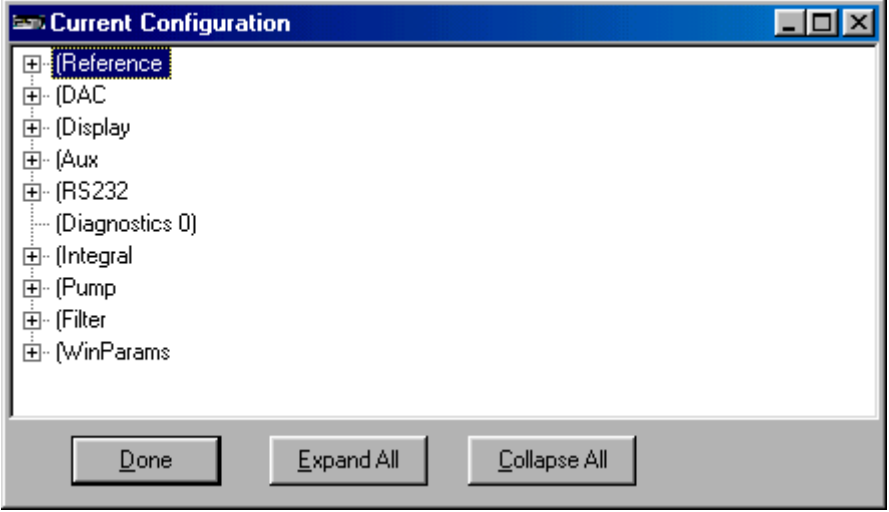

Let's do a few examples using the RS-232 Monitor window, with the Config Tree as a reference.

#### **Example 1. Setting Display Backlighting.**

Expand the **Display** Tree Structure by pressing the (+) symbol. This command allows you to configure the (3) numerical displays on your analyzer and set the back lighting level and contrast.

9

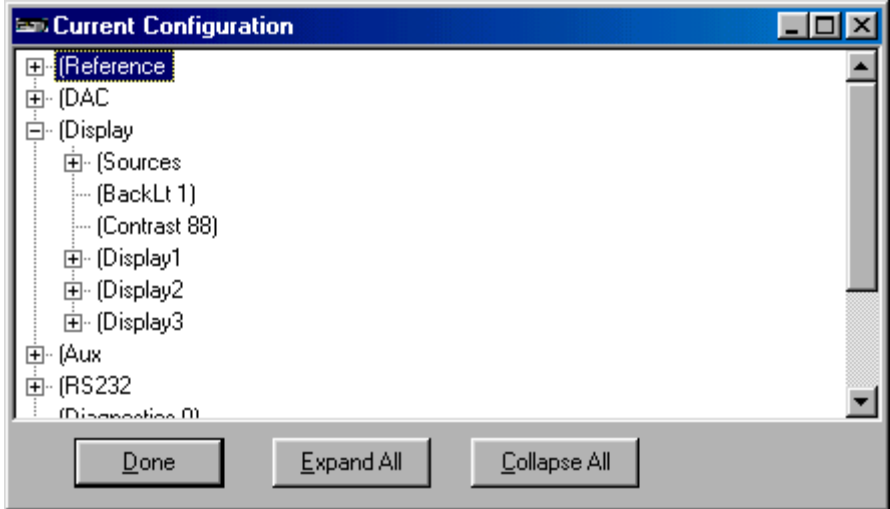

First query the analyzer for its current display setting using the command **(Display(BackLt?))<lf>**. Simply enter this command on the send line and press the Send button. The *LI7000* Software will automatically append a <lf> character to the command sent.

1. Enter the command as shown below

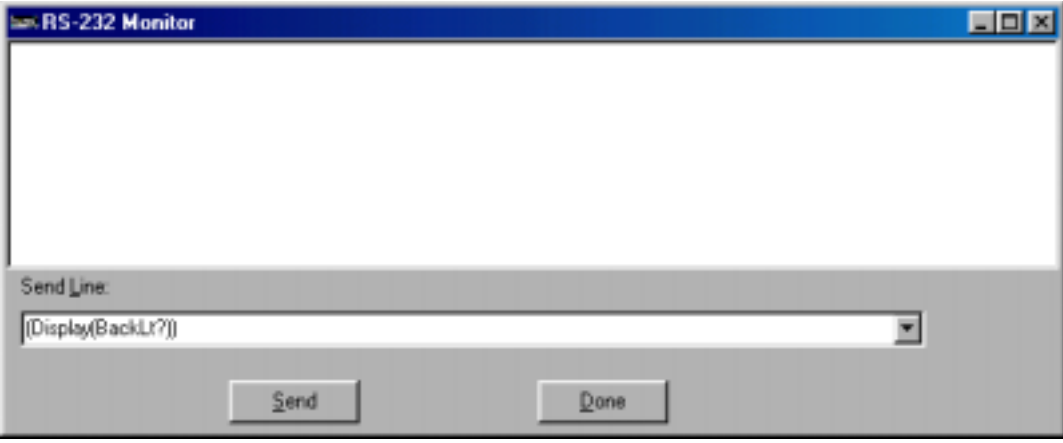

2. Click **Send**.

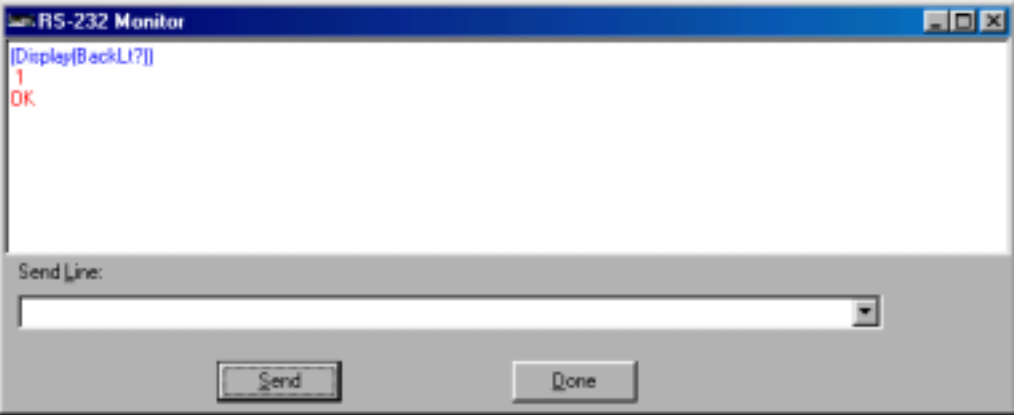

The text in the dialog above shows the Display Backlight set to a low light level (1). Let's change it. Valid entries are 0 to 3. For example, to set the back light to 3 (the highest level), enter the command **(Display(BackLt 3))<lf>**.

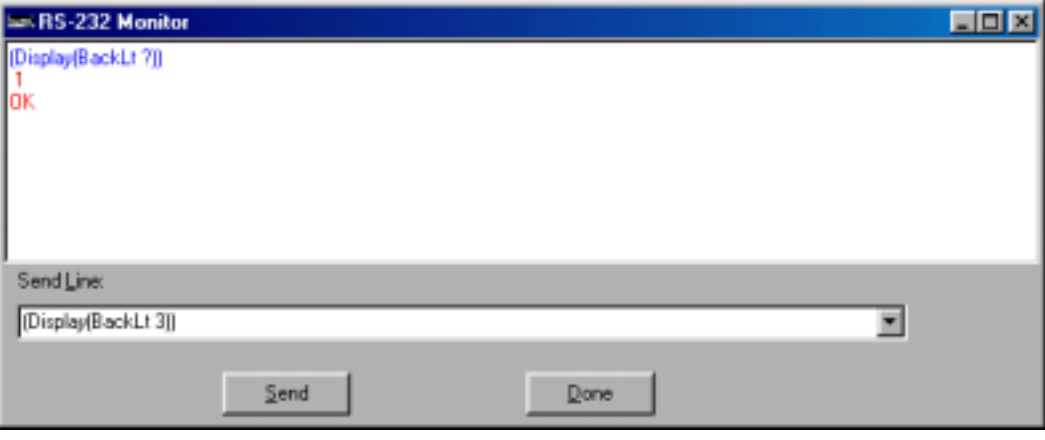

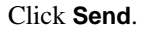

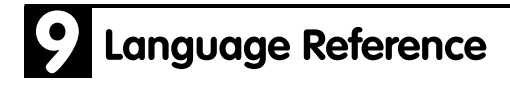

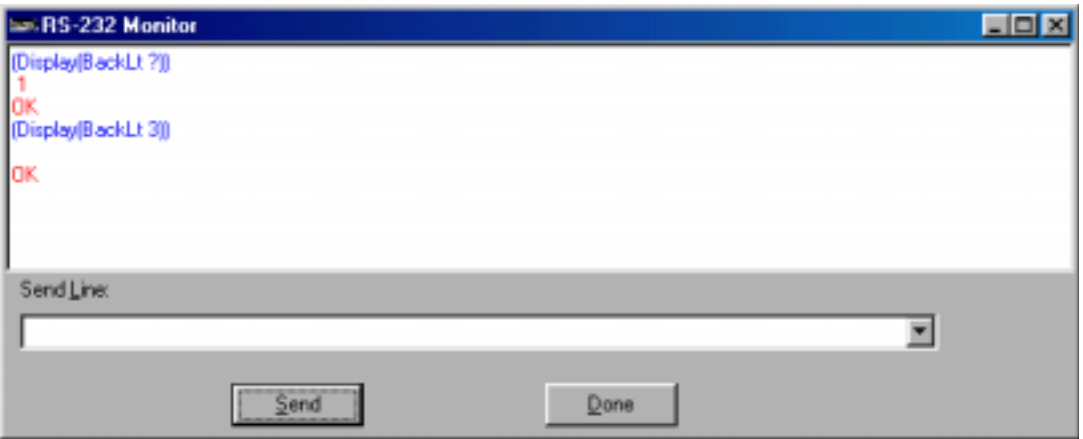

The backlight on the instrument display should now be at its brightest setting.

In the RS-232 Monitor Window note that the down arrow to the right of the Send Line field allows you to recall previously used commands without retyping them.

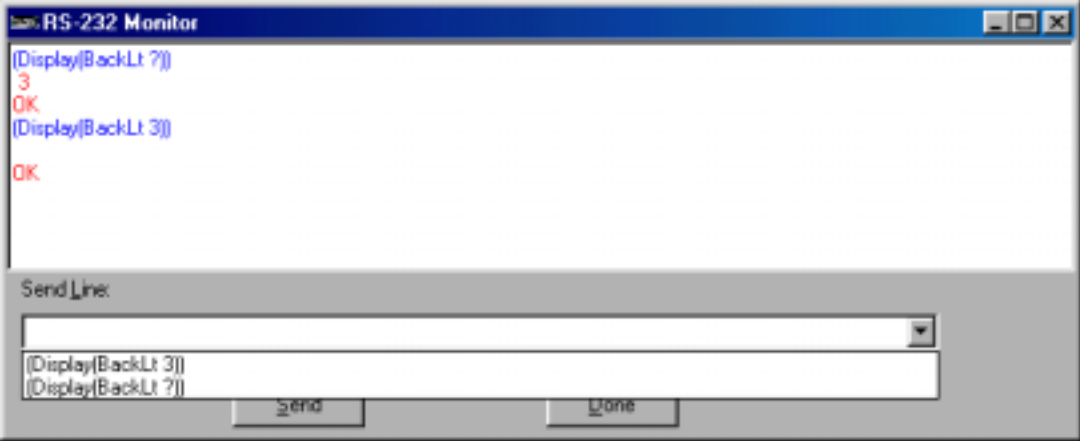

**Example 2. Setting CO<sub>2</sub> Reference** 

First review the configuration tree to see the current state of **Reference**.

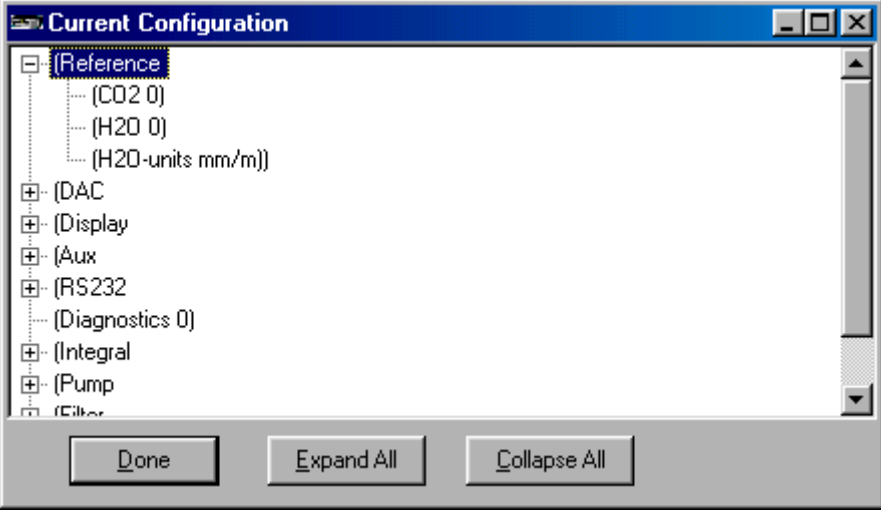

To verify these settings using **Reference** configuration, enter the command **(Reference ?)<lf>** in the Send Line field.

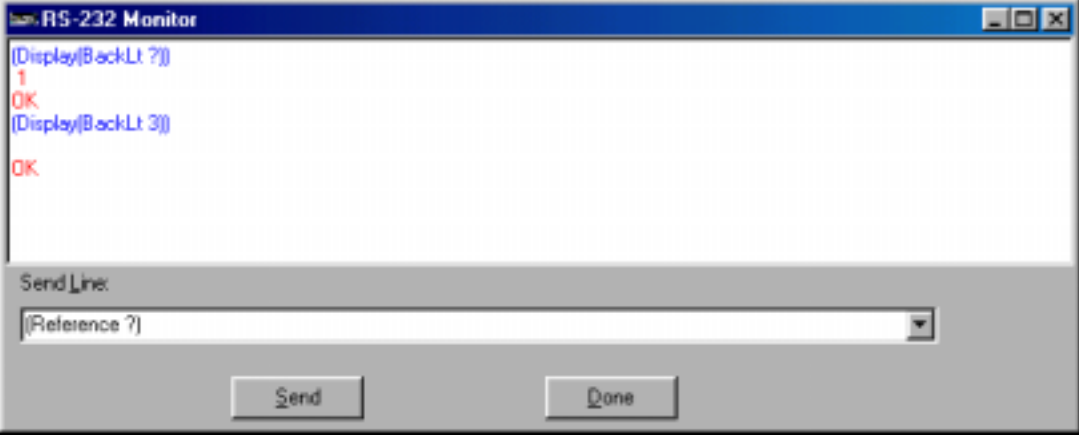

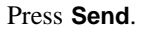

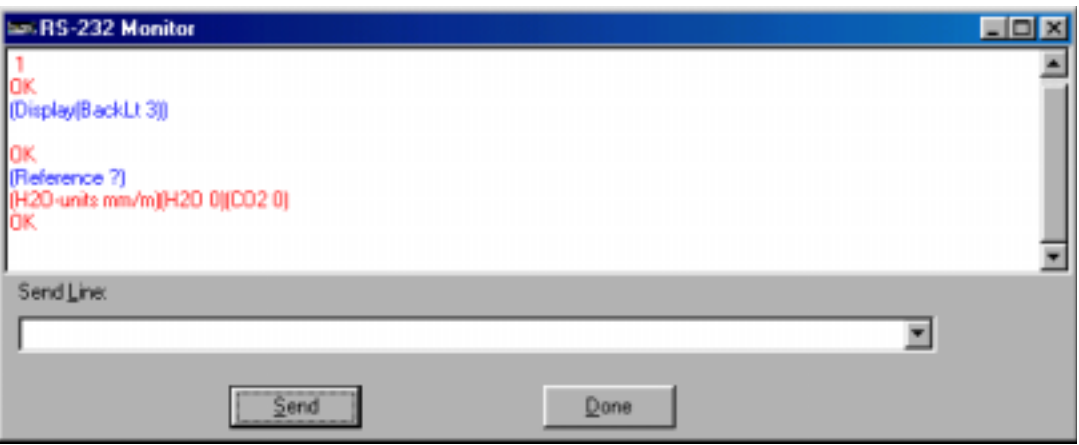

The response from the LI-7000 indicates the  $CO<sub>2</sub>$  reference is set to zero. If you are flowing a known concentration through the analyzer, say 377 ppm, then enter **command (Reference (CO2 377))<lf>** in the Send Line

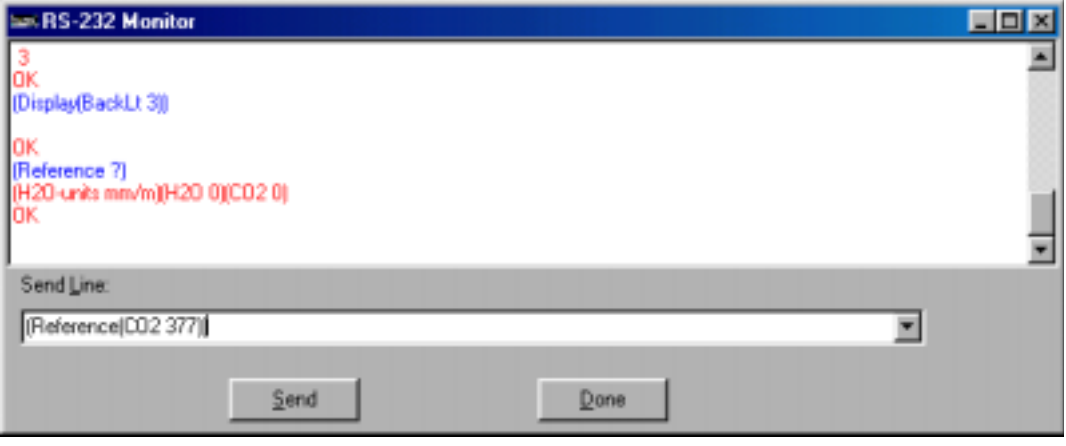

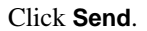

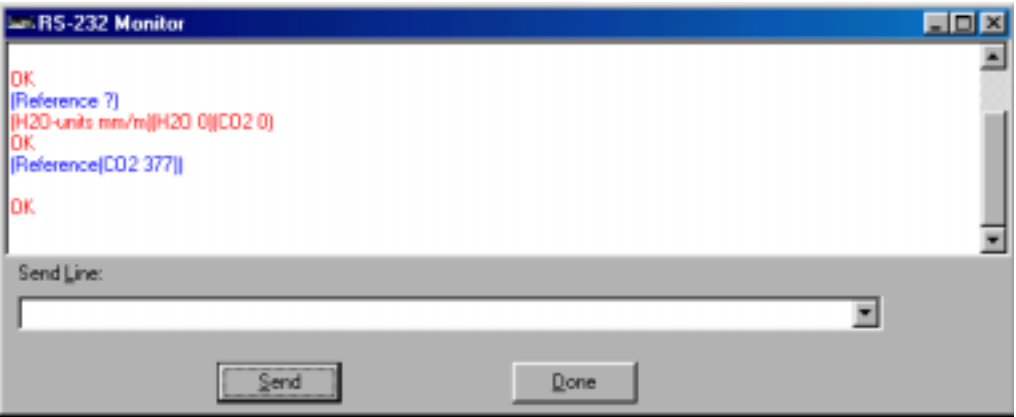

The instrument is now configured for a Cell A concentration of 377 ppm.

### **Command Overview**

There are a total of 16 commands. In general, a core set of 8 commands are commonly used to configure the LI-7000 Analyzer. These commands are mirror images of the tabs as seen in the configuration menu of the *LI7000* program. Other less commonly used commands are also described below.

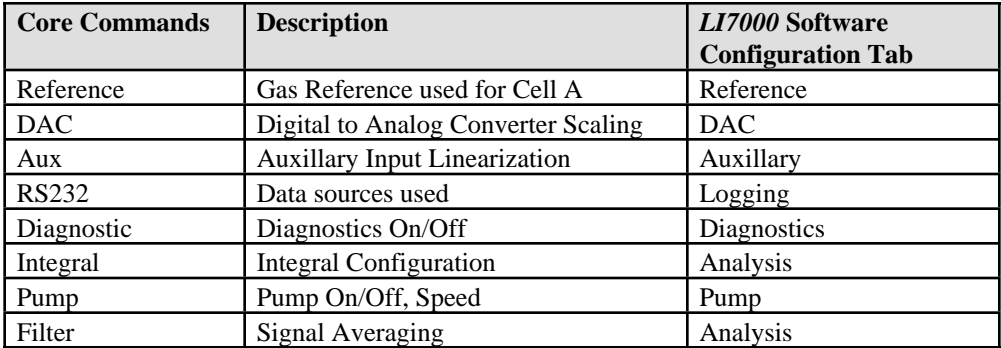

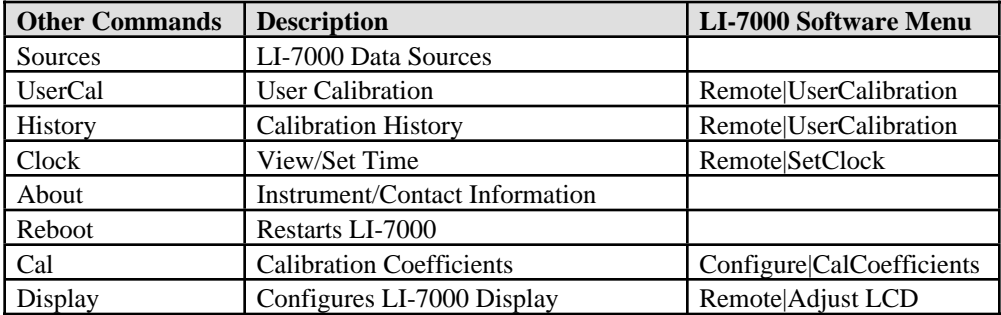

There are four special characters that are used *with* the Commands listed above. They are ?, !, # and ). The first three are used for querying status information and the last command ")" is used for navigating. Each character has a unique operation.

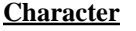

**Operation** 

# Query a command showing its complete path and options

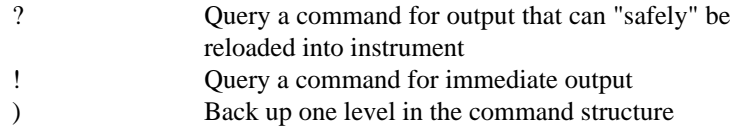

Any of the first 3 command characters transmitted above at the root level will return the configuration tree. The ! and # commands will return the same file information at the root level. The response to the ? command is intended to retrieve an instrument profile that can be safely re-loaded back into the LI-7000.

For example,

Transmitted to LI-7000 ?<1f> Response from LI-7000:

(About)(Aux(Aux1(a0 350)(a1 1200)(a2 0))(Aux2(a0 0)(a1 16)(a2 0)))(Cal("P kPa"(a0 0)(a1 1))("T C"(A 0.000828003)(B 0.000208687)(C 8.0874e-08))("RH %"(a0 0)(a1 1))(H2O(a1 82.1067)(a2 21923)(a3 3.92868e+07)(gamma 0.9)(Z 1)(Zt 0)(Zm 0)(S 7.40693e-11)(W0' 1.5e+06)(W0'\_d 0)(AGC 0.5))(CO2(a1 2393.24)(a2 1.18852e+06)(a3 1.75775e+09)(a4 -1.03416e+12)(a5 3.92185e+14)(gamma 1)(Z 1)(Zt 0)(Zm 0)(S 0.00535637)(W0' 936054)(W0'\_d 0)(AGC 0.5)(VpCrr 1.57)))(DAC(DAC1(Source "CO2A um/m")(Zero 0)(Full 1000)(Polarity Bipolar))(DAC2(Source "H2OB mm/m")(Zero 0)(Full 1)(Polarity Bipolar))(DAC3(Source "CO2A um/m")(Zero 0)(Full 1)(Polarity Unipolar)(Vmax 1.25))(DAC4(Source Aux1)(Zero 0)(Full 5)(Polarity Bipolar)(Vmax 2.5)))(Diagnostics 0)(Display(Sources ("H2OA dpC" Diag))(BackLt 1)(Contrast 80)(Display1(Type Text)(Text(Source1 "H2OA dpC")(Source2 "")(Source3 "")(Source4 "")(Source5 "")(Source6 "")(Source7 "")(Source8 ""))(Graphs(Graph1(Source "")(Time 0)(Y-Scale Fixed)(Min 0)(Max 0)(Delta 0))(Graph2(Source "")(Time 0)(Y-Scale Fixed)(Min 0)(Max 0)(Delta 0))(Graph3(Source "")(Time 0)(Y-Scale Fixed)(Min 0)(Max 0)(Delta 0))))(Display2(Type Text)(Text(Source1 "")(Source2 "")(Source3 "")(Source4 "")(Source5 "")(Source6 "")(Source7 "")(Source8 ""))(Graphs(Graph1(Source "")(Time 0)(Y-Scale Fixed)(Min 0)(Max 0)(Delta 0))(Graph2(Source "")(Time 0)(Y-Scale Fixed)(Min 0)(Max 0)(Delta 0))(Graph3(Source "")(Time 0)(Y-Scale Fixed)(Min 0)(Max 0)(Delta 0))))(Display3(Type Text)(Text(Source1 "H2OA dpC")(Source2 "")(Source3 "")(Source4 "")(Source5 "")(Source6 "")(Source7 "")(Source8 ""))(Graphs(Graph1(Source "")(Time 0)(Y-Scale Fixed)(Min 0)(Max

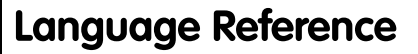

0)(Delta 0))(Graph2(Source "")(Time 0)(Y-Scale Fixed)(Min 0)(Max 0)(Delta 0))(Graph3(Source "")(Time 0)(Y-Scale Fixed)(Min 0)(Max 0)(Delta 0)))))(Filter(Time 0))(History(H2O(CellA(Time "1989-01-01 00:00:00")(Hours 0))(Match(Time "1989-01-01 00:00:00")(Hours 0))(CellB(Time "1989-01-01 00:00:00")(Hours 4011)))(CO2(CellA(Time "1989-01-01 00:00:00")(Hours 4011))(Match(Time "1989-01-01 00:00:00")(Hours 0))(CellB(Time "1989-01-01 00:00:00")(Hours 4011)))(Factory(Time "1989-01-01 00:00:00")(Hours 0))(Now))(Integral(Start Threshold)(Stop ElapsedTime)(Threshold 345)(Time 5)(Source "CO2B um/m")(State Off))(RS232(Poll )(Rate 1hr)(Timestamp Short)(Sources (Aux1 Aux2 "CO2 AGC" "CO2A abs" "CO2A um/m" "CO2B abs" "CO2B um/m" "CO2D um/m" Diag "Flow V" "H2O AGC" "H2OA abs" "H2OA dpC" "H2OA mm/m" "H2OB abs" "H2OB dpC" "H2OB mm/m" "H2OD mm/m" Integral "P kPa" Peak "RH %" "T C")))(Pump(Installed True)(FlowRate Off)(Slow 100)(Medium 150)(Fast 255))(Reference(H2O-units C)(H2O 0)(CO2 377))(Reboot )(Sources)(UserCal) OK<lf>

#### **Example using the ? and # Commands**

The "?" command will retrieve *constants* and command option responses (e.g. scaling for Auxilliary inputs) that can be loaded back into the instrument. The # character will return a complete command response that would normally require several queries with the "?" command. The "?" command however will not return responses to the commands listed below other than an "OK" response:

- **About**
- **Sources**
- **UserCal**
- Commands with a **Now** response.

If you are using the keyboard to interact with the equipment the "?" command might be used to view specific command options. If you are writing a software program to interact with the instrument the "#" command will give you a packaged command response with only one query.

Examples:

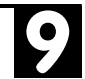

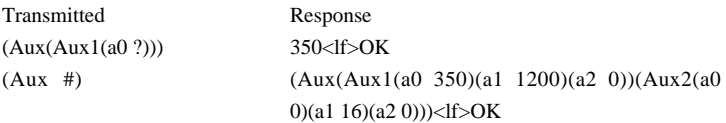

#### **Example using the ")" character**

*(Note: Using the RS-232 monitor in the LI7000 program to navigate will not work with this example. A simple terminal program such as Windows Hyperterminal will work for this example. Since commands sent to the LI-7000 require a line feed, you must enable this feature in Hyperterminal. See Propertires|Settings|ASCII Setup and check the box labeled "Send line ends with line feeds").*

When the right parentheses are not sent it infers you are navigating within a command to a specific point. However; you must have enough of the command syntax in your command string without the right parentheses to avoid an "Error:" message. Unrecognizable commands will return multiple "Error:" messages followed by each character of the command that was not recognized.

In the example below a valid but incomplete command was transmitted to the LI-7000. The response has been modified (carriage returns added) for formatting in this manual.

#### **Example:**

Transmitted to LI-7000: (Reference(<lf> Response from LI-7000:

> Error:  $\langle \langle \cdot | f \rangle$ Error: R<lf> Error: e<lf> Error: f<lf> Error: e<lf> Error: r<lf> Error: e<lf> Error: n<lf> Error: c<lf> Error: e<lf> Error:  $(\langle$ lf $\rangle$

Examples of navigating within the Auxiliary command are shown below.

If you were interested in knowing what the offset values (a0) was for your auxiliary input you would send the Aux command without any right parenthesis. Note that "OK" is not returned while in this mode.

Transmitted to LI-7000 (Aux(Aux1(a0<lf> Response from LI-7000 *nothing*

You are now at a specific point (parameter a0) in this command. Note there is not a response from the command at this point since no right parenthesis is transmitted. Specifically the value of the offset at this point can be found with the command character "?".

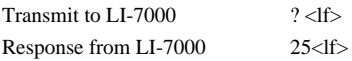

The value at this point can be changed and queried as well. For example, if you wanted to change the value from 25 to 10, simply transmit 10 and the "?" command at this point:

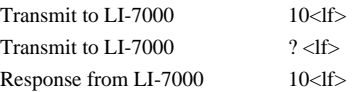

To back up one level with this command, transmit the right parenthesis ")":

Transmit to  $LI-7000$   $\rightarrow$   $\leq$   $15$ Transmit to LI-7000  $? <$ If> Response from LI-7000 (a0 10)(a1 1200)(a2 0)

Note that the responses to the command "?" are the sub-commands associated with the Aux Command. To see the full path you can also transmit the Command, #.

9

Transmit to  $LI$ -7000  $\#<\!\|f\!>$ Response from LI-7000  $(Aux(Aux1(a05)(a1 1200)(a2 0)))$ 

**NOTE:** If you are unsure where you are within a command, simply transmit several right parentheses to move down the tree to its root level. The instrument will return OK's for each level you have moved.

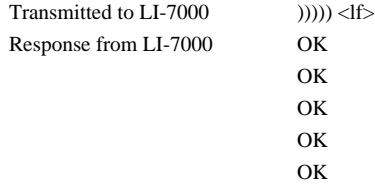

#### **The "!" Command**

The "!" command will return immediate responses to commands that either have a **Now** in the command response or where you would normally use a "?" command. The "!" command returns a similar response to the "?" command but contains information that you would not want to transmit back to the instrument unintentionally (i.e., user calibration).

Commands sent with "! " that have a **Now** response (e.g. History) will return information as requested. Note that no additional information after the **Now** response is returned with the **History ?** command.

Transmitted to LI-7000: (History !)<lf> Response from LI-7000:

 (H2O(CellA(Time "1989-01-01 00:00:00")(Hours 3720))(Match(Time "1989-01- 01 00:00:00")(Hours 3720))(CellB(Time "1989-01-01 00:00:00")(Hours 0)))(CO2(CellA(Time "1989-01-01 00:00:00")(Hours 3720))(Match(Time "1989- 01-01 00:00:00")(Hours 3728))(CellB(Time "1989-01-01 00:00:00")(Hours 3720)))(Factory(Time "1989-01-01 00:00:00")(Hours 0))**(Now(Time "1989-01-01 00:00:00")(Hours 4011))**

 $OK <sub>1f</sub>$ 

Transmitted to LI-7000: (History ?)<lf> Response from LI-7000:

(H2O(CellA(Time "1989-01-01 00:00:00")(Hours 3720))(Match(Time "1989-01-01 00:00:00")(Hours 3720))(CellB(Time "1989-01-01 00:00:00")(Hours 0)))(CO2(CellA(Time "1989-01-01 00:00:00")(Hours 3720))(Match(Time "1989- 01-01 00:00:00")(Hours 3728))(CellB(Time "1989-01-01 00:00:00")(Hours 3720)))(Factory(Time "1989-01-01 00:00:00")(Hours 0))**(Now)** OK<lf>

#### **Application Example**

In a typical field application it may be desirable to configure the LI-7000 for initial setup, serial output and periodic zero and span.

- The zero and span example assumes that Cell A has a known constant concentration (see Section 6, *Calibration* for more information).
- Periodically reading data through the **Poll Now** command could give the program an idea when the readings are stable. Retrieving calibration information for future reference is illustrated below.

What is not described in detail below are:

- The timing constraints required for a proper user calibration sequence.
- Setting water vapor span can take 15-20 minutes for readings to stabilize as water adsorbs and desorbs from surfaces of the tubing and analyzer cells.
- Timing for getting updated calibration parameters after setting zero and span (this can take up 5-10 seconds after the procedure has been initiated).
- Switching solenoids would be required if this were an automated procedure.
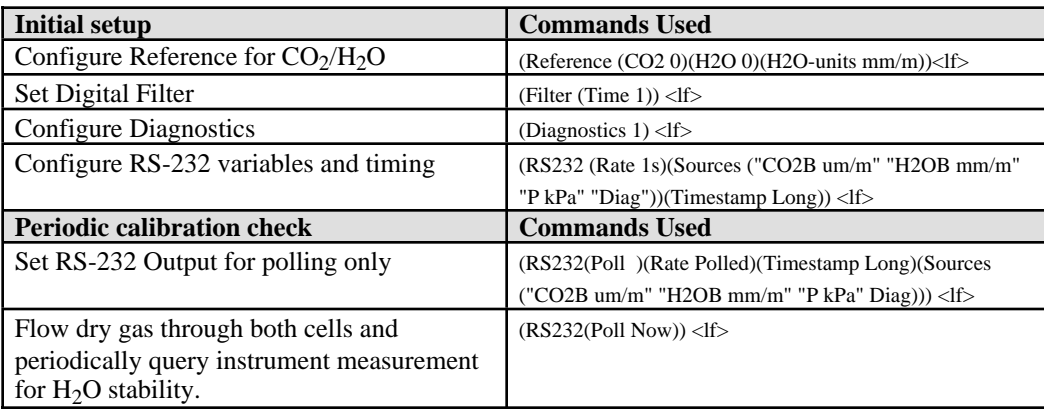

A general outline for setting up the instrument would consist of the following sequence:

*Note you will have to initially poll the instrument twice the first time to get the data header (DATAD).* Sample dialog is below:

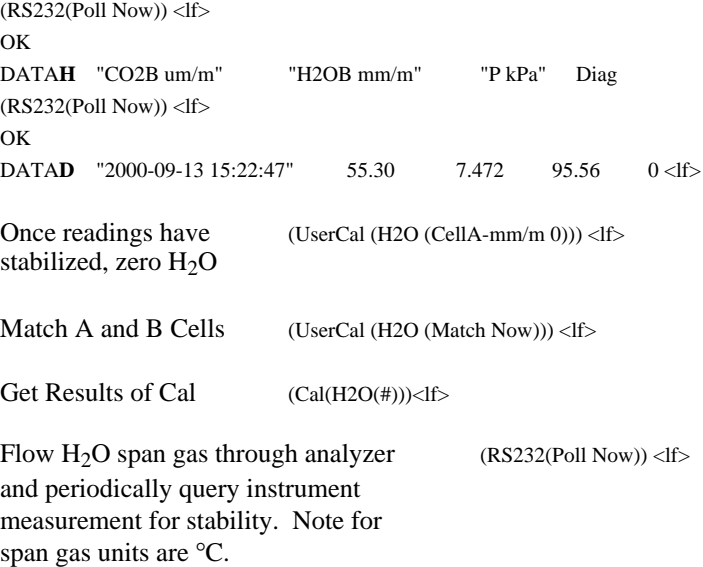

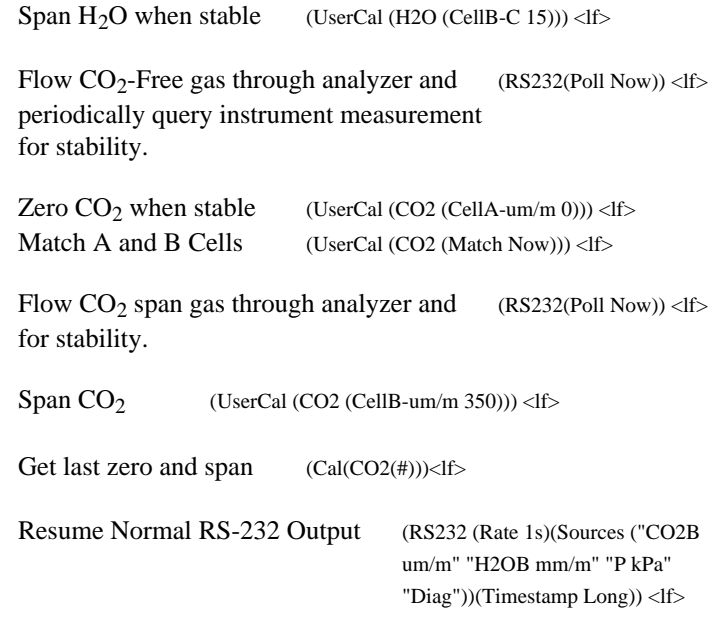

If you have a lot of commands to send it is better to chain them together and put 1 line feed character at the end rather than individual commands. An example of scaling the auxiliary inputs is illustrated below. Both methods will work but the second method will take longer in addition to returning the OK response multiple times and also run the risk not working unless your are responding to XON/XOFF flow control.

Single Command with (1) line feed: (Aux(Aux1(a0 350)(a1 1200)(a2 0))(Aux2(a0 0)(a1 16)(a2 0)))<lf>

Multiple commands with multiple line feeds:  $(Aux(Aux1(a0 350))<1$ (Aux(Aux1(a1 1200)))<lf>  $(Aux(Aux1(a2 0))) < |f>$  $(Aux(Aux2(a0 0)))<1$ f>  $(Aux(Aux2(a1 350))\leq f$  $(Aux(Aux2(a2 0)))<1$ f>

Measurement data are also output to the RS-232 port. Data begin with headers 'DATAH', 'DATA', 'DATAM' or 'DATAD' and end with a newline. Values between the header and newline are delimited by tabs. The 'DATAH' header is sent followed by the names of the sources that will be output whenever the configuration of the data to be output changes. The 'DATA' header is followed by the values of each source that the LI-7000 is configured to output. The 'DATAM' and 'DATAD' records are the same as 'DATA' records except that between the header and the source values a timestamp is inserted. For 'DATAM' records, the timestamp is the number of milliseconds since the LI-7000 was powered on. For 'DATAD' records, the timestamp is a full date and time.

A difficulty with writing software that works with the LI-7000 RS-232 interface is the fact that responses to queries and measurement data are intermingled in the same stream of characters. For example:

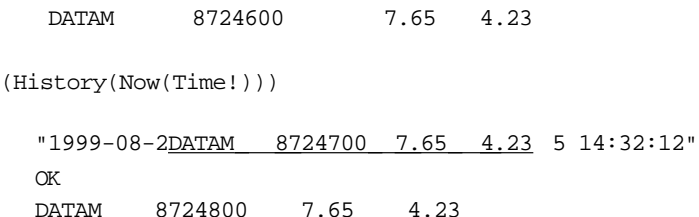

The response to the query for the time was interrupted by the data with timestamp 8724700. Measurement data are never interrupted by query results. By removing the measurement data from the stream (all characters from DATA to the following newline), the response to the query for the time can be found:

"1999-08-25 14:32:12"

### **The (About!) Command**

The About command lists the instrument model and software version numbers, as well as contact information for LI-COR, inc.

#### **Grammar**

(About !)

### **The (Aux...) Command**

The Aux command allows the user to configure the coefficients of the linearization polynomials for each of the two auxiliary ports located on the back panel terminal strip of the LI-7000. The raw auxiliary ports are provided as sources "Aux1 V" and "Aux2 V". Each of these has a polynomial applied to transform the linearized sources "Aux1" and "Aux2". The polynomials are each of the form:

 $y = a0 + a1x + a2x^2$ 

### **Grammar**

(Aux(Aux1(a0 float) (a1 float)  $(a2 flost)$ )  $(Aux2(a0 flost)$ (a1 float)  $(a2 flost))$ 

### **The (Cal...) Command**

The Cal command contains calibration coefficients that are either not often changed or are changed automatically due to action in other sections (e.g. the UserCal section may change  $Z_i$ , and  $S_i$ parameters for  $H_2O$  or  $CO_2$ ).

#### **Grammar**

```
(Cal("P kPa"(a0 float)
               (al flost))
   ("T C"(A float)
               (B float)
               (C float))
   (VRH \"(a0 flost)(alfloat))(H2O(a1 float)
               (a2 float)
               (a3 float)
               (gamma float)
               (Z float)
               (Zt float)
               (Zm float)
               (S float)
```
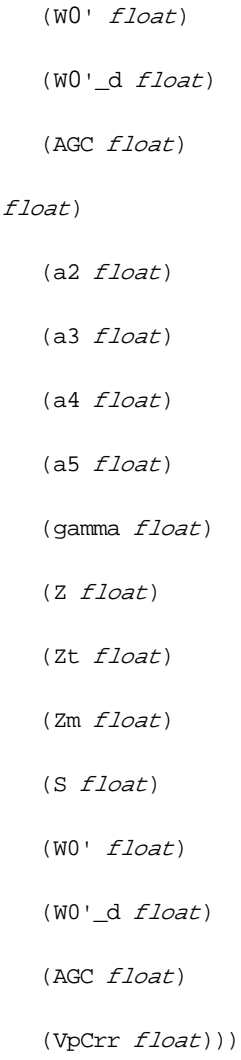

 $(CO2(a1$ 

### **The (Clock...) Command**

The Clock command allows the user to view or set the date and time. This information is used for setting the time stamp for data output.

The Clock command is available as a subset of the History section (see above).

#### **Grammar**

(History(Now(Time time\_date)))

### **The (DAC...) Command**

The DAC command allows the user to configure each of the four digital-to-analog converters that are connected to the four DAC output ports on the back of the LI-7000. Each DAC can be set to have either a bipolar (-V<sub>max</sub> to +V<sub>max</sub>) or unipolar (0 to +V<sub>max</sub>) output, although DAC1 and DAC2 must be set the same. DAC1 and DAC2 have a fixed  $V_{\text{max}}$  of 5 volts. DAC3 and DAC4 can be set with a  $V_{\text{max}}$  or 5, 2.5, 1.25, or 0.625 volts. Each DAC must also be set to output the desired source.

Each DAC has a Zero and Full value also, which are floating point numbers that map the value of the source to either the range (-  $V_{\text{max}}$  to +V<sub>max</sub>) or (0 to +V<sub>max</sub>) depending on the polarity setting. The Zero value is the value of the source that maps to 0 volts on the output. The Full value is the value of the source that maps to  $V_{\text{max}}$  volts, whatever it may be. Zero - Full maps to - $V_{\text{max}}$  volts. The output volts are given by

$$
volts = V_{max} * (Source - Zero) / (Full - Zero)
$$

where Source is the value of the source channel. To return the value of the source from the voltage, use

Source = Zero + ( Full - Zero ) \* Volts / 
$$
V_{max}
$$

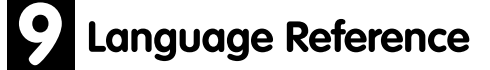

Note that the polarity settings for DAC1 and DAC2 must be identical, so changing one of them changes the other.

### **Grammar**

(DAC(DAC1(Polarity [Unipolar|Bipolar])

(Zero float)

(Full float)

(Source source))

(DAC2(Polarity [Unipolar|Bipolar])

(Zero float)

(Full float)

(Source source))

(DAC3(Polarity [Unipolar|Bipolar])

(Vmax [5|2.5|1.25|0.625])

(Zero float)

(Full float)

(Source source))

(DAC4(Polarity [Unipolar|Bipolar])

(Vmax [5|2.5|1.25|0.625])

(Zero float)

(Full float)

```
(Source source)))
```
### **The (Diagnostics...) Command**

The Diagnostics command allows the user to turn off individual system diagnostics. The Diagnostics command uses an integer that corresponds to the mask number of each active warning that is turned off. The following table summarizes the warnings.

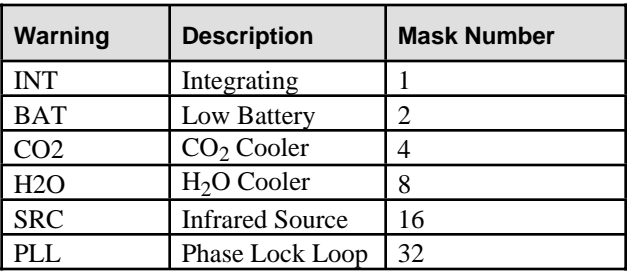

#### **Grammar**

(Diagnostics integer )

#### **Example:**

(Diagnostics 63) turns **off** all Diagnostics

(Diagnostics 0) turns **on** all Diagnostics

(Diagnostics 3) turns off INT and BAT

# **The (Display...) Command**

The Display command is used to configure the three logical text displays using the selected sources. Each text display can show from zero to eight sources. This command is also used for adjusting the backlight and contrast of the front panel LCD.

**NOTES:** The "Graphs" configuration is not yet implemented in the LI-7000; it is a placeholder for future features. Note, too, that changing display sources from the RS-232 interface will not take effect until the instrument is rebooted.

### **Grammar**

```
(Display(Sources !)
       (BackLt [0-3])
       (Contrast [0-255])
       (Display1(Type [Text|Graphs])
                (Text(Source1 source)
                      (Source2 source)
                      (Source3 source)
                      (Source4 source)
                      (Source5 source)
                      (Source6 source)
                      (Source7 source)
                      (Source8 source))
                (Graphs(Graph1(Source source)
```
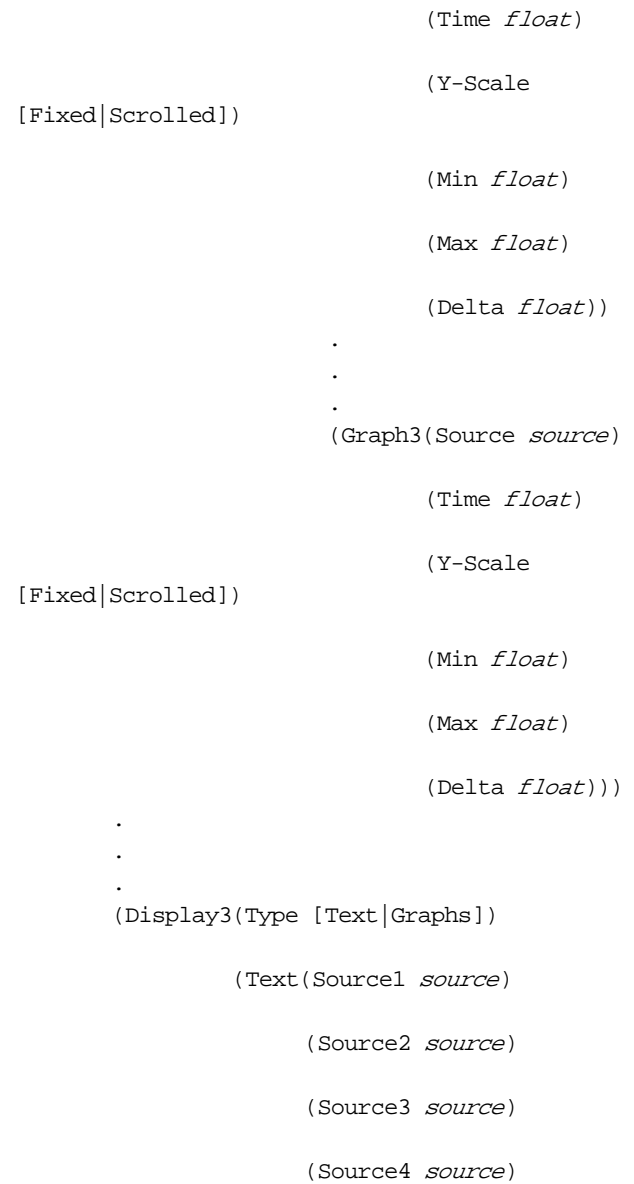

(Source5 source)

(Source6 source)

(Source7 source)

(Source8 source))

(Graphs(Graph1(Source source)

(Time float)

(Y-Scale

[Fixed|Scrolled])

(Min float)

(Max float)

(Delta float))

(Graph3(Source source)

. . .

(Time float)

(Y-Scale

[Fixed|Scrolled])

(Min float)

(Max float)

(Delta float))))

### **The (Filter...) Command**

The Filter command specifies the amount of signal averaging (in seconds) to use. Signal averages from 0 to 20 seconds are valid. The following channels are filtered:

- $\bullet$  CO<sub>2</sub>A  $\mu$ m/m
- $\bullet$  CO<sub>2</sub>B  $\mu$ m/m
- $\bullet$  CO<sub>2</sub>D  $\mu$ m/m
- $\bullet$  H<sub>2</sub>OA mm/m
- $\bullet$  H<sub>2</sub>OB mm/m
- $\bullet$  H<sub>2</sub>OD mm/m
- $\bullet$  CO<sub>2</sub>A Pa
- $\bullet$  CO<sub>2</sub>B Pa
- $\bullet$  CO<sub>2</sub>D Pa
- $\bullet$  H<sub>2</sub>OA kPa
- $\bullet$  H<sub>2</sub>OB kPa
- $\bullet$  H<sub>2</sub>OD kPa
- $\bullet$  H<sub>2</sub>OA dpC
- $\bullet$  H<sub>2</sub>OB dpC
- $\bullet$  H<sub>2</sub>OD dpC

#### **Grammar**

(Filter(Time float))

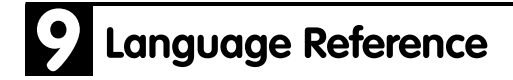

### **The (History...) Command**

The History command allows the calibration history of the LI-7000 as well as the current time to be set or queried. Each event is recorded both as a date and time and as the cumulative hours of operation when the event occurred.

#### **Grammar**

(History(H2O(CellA(Time time\_date) (Hours integer)) (Match(Time time\_date) (Hours integer)) (CellB(Time time\_date) (Hours integer))) (CO2(CellA(Time time\_date) (Hours integer)) (Match(Time time\_date) (Hours integer)) (CellB(Time time\_date) (Hours integer))) (Factory(Time time\_date) (Hours integer)) (Now(Time time\_date) (Hours integer)))

### **The (Integral...) Command**

The integral command allows configuration of and control over the integrator and peak detection functions in the LI-7000. The input to the two functions is selected with the Source parameter. The output of these two functions is available as the Integral and Peak source (see the Sources section.)

When the functions are started, the Integral and Peak values are reset. The two values will then be updated until the functions are stopped. After being stopped, they will hold their values until being started again. The functions are started either by manually changing the State parameter to Off, or when the value of the input source crosses the threshold from below, depending on the Start parameter. The functions are stopped either when the State parameter is manually changed to Off, when the value of the input source crosses the threshold from above, or when an elapsed time expires since the integration was started, depending on the setting of the Stop parameter.

It should be noted that The Manual setting of the Start and Stop parameters should be interpreted as "Manual Only"; the State can always be changed manually no matter what the setting of the Start and Stop parameters. The Threshold parameter is a floating point value expressed in the same units as those of the input source. The Time parameter is the integer number of seconds to integrate when Stop is set for elapsed time.

Please note that there is only one threshold value that is used for both threshold start and stop.

### **Grammar**

```
(Integral(Start [Manual|Threshold])
```

```
(Stop [Manual|Threshold|ElapsedTime])
```

```
(Threshold float)
```

```
(Time integer)
(Source source)
(State [Off|On]))
```
### **The (Pump...) Command**

The Pump command allows the pump to be configured. Each of three speeds (Slow, Medium, and Fast) can be configured with a value from 0 to 255. The speed value relates directly to the voltage applied to the pump, *not* to flow rate. The flow rate can then be set to Off, Slow, Medium, or Fast.

### **Grammar**

```
(Pump(Slow [0-255])
      (Medium [0-255])
      (Fast [0-255])
      (FlowRate [Off|Slow|Medium|Fast]))
```
## **The (Reboot) Command**

Restarts the LI-7000.

### **Grammar**

(Reboot Now)

### **The (Reference...) Command**

The Reference command allows the user to specify what is known about the gas flowing through Cell A. This information is required for the LI-7000 to operate correctly. The LI-7000 uses this information as a reference for the measurement of the gas in Cell B.

The user selects what is known about the  $H_2O$  and  $CO_2$ concentrations in Cell A. For  $H_2O$ , the information can be entered as a mole fraction in units of millimoles per mole or as a dewpoint temperature in units of degrees celcius. For  $CO<sub>2</sub>$ , the information must be entered as a mole fraction in units of micromole per mole.

For each of the two gas components, the user can choose Estimated, Aux1, Aux2, or enter a floating point number. Estimated means that the user may not know what the concentration is and that the LI-7000 should use information from previous calibrations (See UserCal) to estimate its concentration. Aux1 or Aux2 means that the user has provided the concentration to the LI-7000 as a voltage on the back panel. See the Aux section for information on converting the voltage to the units that you want. By entering a floating point value, the user can specify that the gas is known and has a fixed concentration. For  $H_2O$ , Dry can also be chosen to mean either zero millimoles per mole or -100 degrees celcius depending on the units selected. For  $CO<sub>2</sub>$ , Zero means zero micromoles per mole.

### **Grammar**

```
(Reference(H2O-units [mm/m|C])
```

```
(H2O [Estimated|Dry|Aux1|Aux2|float])
(CO2 [Estimated|Zero|Aux1|Aux2|float]))
```
# **The (RS-232...) Command**

The RS232 command allows the user to choose the list of sources whose values are sent out the serial port, the rate at which they should be sent, and what time stamp will be included. The time stamp options include none, a short format with the number of milliseconds since being powered on, and a long format with the full date and time to the nearest second. The Poll command is provided so that a user can request that the data be output instead of the data being output at a fixed rate. Only when the rate is set to Polled does the poll command cause tha data to be output; otherwise the command has no effect.

### **Grammar**

```
(RS232 (Poll Now)
       (Sources source_list))
       (Rate[Polled|1hr|30min|10min|5min|2min|1min|30
       s|10s|5s|2s|1s|1Hz|2Hz|5Hz|10Hz|20Hz])
       (Timestamp [None|Short|Long]))
```
### **The (Sources!) Command**

This command lists data sources that the LI-7000 provides. These sources can be displayed on the front panel LCD, output through the DAC channels on the back panel, output to the RS-232 port, or used as the integrand of an integral. See the Display, DAC, RS-232, and Integral sections for more information about these uses. Each source is primarily identified by name, but a number is also provided for convenience. The following table lists the number, name and description of all data sources available on the LI-7000.

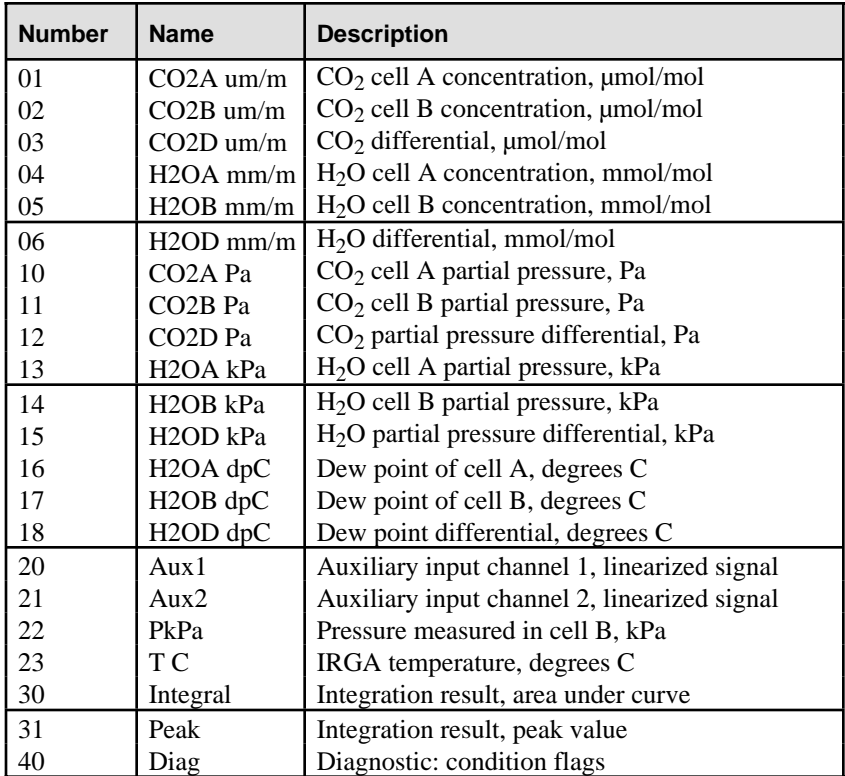

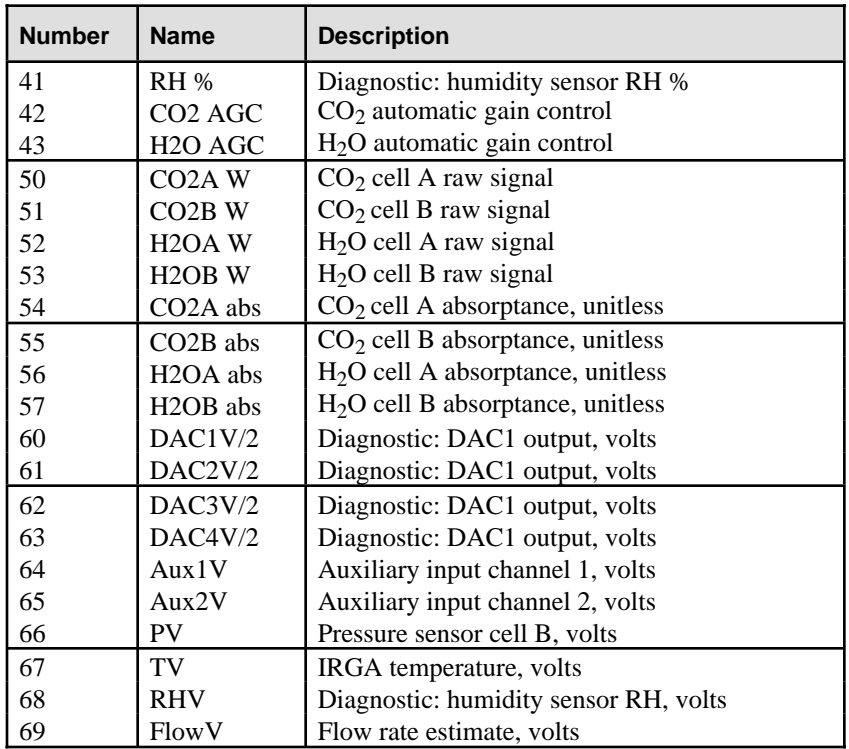

The following indicates how the complete list of data sources may be obtained from the RS-232 port.

### **Grammar**

(Sources !)

### **The (UserCal...) Command**

The UserCal command allows the user to calibrate the LI-7000 using known gases.

Three types of calibrations can be done for each gas component  $(CO_2$  and/or  $H_2O$ :

- A known gas is flowed through Cell A to set  $W_{i_0}$ . This parameter is useful only when operating with an estimated reference. See the Reference section above.
- A single gas (with possibly unknown concentration) is flowed through the two cells and the two cells are made to match. This also sets the  $Z_i$  parameter. This is the most frequently performed calibration.
- A known gas is flowed through Cell B to set the  $S_i$  parameter. A different gas must also be flowed through Cell A and the Reference section must be configured for it.

For cases when a known gas concentration needs to be entered, the user can choose Dry, Zero, Aux1, Aux2, or enter a floating point value as was done in the Reference section. The user has the option of entering information about  $H_2O$  as either a mole fraction in units of millimoles per mole or as a dewpoint in units of degrees Celsius. Information for  $CO<sub>2</sub>$  must be entered as a mole fraction in units of micromoles per mole.

### **Grammar**

(UserCal(H2O(CellA-mm/m [Dry|Zero|Aux1|Aux2|float])

```
(CellA-C [Dry|Aux1|Aux2|float])
(Match Now)
(CellB-mm/m [Dry|Zero|Aux1|Aux2|float])
```

```
(CellB-C [Dry|Aux1|Aux2|float])
```

```
(Reset Now))
(CO2(CellA-um/m [Zero|Aux1|Aux2|float])
    (Match Now)
    (CellB-um/m [Zero|Aux1|Aux2|float])
    (Reset Now)))
```
## **Example Configuration Conversation**

The following is an example of how you might configure a series of commands used to set up data output on the LI-7000 using the configuration grammar described earlier in this section.

A fixed width font is used to indicate text sent from one of the user interfaces to the mill. A bold fixed width font is used to indicate responses.

Double slashes (//) are used to indicate a comment in this section.

A ? is used to query the LI-7000 for a response.

A ! can be used like ? but will also query those items that you wouldn't normally want to save (e.g. the time).

```
( Reference ( H2O-units mm/m ) // Sets H2O units to mm/m. Choices: C, or mm/m
            ( H2O Dry ) // Sets H2O ref. to 0 mm/m. Choices: Estimated,
                               Dry, Aux1, Aux2, or float
            ( CO2 [Zero )) // Choices: Estimated, Zero, Aux1, Aux2, or float
( UserCal ( H2O ( CellA-mm/m 300 ) // Set Wo
               ( CellA-C -100 ) // Set Wo
               ( Match Now ) // Set Z - Now is a write only value
               ( CellB-mm/m 400 ) // Set S
               ( CellB-C 20 ) // Set S
               ( Reset Now )) // Reset to factory values
          ( CO2 ( CellA-um/m 0 )
```

```
 ( Match Now )
                ( CellB-um/m 300 )
                ( Reset Now )))
( History ( H2O ( CellA ( Time "1999-05-24 13:45:45" )// Settable and Gettable
                         ( Hours 123456 ) ) // Settable and Gettable
                ( Match ( Time "1999-05-25 13:45:45" )// Settable and Gettable
                         ( Hours 123456 ) ) // Settable and Gettable
                ( CellB ( Time "1999-05-25 13:45:45" )// Settable and Gettable
                         ( Hours 123456 ) ) ) // Settable and Gettable
          ( CO2 ( CellA ( Time "1999-05-24 13:45:45" )// Settable and Gettable
                         ( Hours 123456 ) ) // Settable and Gettable
                ( Match ( Time "1999-05-25 13:45:45" )// Settable and Gettable
                         ( Hours 123456 ) ) // Settable and Gettable
                ( CellB ( Time "1999-05-25 13:45:45" )// Settable and Gettable
                         ( Hours 123456 ) ) ) // Settable and Gettable
          ( Factory ( Time "1998-09-03 13:45:45" ) // Settable and Gettable
                   ( Hours 123456 ) ) // Settable and Gettable
          ( Now ( Time "1998-09-03 13:45:45 ) // Settable and Gettable
                   ( Hours 123456 ) ) ) // Note: (Now will not display
parameters to the "?" query, but will to the "!" query)
( Display ( Sources ( "CO2 um/m" "H2O mm/m" ) )
          ( BackLt 3 )
          ( Contrast 40 )
          ( Display1 ( Text ( Source1 "H2OA mm/m" )
                           ( Source2 "H2OB mm/m" )
                           ( Source3 "H2OD mm/m" )
                           ( Source4 "H2OA dpC" )
                           ( Source5 "H2OB dpC" )
                           ( Source6 "H2OD dpC" )
                           ( Source7 "TC" )
                           ( Source8 "Aux1" ))
 .
 .
 .
          ( Display3 ( Text ( Source1 "CO2A um/m" )
                           ( Source2 "CO2B um/m" )
                           ( Source3 "CO2D um/m" )
                           ( Source4 "CO2A Pa" )
```

```
 ( Source5 "CO2B Pa" )
                             ( Source6 "CO2D Pa" )
                             ( Source7 "Integral" )
                             ( Source8 "Peak" ))
( Diagnostics 63 ) // Mask indicating which diagnostics to shut off
( Cal ( "P kPa" ( a0 123456.78 ) // Pressure Sensor Linearization Polynomial
                 ( a1 123456.78 ) )
       ( "T C" ( A 123456.78 ) // Steinhart-Hart Coefficients
              ( B 123456.78 )
              ( C 123456.78 ) )
       ( "RH %" ( a0 123456.78 )
               ( a1 123456.78 ) ) // Relative Humidity Linearization Polynomial
       ( H2O ( a1 123456.67 ) // Linearization Polynomial
            ( a2 123456.67 )
            ( a3 123456.67 )
            ( gamma 123456.67 ) // Power with which to raise pressure ratio
            ( Z 123456.67 ) // User calibration values
            ( Zt 123456.67 )
            ( Zm 123456.67 )
            ( S 123456.67 )
            ( W0' 123456.67 )
            ( W0'_d 123456.67 ) // Factory defaults for user calibration values
            ( AGC 123456.67 ) // Fixed values for REM mode
      ( CO2 ( a1 123456.67 ) // CO2 Linearization Polynomial
            ( a2 123456.67 )
            ( a3 123456.67 )
            ( a4 123456.67 )
            ( a5 123456.67 )
            ( gamma 123456.67 )
            ( Z 123456.67 )
            ( Zt 123456.67 )
            ( Zm 123456.67 )
            ( S 123456.67 )
            ( W0' 123456.67 )
            ( W0'_d 123456.67 )
            ( AGC 123456.67 )
            ( VpCrr 1.5 ) ) ) // The vapor correction coefficient
( Pump ( Installed True ) // Gettable only
       ( Slow 45 ) // 0 - 255
```

```
 ( Medium 120 ) // 0 - 255
        ( Fast 255 ) // 0 - 255
        ( FlowRate Off ) ) // Can be Off, Slow, Medium, or Fast
( About ? ) // Gettable only
( " LI-COR LI-7000 Version 1.0"
" LI-COR, inc. Environmental Division"
" 4421 Superior Street P.O. Box 4421"
" Lincoln, NE 68504"
" Phone: 402-467-3576 FAX: 402-467-2819"
" Toll-free: 800-447-3576 (U.S. & Canada)"
" E-mail: envsales@licor.com"
" URL: http://www.licor.com")
( Aux ( Aux1 ( a0 0 )
              ( a1 1 )
             ( a2 2.5 ) )
       ( Aux2 ( a0 -3.2 )
              ( a1 1 )
              ( a2 2.5 ) ) )
( DAC ( DAC1 ( Polarity Bipolar ) // Unipolar or Bipolar
              ( Zero 190 )
              ( Full 200 )
              ( Source "CO2A um/m" ) )
       ( DAC2 ( Polarity Bipolar ) // Uses the polarity of DAC1
              ( Zero 190 )
              ( Full 200 )
              ( Source "CO2A um/m" ) )
       ( DAC3 ( Polarity Unipolar )
              ( Vmax 1.25 ) // 5, 2.5, 1.25, 0.625 (Note: the 5 must be "5", 5.0 
                             won't work)
              ( Zero 300 )
              ( Full 310 )
              ( Source "CO2B um/m" ) )
       ( DAC4 ( Polarity Bipolar )
              ( Vmax 2.5 )
              ( Zero 300 )
              ( Full 310 )
              ( Source "CO2A um/m" ) ) )
( RS232 ( Sources ( "CO2A um/m" "CO2B um/m" "H2OA mm/m" "H2OB mm/m" ) )
         ( Poll Now )
```

```
 ( Rate 100Hz )
        ( Timestamp None ) ) // Choices: None, Short, Long
( Filter ( Time 5 ) )
( Integral ( Start Threshold ) // Manual, Threshold
           ( Stop ElapsedTime ) // Manual, Threshold, ElapsedTime
           ( Threshold 200 )
           ( Time 60 )
           ( Source "CO2A um/m" )
           ( State Off ) ) // On, Off
( Reboot Now )
( Sources ) ! // Gettable Only
( "H2O AGC H2O AGC H2O Automatic Gain Control"
  "H2OA raw H2OA W H2O cell A, raw signal"
  "H2OB raw H2OB W H2O cell B, raw signal"
  "H2OD raw H2OD W H2O differential, raw signal"
  "H2OA mm/m H2OA mm/m H2O cell A, mmol/mol"
  "H2OB mm/m H2OB mm/m H2O cell B, mmol/mol"
  "H2OD mm/m H2OD mm/m H2O differential, mmol/mol"
  "H2OA kPa H2OA kPa H2O partial pressure cell A, kPa"
  "H2OB kPa H2OB kPa H2O partial pressure cell B, kPa"
  "H2OD kPa H2OD kPa H2O partial pressure differential, kPa"
  "H2OA dpC H2OA dp°C Dew Point cell A, deg C"
  "H2OB dpC H2OB dp°C Dew Point cell A, deg C"
  "H2OD dpC H2OD dp°C Dew Point cell A, deg C"
  "CO2 AGC CO2 AGC H2O Automatic Gain Control"
  "CO2A raw CO2A W CO2 cell A, raw signal"
  "CO2B raw CO2B W CO2 cell B, raw signal"
  "CO2D raw CO2D W CO2 differential, raw signal"
  "CO2A um/m CO2A um/m CO2 cell A, umol/mol"
  "CO2B um/m CO2B um/m CO2 cell B, umol/mol"
  "CO2D um/m CO2D um/m CO2 differential, umol/mol"
  "CO2A Pa CO2A Pa CO2 partial pressure cell A, Pa"
  "CO2B Pa CO2B Pa CO2 partial pressure cell A, Pa"
  "CO2D Pa CO2D Pa CO2 partial pressure differential, Pa"
  "Aux1 V Aux1 V Auxiliary input 1, Volts"
  "Aux1 Aux1 Auxiliary input 1, linearized signal"
  "Aux2 V Aux2 V Auxiliary input 2, Volts"
  "Aux2 Aux2 Auxiliary input 2, linearized signal"
  "Integral Integral Integration result: area under curve"
```
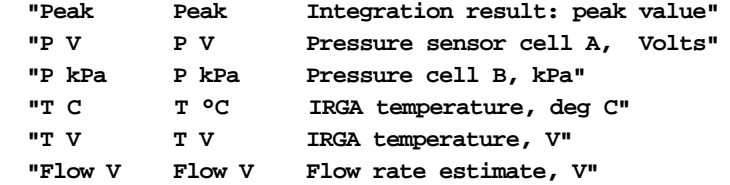

**"RH % RH % Diagnostic: humidity sensor RH, %"** // (Diagnostic: Shouldn't operate coolers if above 30%)

**"PLL PLL Diagnostic: Phase lock loop locked, bool"** // (Diagnostic: May take 10s on startup, after that indicates vibs or failing motor) **"CO2 Cool CO2 Cool Diagnostic: CO2 cooler in control, bool"** // (Diagnostic: Indicates the CO2 Cooler is controlling to -5C) **"H2O Cool H2O Cool Diagnostic: H2O cooler in control, bool"** // (Diagnostic: Indicates the H2O Cooler is controlling to -5C) **"IR Source IR Source Diagnostic: Infrared source fuctioning, bool"** // (Diagnostic: 10s warmup, after that indicates a bad source) **"Battery Battery Diagnostic: Battery life > 10 min, bool"** // (Diagnostic: about 10min of life left) **"Zero Corr Zero Corr Diagnostic: Zero correction in range, bool"** // (Diagnostic: Indicates a larger amount of dirt in one cell than the other) **"Span Corr Span Corr Diagnostic: Span correction in range, bool"** // (Diagnostic: Indicates wrong gas, poor job of zeroing, or a bad pressure sensor) **"AGC Gain AGC Gain Diagnostic: AGC gain in range, bool"** // (Diagnostic: Indicates a problem if it is at its max or min) **"Flow Err Flow Err Diagnostic: Flow error OK, bool"** // (Diagnostic: May indicate an obstruction or bad pump, but only if the pump is on)

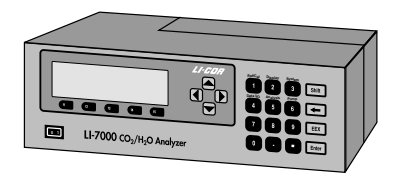

# **.** A Specifications

**Type:** Differential, non-dispersive infrared gas analyzer.

**Detectors:** Two solid state detectors; one each for  $CO_2$  and  $H_2O$ , filtered at 4.255 and 2.595 microns, respectively.

**Chopping Frequency:** 600 hertz.

**Source:** Single source, lifetime > 20000 hours.

**Optical Bench:** One optical bench. Sample cell size:  $9.53$  mm Dia.  $\times$  152.4 mm L (3/8"  $\times$  6"). Volume: 10.86 cm3.

**Warm-up Time:** Approximately 2 minutes to operation; 2 hours to temperature equilibration.

**Gas Pressure:** Maximum allowable pressure is 115 kPa (17 psi) with pressure sensor connected. 200 kPa (29 psi) max. w/o pressure sensor connected.

**Maximum Flow through Analyzer:** >50 liters/min.

**Internal Pump:** Yes

**Display**: 40 character  $\times$  8 line backlit LCD.

**Back Panel Connections:**

**Analog:** 4 user-scalable 14 bit DACs, 300 Hz update frequency.

**RS-232:** 9600 baud, 8, N, 1. Supports XON/XOFF.

**Auxiliary Input Channels:** 2,  $-2.5$  to  $+2.5V$ . Common mode input voltage range  $\pm 2.5V$ .

**Tubing Connections:** Swagelok.

**Power Requirements:** 100-240 VAC, 50-60 Hz, or 10.5-16 VDC, 4 amp max.

**Power Consumption**: 15-40Watts DC (dependent on temperature and pump usage).

**Temperature Range:** 0-50 °C ambient, 0-55 °C bench.

**Size**: 5" H  $\times$  9.875" D  $\times$  14.5" L (12.7  $\times$  25  $\times$  36.8 cm).

**Weight:** 19.4 lbs. (8.8 kg).

#### **CO2 Analyzer Specifications**

**Range:** 0-3000 ppm. **Accuracy:** 1% nominal.

# **Specifications**

**Zero Drift** (with temperature):  $\pm 0.3$  ppm/ $\degree$ C. **Span Drift:**  $\pm 0.2\%$  of reading/°C. **Water Sensitivity:**  $\langle 0.1 \text{ ppm CO}_2 \rangle$  mmol/mol H<sub>2</sub>O (Software algorithm corrects for band broadening effects). **Calibration:** Factory linearization over 0-3000 ppm range using NIST-traceable standard gases. **Pressure Range:** 0 to 115 kPa absolute. **Accuracy:** 1% nominal. **Display Resolution:** 0.01 µmol/mol. **Signal Noise:** See Table A-1.

#### **H2O Analyzer Specifications**

**Range:** 0-60 mmol/mol. Optical bench and interconnecting hoses must be maintained above the dewpoint temperature by the user.

**Accuracy:** 1%.

**Zero Drift:** ±0.02 mmol/mol/°C. **Span Drift:**  $\pm 0.4\%$  of reading/°C.

**Signal Noise:** See Table A-1.

**Table A-1.** Noise Specifications.

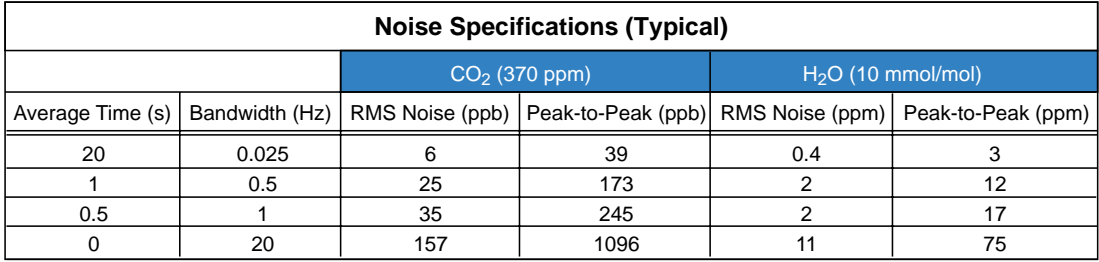

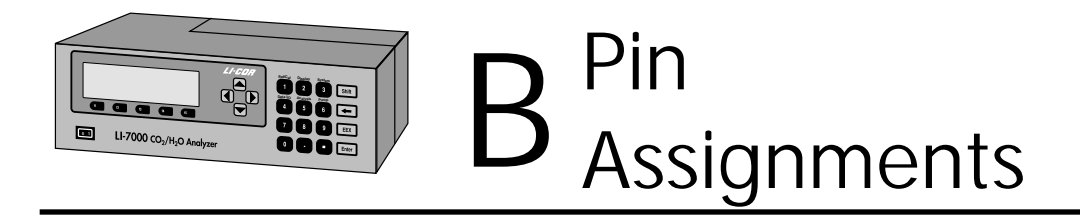

### **DB-9 Connector**

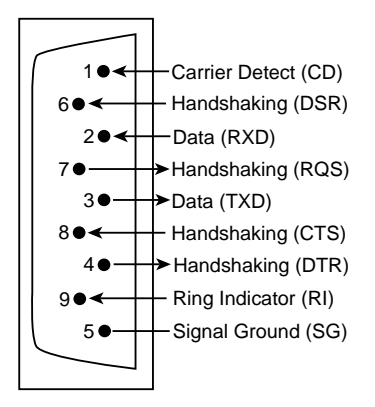

The DB-9 connector is located on the LI-7000 back panel, and is used for RS-232 output. The diagram at left shows the pin-out connections on this connector; note that not all pins are used for communication between the LI-7000 and a computer. If you want to make a custom cable for use with the LI-7000, follow the diagram and the list in Table B-1 for the proper connections.

| <b>Pin Number</b> | <b>Pin Description</b> | LI-7000 Usage | Wiring        |
|-------------------|------------------------|---------------|---------------|
|                   | Carrier Detect (CD)    | Unused        | Not wired     |
| 2                 | Receive Data (RXD)     | Data          | To TXD        |
| 3                 | Transmit Data (TXD)    | Data          | <b>To RXD</b> |
|                   | Handshaking (DTR)      | Always high   | To DSR        |
| 5                 | Signal Ground (SG)     | Ground        | To ground     |
| 6                 | Handshaking (DSR)      | Unused        | To DTR        |
|                   | Handshaking (RQS)      | Always high   | To CTS        |
| 8                 | Handshaking (CTS)      | Unused        | To RQS        |
| 9                 | Ring Indicator (RI)    | Unused        | Not wired     |

**Table B-1**. RS-232 Pin Description and Usage.

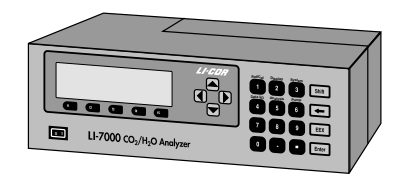

 $\left\| \right\|$   $\left\| \right\|$  Suppliers

The company names, addresses, and phone numbers are the most current we have at the time of this printing. In some cases the information may change without notice.

**Soda Lime (6-12 mesh) and Magnesium Perchlorate (Anhydrous) Mg(ClO4)2**

#### **GFS Chemicals**

P.O. Box 245 Powell, OH 43065 Phone: 614-881-5501 FAX: 614-881-5989 Toll free: 800-858-9682 www.gfschemicals.com **Soda Lime:** Part #66352

#### **Fisher Scientific**

711 Forbes Avenue Pittsburgh, PA 15219-4785 Phone: 201-467-6400 FAX: 201-379-7415 Toll free: 800-776-7000 Toll free FAX: 800-926-1166 www.fishersci.com

#### **Thomas Scientific**

P.O. Box 99 Swedesboro, NJ 08085-6099 Phone: 609-467-2000 FAX: 609-467-3087 Toll free: 800-345-2100 Toll free FAX: 800-345-5232 www.thomassci.com

**Soda Lime:** Part #S201-212 (LI-COR Part #9960-071)

**Mg(ClO4)2:** Part #M54-500  $(500g)$ 

**Soda Lime:** Part #C703-B76

**Mg(ClO4)2:** Part #C260- M61 (Dehydrite, 500g)

# Suppliers

#### **Ascarite II (8-20 mesh)**

#### **Fisher Scientific**

711 Forbes Avenue Pittsburgh, PA 15219-4785 Phone: 201-467-6400 FAX: 201-379-7415 Toll free: 800-776-7000 Toll free FAX: 800-926-1166 www.fishersci.com

### **Thomas Scientific**

P.O. Box 99 Swedesboro, NJ 08085-6099 Phone: 609-467-2000 FAX: 609-467-3087 Toll free: 800-345-2100 Toll free FAX: 800-345-5232 www.thomassci.com

#### **Gelman Filters**

C049H40 8-20 Mesh

<sup>µ</sup>Par<sup>t</sup> # <sup>9</sup>967-00<sup>8</sup> z  $\mathbb{H}$  $\overline{\phantom{a}}$ N Air In Air Out

#### **Fisher Scientific**

711 Forbes Avenue Pittsburgh, PA 15219-4785 Phone: 201-467-6400 FAX: 201-379-7415 Toll free: 800-776-7000 Toll free FAX: 800-926-1166 www.fishersci.com

LI-COR Part #9967-008

MAX17731 8-20 Mesh

# **Warranty**

Each LI-COR, inc. instrument is warranted by LI-COR, inc. to be free from defects in material and workmanship; however, LI-COR, inc.'s sole obligation under this warranty shall be to repair or replace any part of the instrument which LI-COR, inc.'s examination discloses to have been defective in material or workmanship without charge and only under the following conditions, which are:

1. The defects are called to the attention of LI-COR, inc. in Lincoln, Nebraska, in writing within one year after the shipping date of the instrument.

2. The instrument has not been maintained, repaired, or altered by anyone who was not approved by LI-COR, inc.

3. The instrument was used in the normal, proper, and ordinary manner and has not been abused, altered, misused, neglected, involved in an accident or damaged by act of God or other casualty.

4. The purchaser, whether it is a DISTRIBUTOR or direct customer of LI-COR or a DISTRIBUTOR'S customer, packs and ships or delivers the instrument to LI-COR, inc. at LI-COR inc.'s factory in Lincoln, Nebraska, U.S.A. within 30 days after LI-COR, inc. has received written notice of the defect. Unless other arrangements have been made in writing, transportation to LI-COR, inc. (by air unless otherwise authorized by LI-COR, inc.) is at customer expense.

5. No-charge repair parts may be sent at LI-COR, inc.'s sole discretion to the purchaser for installation by purchaser.

6. LI-COR, inc.'s liability is limited to repair or replace any part of the instrument without charge if LI-COR, inc.'s examination disclosed that part to have been defective in material or workmanship.

**There are no warranties, express or implied, including but not limited to any implied warranty of merchantability or fitness for a particular purpose on underwater cables or on expendables such as batteries, lamps, thermocouples and calibrations.**

**Other than the obligation of LI-COR, inc. expressly set forth herein, LI-COR, inc. disclaims all warranties of merchantability or fitness for a particular purpose. The foregoing constitutes LI-COR, inc.'s sole obligation and liability with respect to damages resulting from the use or performance of the instrument and in no event shall LI-COR, inc. or its representatives be liable for damages beyond the price paid for the instrument, or for direct, incidental or consequential damages.**

The laws of some locations may not allow the exclusion or limitation on implied warranties or on incidental or consequential damages, so the limitations herein may not apply directly. This warranty gives you specific legal rights, and you may already have other rights which vary from location to location. All warranties that apply, whether included by this contract or by law, are limited to the time period of this warranty which is a twelvemonth period commencing from the date the instrument is shipped to a user who is a customer or eighteen months from the date of shipment to LI-COR, inc.'s authorized distributor, whichever is earlier.

This warranty supersedes all warranties for products purchased prior to June 1, 1984, unless this warranty is later superseded.

DISTRIBUTOR or the DISTRIBUTOR'S customers may ship the instruments directly to LI-COR if they are unable to repair the instrument themselves even though the DISTRIBUTOR has been approved for making such repairs and has agreed with the customer to make such repairs as covered by this limited warranty.

Further information concerning this warranty may be obtained by writing or telephoning Warranty manager at LI-COR, inc.

IMPORTANT: Please return the User Registration Card enclosed with your shipment so that we have an accurate record of your address. Thank you.

# Index

"!" Command 9-17 1400-301 Terminal block 3-9

# **A**

(About!) command 9-22 About menu item 4-40 AC line voltage 2-1 AC power 2-1 Adjust LCD menu item 4-35 air connections 2-2 air fittings 7-7 analog outputs 3-7 "Analysis" Group 5-23 Analysis page 4-22 (Aux...) Command 9-22 "Aux1&2" 5-18 auxiliary input channels 5-18 auxiliary inputs 3-3 coefficients 4-22 Auxiliary page 4-22 auxiliary pump 2-3, 2-6, 2-8 axes scaling 4-17

### **B**

batteries connecting 2-1 rechargeable 1-2

## **B**

recharging 7-1 storing 7-1 battery charger 1-2 battery leads 1-2, 2-1 Bev-A-Line tubing 1-2, 2-3 bipolar DAC 3-7 blown fuses 8-1

### **C**

cabling 1-3 Cal coefficients 4-29 (Cal...) command 9-23 calibration 6-1 problems 8-5 coefficients 4-29, 5-14, 6-13 coefficients sheet 1-1, 4-29, 3-2 dialog 6-3 history 6-4 instructions 6-6 overview 6-2 standards 8-3 chopping shutter disc 1-7 cleaning the optical cell 6-3 (Clock...) command 9-25 clock setting 5-17 "CO2 Cooler" 8-2

# **C**

 $CO<sub>2</sub>$  and H<sub>2</sub>O standards 6-4  $CO<sub>2</sub>$  calibration coefficients 6-14  $CO<sub>2</sub>$  equation summary 1-25  $CO<sub>2</sub>$  reference 5-7 CO2A reads 0 8-4 "Coeffs" 5-14 command overview 9-12 communication parameters 3-12 communication problems 8-5 compressed nitrogen 2-7 concentration effects on matching 1-18 config files 4-6 Config Tree menu item 4-12 configuration file 4-30 default 4-6 Configuration menu item 4-12 Configuration window 4-12 Configure menu 4-12 Connect menu item 4-32 copper tubing using 2-3 Copy Display dialog 4-19

### **D**

(DAC...) Command 9-25 D/A Converters 3-7 Resolution 3-8 Scaling 3-7

### **D**

D/A Output Problems 8-5 DAC outputs defining 4-21 configuring 5-19 DAC Page 4-19 DAC polarity 3-7 DACs 1-1, 4-19 "DACs" 5-18 data viewing 5-4 "Data I/O" Group 5-18 data list 5-21 data output initiating 3-12 data window 4-3 DB-9 Connector B-1 default configuration file 4-6 defining displays 4-14 detector 1-8 detector bottle 1-2 "Diag" 5-16 diagnostic area 4-3 diagnostic warnings 4-26 description 4-27 diagnostics 5-16 (Diagnostics...) command 9-27 Diagnostics page 4-26 dichroic beam splitter 1-7 Disconnect menu item 4-32 (Display...) Command 9-28 display is blank 8-1
# **D**

display function keys 5-15 "Display" Group 5-15 Edit function 5-15 Display menu item 4-11 Display page 4-14 displays backlight 5-16 brightness 1-5 contrast 1-5, 5-16 copying definitions 4-19 default 1-4 defining 1-4, 5-15 defining graphs 4-16 defining text 4-15 function keys 1-5 Drierite 2-9, 6-5 DSR implications 4-4

# **E**

effective pressure 1-8, 1-9 element summary 9-3 erroneous readings 8-3 Error Log 4-30 example configuration conversation 9-41 example operational setups 2-5 Exit menu item 4-10 external leads 1-2, 2-1, 7-1

### **F**

ferrules 2-4, 7-13 orientation 2-4 replacing 7-13 File menu 4-8 (Filter...) command 9-31 filter signal average time 5-23 filter assembly 1-2 filter paper discs 2-9 filters 2-2 air 2-2 gelman 2-2 installing 2-2 function key groups 5-1, 5-3 function keys 5-3 fuses 2-1, 7-13 part #'s 1-2 blown 8-1

### **G**

gas connections 2-4 gelman filter 2-2 general description of LI-7000 1-1 graph properties 4-16

### **H**

"H2O Cooler" 8-2  $H<sub>2</sub>O$  calibration coefficients 6-15 H2O equation summary 1-22  $H<sub>2</sub>O$  reference 5-8 H2OA reads 0 8-4 heat exchangers 7-7 Help menu 4-40 Help Topics menu item 4-40 (History...) command 9-32

### **I**

infrared source 1-7 input channels 3-3 (Integral...) command 9-33 "Integration" 8-3 integration 4-23 setting parameters 5-23 starting 5-25 stopping 5-25 integration function 4-22 internal chemicals changing 7-9 internal pump 2-4 "IR Source" 8-2

#### **K**

keypad description 5-1

#### **L**

language reference 9-1 laser safety 1-3 LCD display 5-2 adjusting 4-35 lens 1-8 LI-1400 Datalogger 3-9 connecting to 3-9 LI-610 Dew Point Generator 6-5 LI-6262  $CO<sub>2</sub>/H<sub>2</sub>O$  analyzer 3-3 LI-7000 front panel 5-1 LI-COR serial cable 1-3, 4-1 *LI7000* PC communications software 3-12, 4-1 installing 4-2 operation 4-2 log frequency 4-4, 4-29 Logging menu 4-38 Logging Page 4-28 "Low Battery" 8-2

#### **M**

magnesium perchlorate 1-7, 2-9, 7-9 "Make cell A read..." option 6-3 "Make Cell B Match Cell A" 1-19, 1-20 "Make cell B match cell A" option 6-3 "Make Cell B Read..." 1-20, 6-3 main window 4-3 matching cells 1-18 maximum allowable pressure 2-3 measuring absorptance 1-11

#### **M**

menu bar 4-3 metal tubing using 2-4

#### **N**

New Config menu item 4-8

### **O**

Open Config menu item 4-8 opening the LI-7000 7-2 operational description 1-6 optical bench removal 7-3 optical cells 1-7 cleaning 6-3 optical filters 1-8 optical path schematic 1-7 optical windows 7-7 other calibration coefficients 6-16 output frequency 5-20

#### **P**

Pause Logging menu item 4-39 pin assignments B-1 "PLL Lock" 8-2 plumbing configurations 2-5 "PmpFst" 5-26 "PmpMed" 5-26

#### **P**

"PmpOff" 5-26 "PmpSlo" 5-26 power connections 2-1 power on problems 8-1 pressure sensor 2-3 pressure transducer 1-8, 3-2 (Pump...) Command 9-34 pump 1-8, 2-3 selecting speeds 5-26 "Setup..." 5-26 pump control keys 1-5 "Pump" group 5-26 Pump Page 4-25 pump speed 4-25

### **Q**

quick connect union 1-2, 2-2

# **R**

(Reboot) Command 9-34 rechargeable batteries 1-2, 2-1 Recharging the 6200B Batteries 1-2 "Ref/Cal" Group 5-6 (Reference...) Command 9-35 reference cell 1-6 Reference Estimation Mode 1-15, 6-6 Description 1-15 Performance 1-16 Reference Page 4-13

### **R**

relating absorptance to concentration 1-10 Remote menu 4-4, 4-32 (RS-232...) Command 9-36 RS-232 cable 1-2 data transfer rates 3-13 output options 5-20 output parameters 5-20 port 3-12 serial cable 3-12 RS-232 Monitor menu item 4-36

### **S**

safety considerations 1-3 safety precautions 1-3 salt water contamination 7-14 sample cell 1-6 sapphire windows 7-7 Save Config As menu item 4-9 Save Config menu item 4-9 scrubber & desiccant tube kit 1-2 "Send Configuration to Instrument" 4-5 Set Clock menu item 4-35 "SetRef" 5-6 setting the clock 4-35 signal averaging 4-23 signal filtering 4-23 sock tip swab 1-2 soda lime 1-7, 7-9 soda lime/desiccant replacing 2-9

# **S**

soda lime/desiccant tube 1-4, 2-5, 2-9 software 7000-500 data communications 1-3 PC 4-2 Windows 4-2 (Sources!) Command 9-37 "Sources" list 4-29 span adjustment 1-20 spare parts kit 1-2, 7-7, 7-13 description 1-2 specifications A-1 Start Logging menu item 4-38 status bar 4-3 Stop Logging menu item 4-39 strip chart 4-17 suppliers C-1 swabs 1-2, 7-7 Swagelok fittings 1-2, 2-4 System function keys 1-5 "System" Group 5-16

# **T**

teflon grease 1-2 temperature effects 1-19 terminal emulation 4-37 terminal block 1400-301 3-9 terminal program sending commands 3-13 terminal strip plugs 1-2

# **T**

terminal strips 3-1 description 3-1 theory of operation 1-8 time stamp 4-29, 5-20 tool bar 4-3 buttons 4-7 using 4-7 troubleshooting 8-1 tubing recommendations 2-3

#### **U**

unipolar DAC 3-7 "Use Instrument Configuration" 4-5 "Use Instrument Configuration" button 4-4 (UserCal...) Command 9-39 User Calibration menu item 4-33 "UserCal" 5-10

#### **V**

verifying your instrument 1-4 View menu 4-11

#### **W**

warning messages 8-2 What is the LI-7000? 1-1 Windows NT 4-1 Windows software 1-3

#### **X**

XY plots 4-14

### **Z**

zero adjustment 1-19

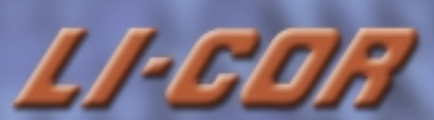

**4421 Superior Street • P.O. Box 4425 • Lincoln, NE 68504. U.S.A. Toll Free: 1-800-447-3576 (U.S. & Canada) • Phone: 402-467-3576 • FAX: 402-467-2819 E-mail: envsales@licor.com • Internet: http://www.licor.com**

**LI-COR is an ISO9001 registered company.**